2-515-260-**24**(1)

# **SONY**

# **Mode d'emploi du caméscope**

Lire ce mode d'emploi en premier

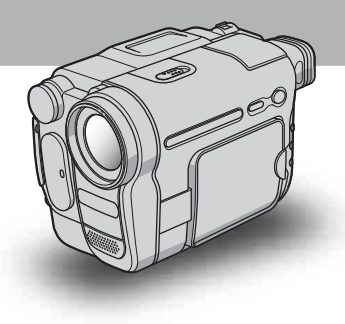

*Caméscope/Caméscope numérique*

# **HANDYCAM**

video Hi<sub>8</sub> *CCD-TRV238E/TRV438E* Digital<sub>8</sub> *DCR-TRV270E/TRV285E*

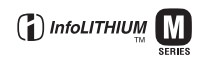

© 2005 Sony Corporation

# <span id="page-1-0"></span>**Lire ce mode d'emploi en premier**

Avant de faire fonctionner l'appareil, lisez attentivement ce mode d'emploi et conservez-le pour toute référence ultérieure.

# **AVERTISSEMENT**

**Pour prévenir les risques d'incendie ou d'électrocution, tenir cet appareil à l'abri de la pluie et de l'humidité.**

**Pour prévenir les risques** 

**d'électrocution, ne pas ouvrir le boîtier. Confier la réparation de l'appareil à un technicien qualifié uniquement.**

# **POUR LA CLIENTELE EN EUROPE**

#### **AVERTISSEMENT concernant le DCR-TRV270E/TRV285E**

A certaines fréquences spécifiques, les champs électromagnétiques peuvent altérer l'image et le son de ce caméscope.

Cet appareil a été testé et jugé conforme aux limites établies par la directive EMC visant l'utilisation de câbles de connexion de moins de 3 mètres.

#### b **Avis pour les modèle DCR-TRV270E/ TRV285E**

Si de l'électricité statique ou des interférences électromagnétiques entraînent une interruption du transfert des données en cours (échec), relancez l'application ou débranchez le câble de communication (USB, etc.), puis rebranchez-le.

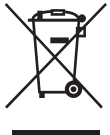

**Traitement des appareils électriques et électroniques en fin de vie (Applicable dans les pays de l'Union Européenne et aux autres pays européens disposant de** 

# **sysètmes de collecte sélective)**

Ce symbole, apposé sur le produit ou sur son emballage, indique que ce produit ne doit pas être traité avec les déchets ménagers. Il doit être remis à un point de collecte approprié pour le recyclage des

équipements électriques et électroniques. En s'assurant que ce produit est bien mis au rebus de manière appropriée, vous aiderez à prévenir les conséquences négatives potentielles pour l'environnement et la santé humaine. Le recyclage des matériaux aidera à conserver les ressources naturelles. Pour toute information supplémentaire au sujet du recyclage de ce produit, vous pouvez contacter votre municipalité, votre déchetterie ou le magasin où vous avez acheté le produit.

Accessoires compatibles : Télécommande

# **Remarques sur l'utilisation**

#### **Remarque sur les cassettes**

Vous pouvez utiliser des cassettes vidéo standard 8 mm  $\mathbb{S}$ , Hi8 **Hi** $\mathbb{S}$  et Digital  $\mathbb{S}$  sur votre caméscope. Pour plus de détails, reportez-vous à la [page 98](#page-97-0).

#### **Remarques sur l'enregistrement**

- Avant le début de l'enregistrement, testez la fonction d'enregistrement pour vous assurer que l'image et le son sont enregistrés sans problèmes.
- Aucune compensation relative au contenu de l'enregistrement ne sera accordée, même si l'enregistrement ou la lecture sont impossibles en raison d'un mauvais fonctionnement du caméscope, etc.
- Les standards couleur des téléviseurs sont différents d'un pays et d'une région à l'autre. Pour visionner vos enregistrements sur un téléviseur, il vous faut un téléviseur utilisant le standard PAL.
- Les programmes de télévision, les films, les cassettes vidéo et autres enregistrements peuvent être protégés par des droits d'auteur. Leur enregistrement non autorisé peut être contraire aux lois sur les droits d'auteur.

#### **Remarques sur le panneau LCD, le viseur et l'objectif**

• L'écran LCD et le viseur sont le produit d'une technologie extrêmement pointue et plus de 99,99 % des pixels sont opérationnels.

Cependant, on peut constater de très petits points noirs et/ou lumineux (blancs, rouges, bleus ou verts) qui apparaissent en permanence sur l'écran LCD et dans le viseur.

Ces points sont normaux et proviennent du processus de fabrication ; ils n'affectent en aucun cas la qualité de l'enregistrement.

• Des problèmes de fonctionnement peuvent être occasionnés si l'écran LCD, le viseur ou l'objectif sont exposés aux rayons directs du soleil pendant de longues périodes. Prenez des précautions lorsque

vous posez votre caméscope près d'une fenêtre ou en extérieur.

• Ne filmez pas le soleil directement. Cela pourrait entraîner un mauvais fonctionnement de votre caméscope. Effectuez des prises de vue du soleil dans des conditions de lumière faible uniquement, par exemple au crépuscule.

#### **Remarque sur le raccordement d'autres appareils**

Avant de raccorder votre caméscope à un autre appareil tel qu'un magnétoscope ou un ordinateur à l'aide d'un câble USB ou i.LINK, insérez la fiche du connecteur dans le bon sens. Si vous forcez pour insérer le connecteur dans le mauvais sens, vous risquez d'endommager la borne.

Ceci risquerait de provoquer un problème de fonctionnement du caméscope.

#### **Remarques sur l'utilisation de ce manuel**

- Les illustrations de l'écran LCD et du viseur utilisées dans ce manuel sont capturées à l'aide d'un appareil photo numérique. Elles peuvent donc apparaître différentes de ce que vous voyez réellement.
- Chaque modèle est indiqué comme suit dans ce mode d'emploi.

CCD-TRV238E : HIE TRV238E CCD-TRV438E : HIELTRV438E DCR-TRV270E : E TRV270E DCR-TRV285E: F TRV285E

Les instructions ne spécifiant aucun nom de modèle concernent tous les modèles.

Les instructions spécifiant un nom de modèle concernent ce modèle uniquement.

Avant de consulter ce mode d'emploi, vérifiez la référence de votre caméscope.

- Des écrans affichés dans chaque langue locale sont utilisés pour illustrer les procédures d'utilisation. Modifiez la langue des écrans avant d'utiliser votre caméscope, le cas échéant [\(p. 19\)](#page-18-0).
- Les illustrations de ce mode d'emploi représentent le modèle DCR-TRV285E.
- Les écrans des illustrations de ce manuel correspondent à un ordinateur sous Windows XP et peuvent varier en fonction du système d'exploitation.

#### **Remarques sur l'utilisation du caméscope**

• Tenez votre caméscope correctement.

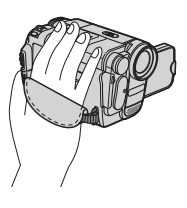

• Pour pouvoir tenir correctement le caméscope, attachez la sangle comme indiqué dans l'illustration ci-dessous.

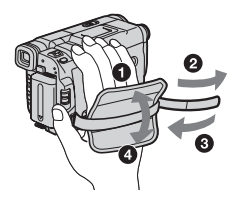

- Prenez garde de ne pas appuyer accidentellement sur les boutons situés sur le bord de l'écran LCD lorsque vous ouvrez ou fermez le panneau LCD ou lorsque vous ajustez l'angle de celui-ci.
- Ne tenez pas le caméscope par les parties suivantes :

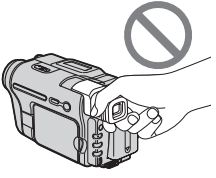

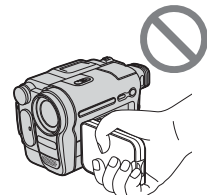

Viseur Panneau LCD

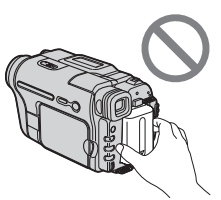

Batterie

• Tournez la molette SEL/PUSH EXEC vers l'élément souhaité, puis appuyez sur la molette pour valider.

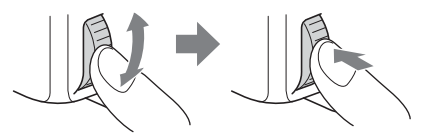

# Table des matières CCD-TRV238E : HISITRV238E DCR-TRV270E : **E TRV270E**

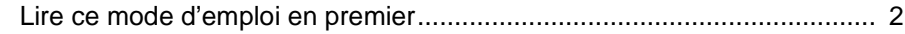

# **[Guide de démarrage rapide](#page-7-0)**

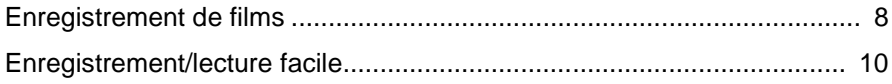

# **[Préparation](#page-10-0)**

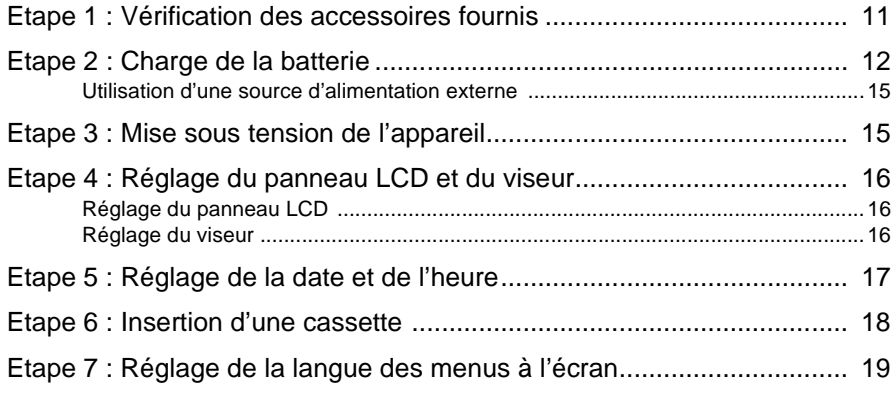

# **[Enregistrement](#page-20-0)**

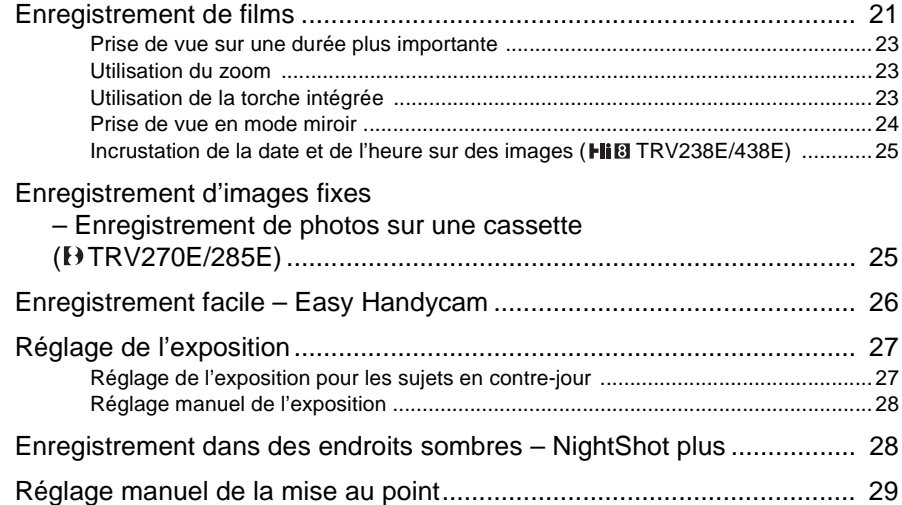

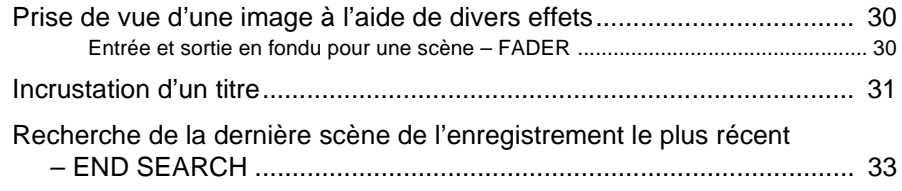

# **[Lecture](#page-33-0)**

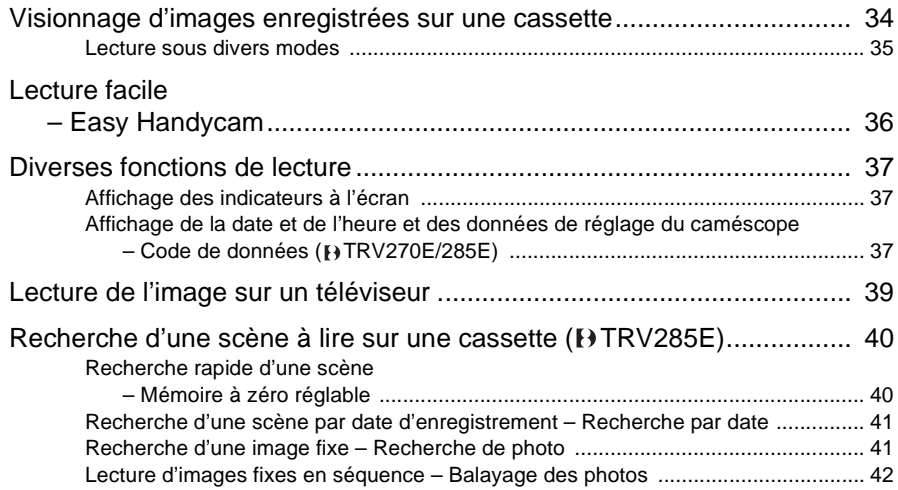

# **[Personnalisation de](#page-42-1)  votre caméscope**

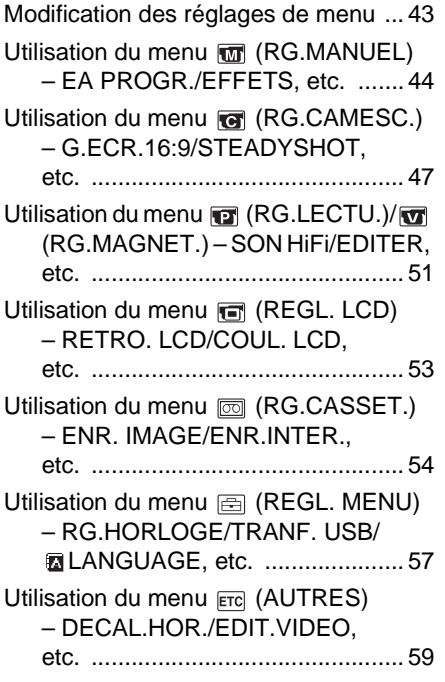

# **[Copie et montage](#page-60-0)**

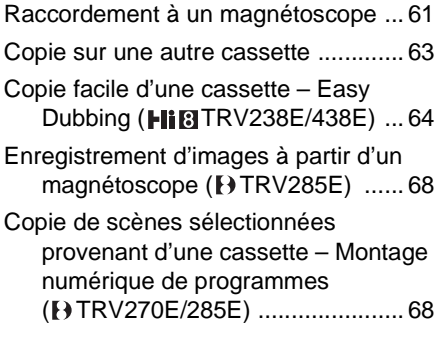

# **[Utilisation avec votre](#page-73-0)  ordinateur**

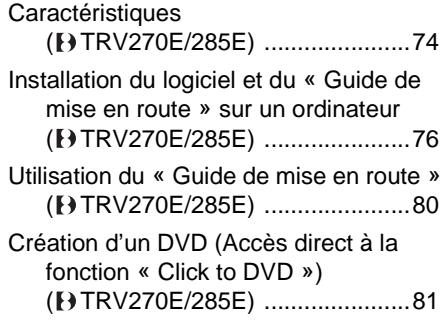

# **[Dépannage](#page-83-0)**

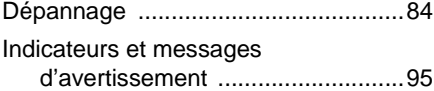

# **Informations [complémentaires](#page-96-0)**

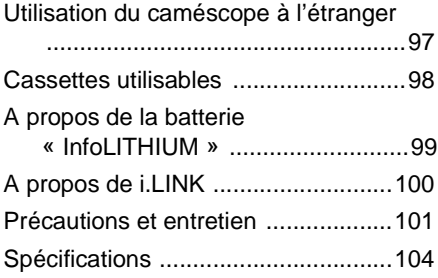

# **[Référence rapide](#page-107-0)**

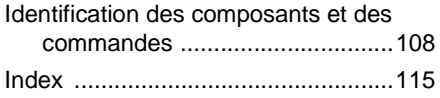

#### Pour le <sup>[</sup>+]TRV270E/285E:

Deux modes d'emploi sont fournis avec votre caméscope :

- Mode d'emploi du caméscope (ce manuel)
- « First Step Guide » (Guide de mise en route) pour l'utilisation des applications fournies (incluses sur le CD-ROM fourni)

<span id="page-7-1"></span><span id="page-7-0"></span>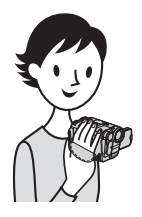

**Guide de démarrage rapide**

# **Enregistrement de films**

# *1* **Fixez la batterie chargée sur le caméscope.**

Pour charger la batterie, [reportez-vous à la page 12](#page-11-1).

**a** Relevez le viseur. **b** *P* Faites coulisser la batterie dans le sens de **la flèche jusqu'au déclic.**

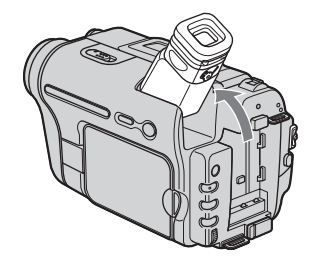

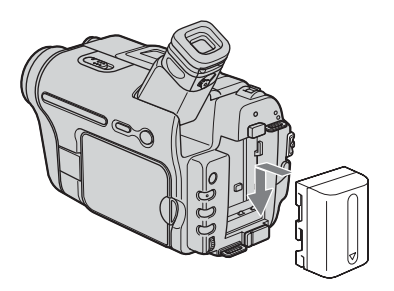

# *2* **Insérez une cassette dans le caméscope.**

 $\bullet$  Faites glisser le levier **L\_ OPEN/EJECT dans le sens de la flèche et soulevez le couvercle jusqu'au déclic.** Le logement de la cassette

s'ouvre automatiquement.

**2** Insérez la cassette avec le **côté fenêtre tourné vers le haut, puis appuyez au milieu de la tranche de la cassette.**

#### **B** Appuyez sur **PUSH**. Refermez le couvercle du logement de la cassette après que ce dernier a coulissé de lui-même vers l'arrière.

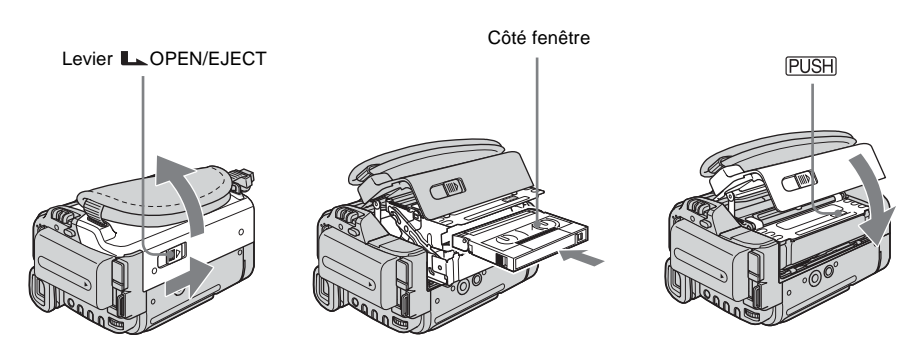

# **Guide de démarrage rapide** Guide de démarrage rapide

# *3* **Lancez l'enregistrement tout en vérifiant le sujet sur l'écran LCD.**

La date et l'heure ne sont pas réglées dans les réglages par défaut. Pour régler la date et l'heure, [reportez-vous à la page 17.](#page-16-1)

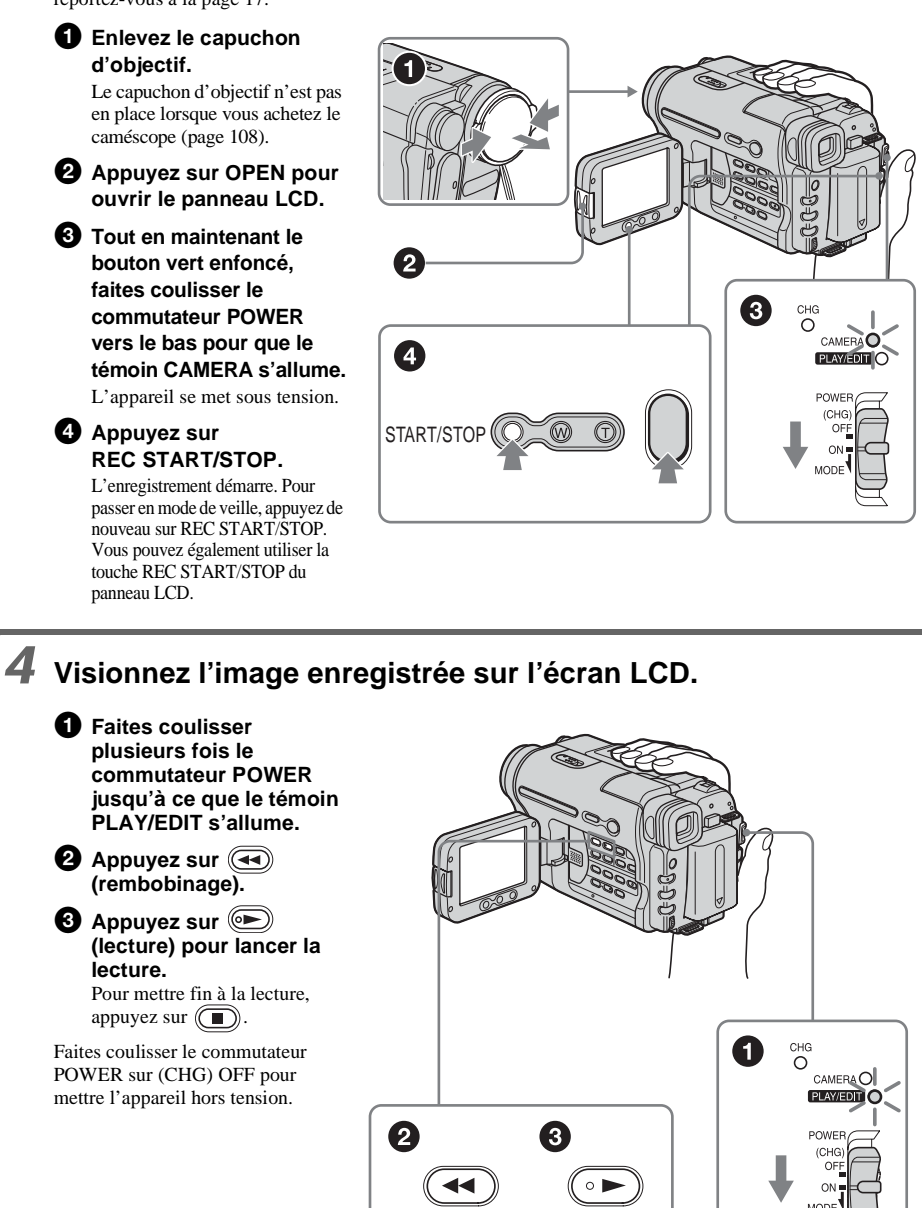

<span id="page-9-0"></span>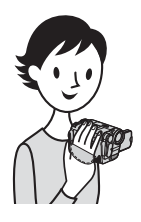

# **Enregistrement/lecture facile**

Si vous choisissez la fonction Easy Handycam, les opérations d'enregistrement et de lecture sont encore plus faciles. La commande Easy Handycam permet aux utilisateurs novices d'effectuer un enregistrement/une lecture facile en donnant accès aux fonctions de base d'enregistrement et de lecture uniquement.

#### **Appuyez sur EASY lors de l'enregistrement ou de la lecture.**

EASY s'allume en bleu  $\left( \bigodot \right)$  et la taille des caractères à l'écran augmente  $\circ$ lorsque la fonction Easy Handycam est activée.

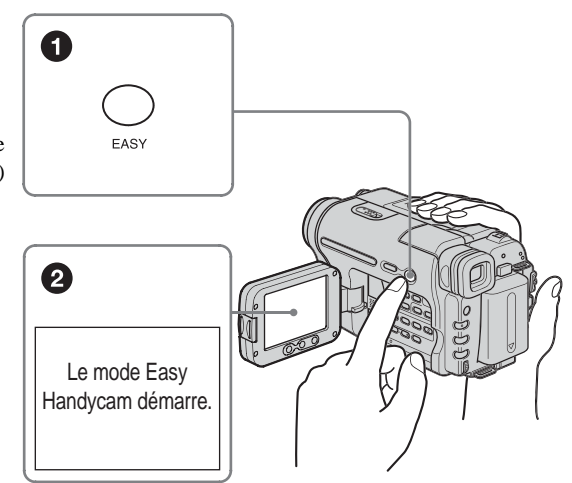

Pour plus de détails, reportez-vous aux instructions de chaque opération.

Reportez-vous à la [page 26](#page-25-1) à propos de l'enregistrement et à la [page 36](#page-35-1) à propos de la lecture.

# <span id="page-10-3"></span><span id="page-10-2"></span><span id="page-10-1"></span><span id="page-10-0"></span>**Etape 1 : Vérification des accessoires fournis**

Assurez-vous que tous les éléments cités cidessous sont fournis avec votre caméscope. Le chiffre entre parenthèses indique la quantité totale d'éléments de ce type fournis.

#### **Adaptateur secteur (1)**

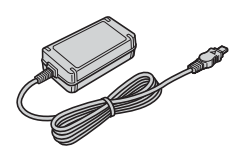

**Cordon d'alimentation (1)**

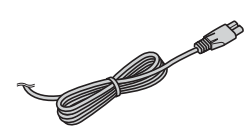

**Capuchon d'objectif (1)** [Reportez-vous à la page 108](#page-107-2) pour savoir comment installer le capuchon d'objectif.

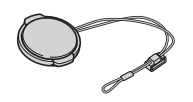

## **Bandoulière (1)**

[Reportez-vous à la page 111](#page-110-0) pour savoir comment installer la bandoulière.

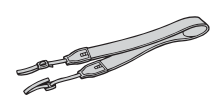

# **Télécommande sans fil (1)**

Une pile bouton au lithium est déjà installée. RMT-833: (HIELTRV238E/438E)

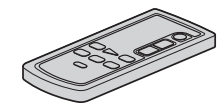

RMT-830 : (**PTRV285E**)

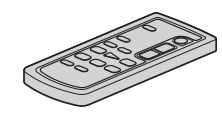

**Câble de raccordement A/V (1)** Mono: (Hi 3 TRV238E/438E)

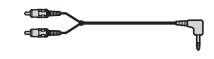

Stéréo : (FTRV270E/285E)

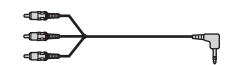

**Câble USB (1)** ( TRV270E/285E)

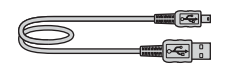

**Batterie rechargeable NP-FM30 (1)**

**CD-ROM « Picture Package Ver.1.5 » (1)** ( TRV270E/285E)

**Mode d'emploi du caméscope (ce manuel) (1)**

# <span id="page-11-1"></span><span id="page-11-0"></span>**Etape 2 : Charge de la batterie**

Vous pouvez charger la batterie en fixant la **batterie « InfoLITHIUM » (série M)** à votre caméscope.

#### b **Remarques**

- Vous ne pouvez pas utiliser d'autre batterie que la batterie « InfoLITHIUM » (série M) [\(page 99\).](#page-98-1)
- Ne court-circuitez pas la prise de courant continu de l'adaptateur secteur ou les bornes de la batterie avec un objet métallique. Cela pourrait entraîner un problème de fonctionnement.
- Branchez l'adaptateur secteur sur une prise de courant proche. Débranchez immédiatement l'adaptateur secteur de la prise de courant si un problème de fonctionnement se produit.
- N'installez pas l'appareil dans un espace confiné, tel qu'une bibliothèque ou un meuble intégré.

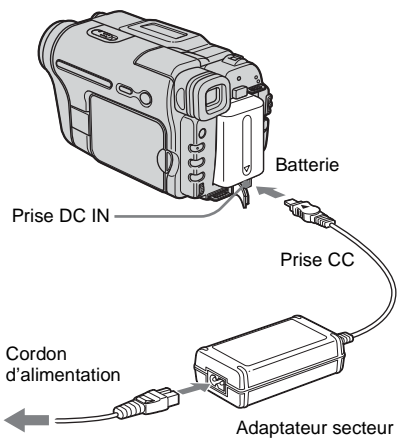

Vers la prise murale

**1 Relevez le viseur.**

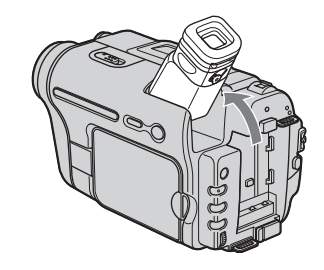

**2 Fixez la batterie en la faisant coulisser dans le sens de la flèche jusqu'au déclic.**

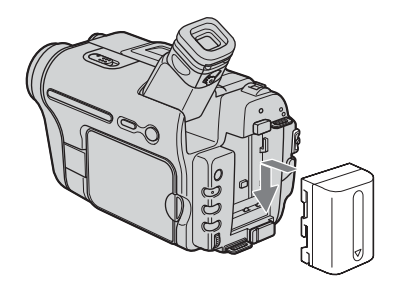

**3** Avec la marque ▲ de la prise CC **tournée vers le haut, branchez l'adaptateur secteur sur la prise DC IN de votre caméscope.** 

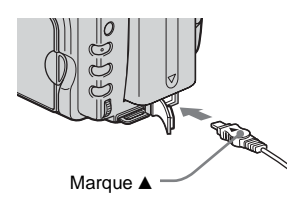

- **4 Branchez le cordon d'alimentation sur l'adaptateur secteur.**
- **5 Branchez le cordon d'alimentation sur une prise secteur.**

# **Préparation**

## **6 Faites coulisser le commutateur POWER sur (CHG) OFF.**

Le témoin CHG (charge) s'allume et la charge commence.

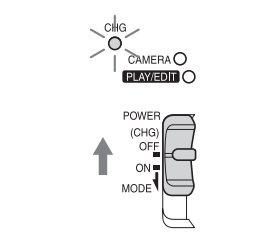

# **Après la charge de la batterie**

Le témoin CHG (charge) s'éteint lorsque la batterie est pleine. Débranchez l'adaptateur secteur de la prise DC IN.

# **Pour retirer la batterie**

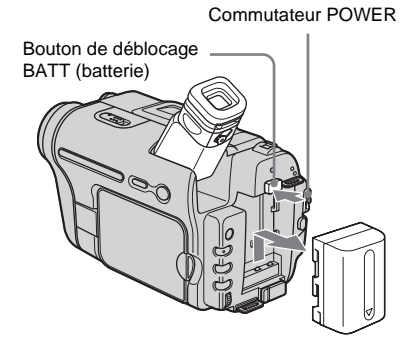

- **1 Relevez le viseur.**
- **2 Réglez le commutateur POWER sur (CHG) OFF.**
- **3 Faites coulisser la batterie dans le sens de la flèche en appuyant sur le bouton de déblocage BATT (batterie).**

#### **(3) Remarque**

• Si vous prévoyez de ne pas utiliser la batterie pendant une période prolongée, déchargez totalement la batterie avant de la ranger. [Reportez](#page-99-1)[vous à la page 100](#page-99-1) en savoir plus sur l'entreposage de la batterie.

# **Pour vérifier l'autonomie de la batterie – Informations relatives à la batterie**

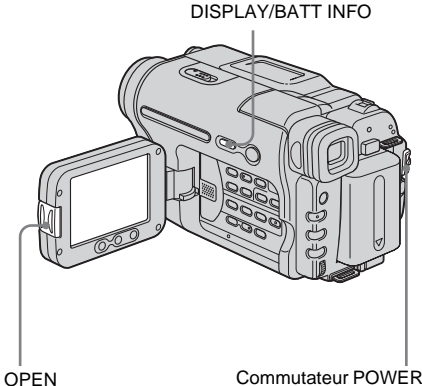

Vous pouvez vérifier le niveau de charge actuelle de la batterie et la durée d'enregistrement restante au cours de la charge ou lorsque l'appareil est mis hors tension.

- **1 Réglez le commutateur POWER sur (CHG) OFF.**
- **2 Appuyez sur OPEN et ouvrez le panneau LCD.**
- **3 Appuyez sur DISPLAY/BATT INFO.** Les informations relatives à la batterie s'affichent pendant environ sept secondes. Maintenez la touche enfoncée pour visionner les informations pendant environ 20 secondes.

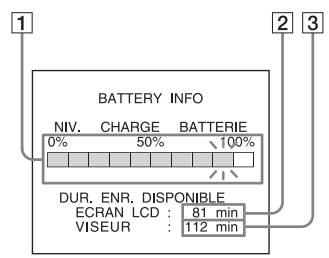

- A **Niveau de charge de la batterie : permet d'afficher l'autonomie approximative de la batterie.**
- B **Durée d'enregistrement approximative possible à l'aide du panneau LCD.**
- C **Durée d'enregistrement approximative possible à l'aide du viseur.**

**→ Suite à la page suivante** 

#### **Temps de charge**

Temps approximatif en minutes nécessaire pour recharger complètement une batterie totalement déchargée, à une température ambiante de 25 °C. (10 – 30 °C recommandé.)

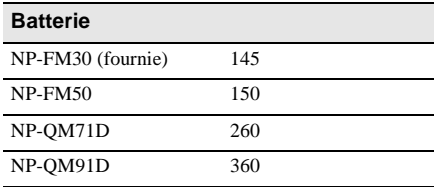

## **Durée de prise de vue avec l'écran LCD ouvert**

Temps approximatif en minutes disponible lors de l'utilisation d'une batterie en pleine charge, à une température ambiante de 25 °C.

Pour le *Hi a TRV238E/438E* :

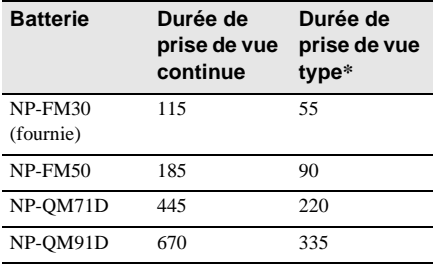

Pour le TRV270E/285E :

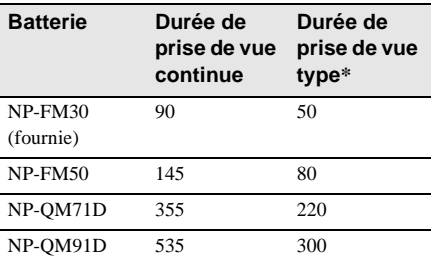

#### **Durée de prise de vue avec le viseur**

Temps approximatif en minutes disponible lors de l'utilisation d'une batterie en pleine charge, à une température ambiante de 25 °C. Pour le Him TRV238E/438E :

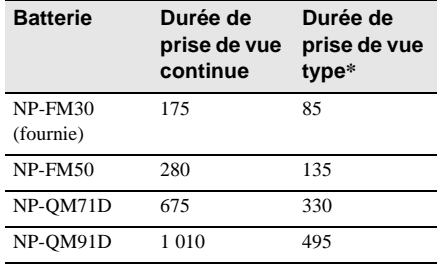

#### Pour le TRV270E/285E :

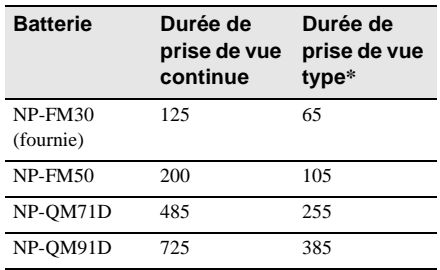

\* Durée approximative en minutes lors d'un enregistrement avec prise de vue, activation de la fonction marche/arrêt, coulissement du commutateur POWER pour changer le mode d'alimentation et utilisation du zoom à répétition. L'autonomie réelle de la batterie peut être plus courte.

#### **Temps de lecture**

Temps approximatif en minutes disponible lors de l'utilisation d'une batterie en pleine charge, à une température ambiante de 25 °C. Pour le Him TRV238E/438E :

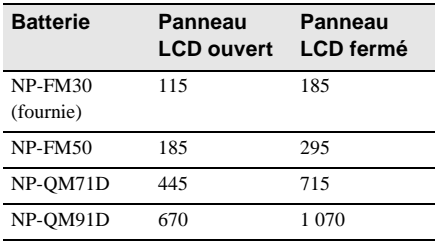

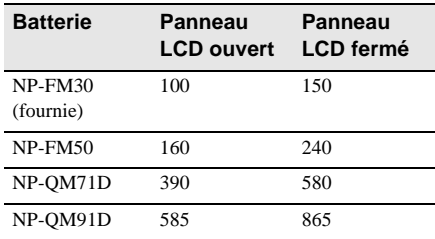

#### **(3) Remarques**

- La batterie n'alimente pas l'appareil lorsque l'adaptateur secteur est raccordé à la prise DC IN de votre caméscope, même si le cordon d'alimentation est débranché de la prise secteur.
- La durée de prise de vue et de lecture est raccourcie lorsque vous utilisez votre caméscope à basse température.
- Le témoin CHG (charge) clignote pendant la charge ou les informations relatives à la batterie ne s'affichent pas correctement dans les conditions suivantes :
	- la batterie n'est pas installée correctement ;
	- la batterie est endommagée ;
	- la batterie est totalement déchargée. (Concerne uniquement les informations relatives à la batterie.)

# <span id="page-14-0"></span>**Utilisation d'une source d'alimentation externe**

Vous pouvez utiliser l'adaptateur secteur en tant que source d'alimentation lorsque vous ne souhaitez pas que la batterie s'épuise. Pendant l'utilisation de l'adaptateur secteur, la batterie ne se décharge pas même si elle est fixée sur votre caméscope.

#### **PRECAUTION**

Même si votre caméscope est mis hors tension, l'appareil est toujours alimenté tant qu'il est raccordé à la prise secteur via l'adaptateur.

**Raccordez votre caméscope tel qu'indiqué dans la section « Charge de la batterie » [\(page 12\)](#page-11-0).**

# <span id="page-14-1"></span>**Etape 3 : Mise sous tension de l'appareil**

Vous devez faire coulisser à plusieurs reprises le commutateur POWER pour sélectionner le mode d'alimentation souhaité pour l'enregistrement ou la lecture. L'écran [RG.HORLOGE] s'affiche lors de la

première utilisation du caméscope [\(page 17\).](#page-16-0)

#### **Tout en maintenant le bouton vert enfoncé, faites coulisser le commutateur POWER vers le bas.**

L'appareil se met sous tension.

Pour passer en mode de prise de vue ou de lecture, faites coulisser le commutateur à plusieurs reprises jusqu'à ce que le voyant correspondant au mode d'alimentation souhaité s'allume.

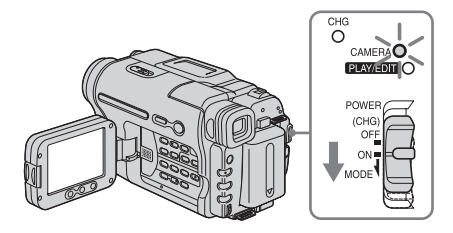

- Mode CAMERA : pour enregistrer sur une cassette
- Mode PLAY/EDIT : pour lire ou éditer des images sur une cassette.

# **Pour mettre l'appareil hors tension**

Faites coulisser le commutateur POWER sur (CHG) OFF.

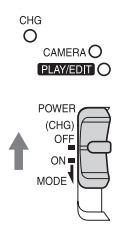

# <span id="page-15-0"></span>**Etape 4 : Réglage du panneau LCD et du viseur**

# <span id="page-15-1"></span>**Réglage du panneau LCD**

Vous pouvez régler l'angle et la luminosité du panneau LCD pour vous adapter à diverses situations de prise de vue. Même lorsqu'il y a des obstacles entre vous et le sujet filmé, vous pouvez vérifier l'apparence du sujet sur l'écran LCD pendant la prise de vue en réglant l'angle du panneau LCD.

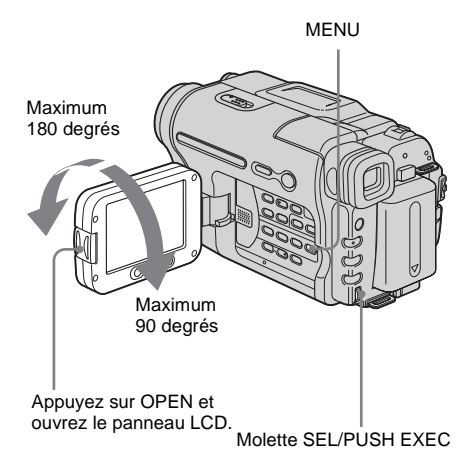

**Ouvrez le panneau LCD à 90 degrés vers le caméscope, puis faites-le pivoter vers la position souhaitée.**

**Pour régler la luminosité de l'écran LCD**

- **1 Appuyez sur MENU.**
- **2 Tournez la molette SEL/PUSH EXEC pour sélectionner (REGL. LCD), puis appuyez sur la molette.**
- **3 Tournez la molette SEL/PUSH EXEC pour sélectionner [LUMI. LCD], puis appuyez sur la molette [\(page 53\)](#page-52-1).**
- **4 Réglez la luminosité de l'écran LCD avec la molette SEL/PUSH EXEC, puis appuyez sur la molette.**
- **5 Appuyez sur MENU.**

#### z **Conseils**

- Si vous faites pivoter le panneau LCD à 180 degrés vers le côté de l'objectif, vous pouvez refermer le panneau LCD avec l'écran LCD tourné vers l'extérieur.
- Si vous utilisez la batterie pour alimenter l'appareil, vous pouvez régler la luminosité en sélectionnant [RETRO. LCD] dans le menu (REGL. LCD) [\(page 53\)](#page-52-2).
- L'image enregistrée n'est pas affectée par ce réglage.
- Vous pouvez désactiver le bip de confirmation en réglant [BIP SONORE] sur [ARRET] dans le menu (AUTRES) [\(page 59\).](#page-58-1)

<span id="page-15-2"></span>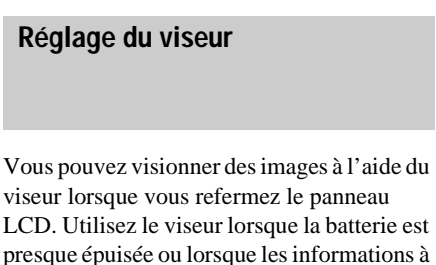

![](_page_15_Picture_17.jpeg)

Manette de réglage de l'oculaire

**1 Relevez le viseur.**

l'écran sont difficiles à voir.

**2 Réglez la manette de réglage de l'oculaire jusqu'à ce que l'image soit claire.**

# <span id="page-16-1"></span><span id="page-16-0"></span>**Etape 5 : Réglage de la date et de l'heure**

La première fois que vous utilisez le caméscope, réglez la date et l'heure. Si vous ne réglez pas la date et l'heure, l'écran [RG.HORLOGE] s'affiche à chaque fois que vous mettez le caméscope sous tension.

#### b **Remarque**

• Si vous n'utilisez pas votre caméscope pendant environ **3 mois**, la pile rechargeable intégrée se décharge et les réglages de la date et de l'heure peuvent être effacés de la mémoire. Dans ce cas, rechargez la pile rechargeable [\(page 104\)](#page-103-1), puis réglez de nouveau la date et l'heure.

![](_page_16_Figure_4.jpeg)

#### **1 Mettez votre caméscope sous tension [\(page 15\)](#page-14-1).**

## **2 Appuyez sur OPEN et ouvrez le panneau LCD.**

Passez à l'étape 6 la première fois que vous réglez l'horloge.

- **3 Appuyez sur MENU.**
	- VEILLE RG.MANUEL EA PROGR. EFFETS OBT. AUTO ē 言語  $IMENU1 \cdot FIN$
- **4 Tournez la molette SEL/PUSH EXEC pour sélectionner (REGL. MENU), puis appuyez sur la molette.**

![](_page_16_Picture_277.jpeg)

**5 Tournez la molette SEL/PUSH EXEC pour sélectionner [RG.HORLOGE], puis appuyez sur la molette.**

![](_page_16_Picture_13.jpeg)

**6 Tournez la molette SEL/PUSH EXEC pour sélectionner [A] (année), puis appuyez sur la molette.**

![](_page_16_Figure_15.jpeg)

Vous pouvez régler n'importe quelle année jusqu'à l'année 2079.

**7 Réglez [M] (mois), [J] (jour), [H] (heure) et [M] (minute) de la même manière qu'à l'étape 6, puis appuyez sur la molette.**

 $→$  **Suite à la page suivante** 

# **Pour vérifier la date et l'heure préréglées**

Pour le *Hi <sup>8</sup> TRV238E/438E* :

Appuyez sur DATE pour afficher l'indicateur de la date.

Appuyez sur TIME pour afficher l'indicateur de l'heure.

Appuyez sur DATE (ou TIME) et sur TIME (ou DATE) pour afficher simultanément

l'indicateur de la date et celui de l'heure.

Pour masquer l'indicateur de la date et/ou

l'heure, appuyez de nouveau sur DATE et/ou TIME.

# <span id="page-17-0"></span>**Etape 6 : Insertion d'une cassette**

Vous pouvez utiliser des cassettes vidéo 8 mm  $\textbf{B}$  standard, Hi $\textbf{B}$  **Hi** $\textbf{B}$  et Digital  $\textbf{B}$  sur votre caméscope.

Pour de plus amples informations sur ces cassettes (p. ex. sur la fonction de protection en écriture), [reportez-vous à la page 98](#page-97-2).

#### b **Remarques**

- Ne forcez pas l'insertion de la cassette dans le logement. Ceci risquerait de provoquer un problème de fonctionnement du caméscope.
- Pour le DTRV270E/285E : Lorsque vous utilisez votre caméscope, la durée d'enregistrement est égale aux 2/3 de la durée indiquée sur la cassette Hi8 **Hi8**. Si vous sélectionnez le mode [LP] dans les réglages de menu, la durée d'enregistrement correspond à la

durée indiquée sur la cassette Hi8 Hi<sup>8</sup>.

# **1 Faites glisser le levier LAOPEN/ EJECT dans le sens de la flèche et soulevez le couvercle jusqu'au déclic.**

Levier **L. OPEN/EJECT** Couvercle

![](_page_17_Picture_16.jpeg)

Le logement de la cassette se soulève et s'ouvre automatiquement.

**2 Insérez une cassette avec la fenêtre tournée vers le haut.**

![](_page_18_Picture_1.jpeg)

**Appuyez sur PUSH.** Le logement de la cassette se rabaisse automatiquement.

![](_page_18_Picture_3.jpeg)

**4 Refermez le couvercle.**

## **Pour éjecter la cassette**

**1 Faites coulisser le levier**  $\Box$  **OPEN/ EJECT dans le sens de la flèche et ouvrez le couvercle.**

Le logement de la cassette s'ouvre automatiquement.

**2 Retirez la cassette, puis appuyez sur PUSH.** 

Le logement de la cassette se rabaisse automatiquement.

**3 Refermez le couvercle.**

# <span id="page-18-1"></span><span id="page-18-0"></span>**Etape 7 : Réglage de la langue des menus à l'écran**

Vous pouvez sélectionner la langue à utiliser sur l'écran LCD.

![](_page_18_Picture_13.jpeg)

- **1 Mettez votre caméscope sous tension.**
- **2 Appuyez sur OPEN pour ouvrir le panneau LCD.**
- **3 Appuyez sur MENU.**

![](_page_18_Figure_17.jpeg)

**4 Tournez la molette SEL/PUSH EXEC pour sélectionner (SETUP MENU), puis appuyez sur la molette.**

![](_page_18_Picture_19.jpeg)

**Préparation**

 $→$  **Suite à la page suivante** 

**5 Tournez la molette SEL/PUSH EXEC pour sélectionner [ 2 LANGUAGE], puis appuyez sur la molette.**

![](_page_19_Picture_95.jpeg)

**6 Tournez la molette SEL/PUSH EXEC pour sélectionner la langue souhaitée, puis appuyez sur la molette.**

**7 Appuyez sur MENU.**

#### z **Conseil**

• Votre caméscope propose [ENG [SIMP]] (anglais simplifié) lorsque vous ne pouvez pas trouver votre langue maternelle parmi les options.

# <span id="page-20-1"></span><span id="page-20-0"></span>**Enregistrement de films**

Avant d'effectuer l'enregistrement, suivez les étapes 1 à 7 de la section [« Préparation »](#page-10-2)  ([page 11](#page-10-2) - [page 19\)](#page-18-0). Pour le **Him TRV238E/438E** : Les films sont enregistrés en son mono. Pour le TRV270E/285E : Les films sont enregistrés en son stéréo.

Voyant de tournage

![](_page_20_Picture_4.jpeg)

POWER

## b **Remarque**

- $\cdot$  Pour le  $\blacksquare$  FRV238E/438E :
- La date est automatiquement enregistrée pendant 10 secondes après le début de l'enregistrement (fonction Date auto). Cette fonction n'est activée qu'une fois par jour. Pour plus de détails, [Reportez](#page-56-1)[vous à la page 57.](#page-56-1)

## **Conseil**

• Grâce au mode Easy Handycam, même les utilisateurs novices peuvent effectuer facilement un enregistrement. Pour plus de détails, [reportez-vous à](#page-25-0)  [la page 26](#page-25-0).

**1 Enlevez le capuchon d'objectif. Tirez le cordon du capuchon d'objectif vers le bas et fixez-le à la sangle.**

![](_page_20_Picture_13.jpeg)

**2 Appuyez sur OPEN et ouvrez le panneau LCD.**

## **3 Faites coulisser le commutateur POWER jusqu'à ce que le témoin CAMERA s'allume.**

Votre caméscope passe en mode de veille.

![](_page_20_Figure_17.jpeg)

Faites coulisser le commutateur POWER tout en appuyant sur le bouton vert.

![](_page_20_Figure_19.jpeg)

# **4 Appuyez sur REC START/STOP.**

L'enregistrement démarre. [ENR.] s'affiche sur l'écran LCD et le témoin d'enregistrement du caméscope s'allume. Appuyez de nouveau sur la touche REC START/STOP pour arrêter l'enregistrement.

# **Pour mettre l'appareil hors tension**

Faites coulisser le commutateur POWER sur (CHG) OFF.

#### **Q**<sup>*c*</sup> Conseil

• Si vous n'utilisez pas le caméscope pendant une durée prolongée, retirez la cassette et rangez-la.

**→ Suite à la page suivante** 

## **Indicateurs affichés pendant l'enregistrement**

Les indicateurs ne sont pas enregistrés sur la cassette.

Pour le **Hi El** TRV238E/438E :

![](_page_21_Figure_3.jpeg)

#### Pour le TRV270E/285E :

La date, l'heure et les données de réglage du caméscope [\(page 37\)](#page-36-3) ne s'affichent pas pendant l'enregistrement.

![](_page_21_Figure_6.jpeg)

#### A **Autonomie de la batterie**

La durée indiquée peut ne pas être correcte, en fonction de l'environnement d'utilisation. Lorsque vous ouvrez ou fermez le panneau LCD, il faut environ une minute pour afficher l'autonomie correcte de la batterie.

- B **Mode d'enregistrement (SP ou LP)**
- C **Statut d'enregistrement ([VEILLE] ou [ENR.] (enregistrement))**
- **EXECUTE:** Compteur de bande **(heure:minutes:secondes) ( TRV238E/438E)**

Pour régler le compteur à 0:00:00, appuyez sur COUNTER RESET [\(page 110\)](#page-109-0).

E **Capacité d'enregistrement** Pour le **Hi a TRV238E/438E** : Apparaît après avoir inséré une cassette et enregistré un moment. Pour le TRV270E/285E :

Apparaît après un instant lorsque vous réglez le commutateur POWER sur CAMERA et que vous insérez une cassette.

- F **Format Hi8 ( TRV238E/438E)** Apparaît pendant un enregistrement avec des cassettes de format Hi8.
- G **Code temporel/Compteur de bande (heure:minutes:secondes)/ Enregistrement de photos sur une cassette ( TRV270E/285E)**

#### b **Remarques**

- Avant de changer la batterie, faites glisser le commutateur POWER sur (CHG) OFF.
- Avec le réglage par défaut, lorsque vous n'utilisez pas le caméscope pendant plus de 5 minutes, le caméscope se met automatiquement hors tension afin d'éviter que la batterie se décharge ([H.T. AUTO], [page 59](#page-58-2)). Pour redémarrer l'enregistrement, faites coulisser le commutateur POWER vers le bas pour sélectionner CAMERA, puis appuyez sur REC START/STOP.

#### **Ö** Conseils

- Vous pouvez également utiliser la touche REC START/STOP située sur le côté de l'écran LCD pour enregistrer des images animées. Cette fonction est utile pour enregistrer selon un angle bas ou pour vous filmer en mode miroir.
- Soutenez le panneau LCD avec la main lorsque vous appuyez sur la touche REC START/STOP, sur le côté de l'écran LCD.
- Pour assurer une transition homogène sur une cassette entre la dernière scène enregistrée et la nouvelle, notez les points suivants.
	- Ne retirez pas la cassette. (L'image est enregistrée en continu sans rupture, même si vous mettez l'appareil hors tension.)
	- N'enregistrez pas d'images en mode SP et LP sur la même cassette.
	- Evitez d'arrêter l'enregistrement d'un film, puis de le reprendre en mode LP.
- Pour le F+TRV270E/285E :

L'heure d'enregistrement, la date et les données de réglages du caméscope sont enregistrées automatiquement sur la cassette, sans être affichées à l'écran. Vous pouvez visionner ces informations en cours de lecture en appuyant sur [CODE DONN.] sur l'écran [\(page 59\).](#page-58-3)

# <span id="page-22-0"></span>**Prise de vue sur une durée plus importante**

# **Pour effectuer une prise de vue sur une durée plus importante**

Dans le menu (RG.CASSET.), sélectionnez [MODE ENR.], puis [LP] [\(page 54\)](#page-53-1). Le mode LP vous permet d'effectuer un enregistrement plus long que le mode SP (2 fois plus long pour le **Fig TRV238E/438E** et 1,5 fois plus long pour le TRV270E/285E). Une cassette enregistrée en mode LP doit être lue uniquement sur ce caméscope.

# <span id="page-22-1"></span>**Utilisation du zoom**

Lorsque le mode CAMERA est sélectionné, il est possible d'utiliser le zoom pour obtenir des niveaux d'agrandissement supérieurs à 20 fois et d'activer le zoom numérique à partir de ce point ([ZOOM NUM.], [page 47](#page-46-1)). L'utilisation occasionnelle du zoom est efficace. Cependant, pour obtenir de meilleurs résultats, il est préférable de l'utiliser avec parcimonie.

![](_page_22_Picture_6.jpeg)

\* Distance minimale nécessaire entre votre caméscope et le sujet afin d'obtenir une mise au point nette, lorsque la manette est dans cette position.

#### **Déplacez légèrement la manette de zoom pour un zoom plus lent et déplacez-la davantage pour un zoom plus rapide.**

#### **Pour filmer un plan plus large**

Déplacez la manette de zoom vers W. Le sujet semble plus éloigné (Grand angle).

#### **Pour filmer en plus gros plan**

Déplacez la manette de zoom vers T. Le sujet semble plus rapproché (Téléobjectif).

## **Pour utiliser les boutons du zoom situés sur le côté de l'écran LCD**

Maintenez le bouton W enfoncé pour enregistrer une vue plus large et maintenez le bouton T enfoncé pour enregistrer une vue plus proche.

#### b **Remarques**

- Vous ne pouvez pas changer la vitesse du zoom avec les boutons situés sur le côté de l'écran LCD.
- Soutenez le panneau LCD avec la main lorsque vous appuyez sur les boutons du zoom situés sur le côté de l'écran LCD.

# <span id="page-22-2"></span>**Utilisation de la torche intégrée**

Vous pouvez utiliser la torche intégrée pour adapter vos conditions de prise de vue. La distance recommandée entre le sujet et le caméscope est d'environ 1,5 m.

LIGHT

Torche intégrée

#### **Appuyez plusieurs fois sur la touche LIGHT pour sélectionner un paramètre.**

Les réglages sont affichés en alternance dans l'ordre suivant.

Pas d'indicateur affiché : permet de toujours effectuer les prises de vue avec la torche intégrée.

#### $\ddot{\phantom{0}}$

EC AUTO: active et désactive la torche intégrée automatiquement en fonction de la luminosité ambiante.

 $\ddot{\phantom{a}}$ 

**ECION** : la torche intégrée est activée en permanence.

# **Pour désactiver la torche intégrée**

Appuyez plusieurs fois sur LIGHT jusqu'à ce qu'aucun indicateur ne soit plus affiché à l'écran.

#### b **Remarques**

- La torche vidéo intégrée produit une lumière vive qui ne présente aucun danger lors d'une utilisation normale. Evitez toutefois de diriger la lumière directement dans les yeux d'un sujet lorsque vous vous trouvez tout près de celui-ci.
- La batterie se décharge rapidement lorsque la torche intégrée est activée.
- Si vous n'utilisez pas le caméscope, désactivez la torche intégrée et retirez la batterie afin d'éviter toute mise en route accidentelle de la torche intégrée.
- Si un scintillement se produit lors de la prise de vue en mode  $\exists$ CIAUTO, appuyez sur LIGHT jusqu'à ce que  $\Xi$  $\Box$  ON s'affiche.
- La torche intégrée peut être activée/désactivé lorsque vous utilisez la fonction [EA PROGR.] ou la fonction de compensation de contre-jour en filmant en mode  $=\bigcap$  AUTO.
- Pour le DTRV270E/285E : La torche intégrée est désactivée pendant l'intervalle de la fonction d'enregistrement par intervalles.
- Lorsque vous utilisez un convertisseur (en option), l'éclairage de la torche intégrée est bloqué et risque de ne pas éclairer correctement le sujet.

# <span id="page-23-0"></span>**Prise de vue en mode miroir**

Vous pouvez tourner le panneau LCD vers le sujet filmé de manière que le sujet et vousmême puissiez visionner l'image en cours d'enregistrement. Vous pouvez également utiliser cette fonction lorsque vous effectuez vous-même l'enregistrement, afin d'attirer l'attention des jeunes enfants sur le caméscope pendant que vous les filmez.

![](_page_23_Picture_19.jpeg)

#### **Ouvrez le panneau LCD à 90 degrés vers le caméscope, puis faites-le pivoter à 180 degrés vers le sujet.**

Une image en miroir du sujet s'affiche sur l'écran LCD, mais l'image enregistrée est normale.

#### b **Remarques**

- Pour le **Hi a TRV238E/438E** :
- $\cdot$   $\odot$  s'affiche dans le viseur et sur l'écran LCD.  $\blacksquare$ s'affiche en mode de veille et  $\bullet$  s'affiche en mode d'enregistrement. Certains indicateurs sont inversés et d'autres ne s'affichent pas.
- Pendant un enregistrement en mode miroir, les fonctions DATE et TIME de votre caméscope sont inactives.

# <span id="page-24-0"></span>**Incrustation de la date et de l'heure sur des images ( TRV238E/438E)**

Vous pouvez enregistrer la date et/ou l'heure affichée sur l'écran et superposée sur l'image.

![](_page_24_Picture_2.jpeg)

**Appuyez sur DATE pour enregistrer la date.**

**Appuyez sur TIME pour enregistrer l'heure.**

**Appuyez sur DATE (ou TIME), puis sur TIME (ou DATE) pour enregistrer la date et l'heure.**

Pour masquer la date et l'heure, appuyez de nouveau sur DATE et/ou TIME.

L'horloge n'est pas réglée lorsque vous achetez votre caméscope. Réglez la date et l'heure locale avant l'utilisation [\(page 17\).](#page-16-1)

#### b **Remarque**

• Les indicateurs de la date et de l'heure enregistrés manuellement ne peuvent pas être supprimés.

## z **Conseil**

• Si vous n'enregistrez pas la date et l'heure sur l'image, enregistrez-les en vous servant de l'écran noir comme fond pendant environ 10 secondes puis supprimez les indicateurs de la date et de l'heure avant de commencer l'enregistrement lui-même.

# <span id="page-24-1"></span>**Enregistrement d'images fixes**

**– Enregistrement de photos sur une cassette ( TRV270E/285E)**

Vous pouvez enregistrer des images fixes. Avant d'effectuer l'enregistrement, suivez les étapes 1 à 7 de la section [« Préparation »](#page-10-2)  [\(page 11](#page-10-3) - [page 19](#page-18-0)).

![](_page_24_Figure_15.jpeg)

**1 Enlevez le capuchon d'objectif. Tirez le cordon du capuchon d'objectif vers le bas et fixez-le à la sangle.**

![](_page_24_Picture_17.jpeg)

**2 Appuyez sur OPEN et ouvrez le panneau LCD.**

,**Suite à la page suivante**

**3 Faites coulisser le commutateur POWER pour sélectionner le mode CAMERA.**

![](_page_25_Figure_1.jpeg)

Faites coulisser le commutateur POWER tout en appuyant sur le

# **4 Maintenez légèrement la touche PHOTO enfoncée.**

Un petit bip sonore est émis et l'image devient une image fixe. La prise de vue ne démarre pas à cet endroit.

![](_page_25_Figure_5.jpeg)

# **5 Appuyez complètement sur PHOTO.**

Un son d'obturateur est émis et l'image est enregistrée avec le son pendant 7 secondes. L'image fixe est affichée sur l'écran jusqu'à ce que l'enregistrement soit terminé.

# **Pour mettre l'appareil hors tension**

Faites coulisser le commutateur POWER sur (CHG) OFF.

#### b **Remarque**

•  $\bigcirc$  S'affiche lorsque l'enregistrement de photos sur une cassette ne fonctionne pas.

## z **Conseil**

• Vous pouvez enregistrer environ 510 images en mode SP et environ 765 images en mode LP sur une cassette permettant un enregistrement de 60 minutes en mode SP.

# <span id="page-25-1"></span><span id="page-25-0"></span>**Enregistrement facile**

# **– Easy Handycam**

Grâce à la commande Easy Handycam, la plupart des réglages du caméscopes sont définis en mode automatique et seules les fonctions de base sont disponibles. Par ailleurs, la taille des caractères à l'écran augmente afin de faciliter la lecture. Même les utilisateurs novices peuvent prendre du plaisir à filmer avec l'enregistrement facile. Avant d'effectuer l'enregistrement, suivez les étapes 1 à 7 de la section « Préparation » ([page 11](#page-10-3) - [page 19\)](#page-18-0).

![](_page_25_Figure_17.jpeg)

## **Ö** Conseil

- Les touches inactives pendant le fonctionnement de Easy Handycam sont repérées par un point sur votre caméscope. De même, seuls les éléments de menu disponibles pendant le fonctionnement de Easy Handycam sont affichés lorsque vous appuyez sur MENU.
- **1 Enlevez le capuchon d'objectif. Tirez le cordon du capuchon d'objectif vers le bas et fixez-le à la sangle.**
- **2 Appuyez sur OPEN et ouvrez le panneau LCD.**

#### **3 Faites coulisser le commutateur POWER pour sélectionner le mode CAMERA.**

Vous pouvez uniquement enregistrer des films.

#### **4 Appuyez sur EASY.**

EASY s'allume en bleu.

![](_page_26_Picture_5.jpeg)

# **5 Appuyez sur REC START/STOP.**

L'enregistrement démarre. [ENR.] s'affiche sur l'écran LCD et le témoin d'enregistrement du caméscope s'allume. Appuyez de nouveau sur la touche REC START/STOP pour arrêter l'enregistrement.

# **Pour mettre l'appareil hors tension**

Faites coulisser le commutateur POWER sur (CHG) OFF.

# **Pour annuler la fonction Easy Handycam**

Appuyez de nouveau sur EASY.

#### **(3) Remarques**

- Vous ne pouvez pas activer/désactiver la fonction Easy Handycam pendant un enregistrement.
- Pour le F+TRV270E/285E : Lorsque la fonction Easy Handycam est activée, il est impossible de raccorder le câble USB sur votre caméscope.
- Pour le F) TRV270E/285E : Il est impossible d'utiliser la fonction Easy Handycam pendant la lecture en transit USB.
- Tous les réglages reviennent à leurs valeurs par défaut lorsque la fonction Easy Handycam est activée. Les réglages effectués antérieurement sont restaurés lorsque vous désactivez la fonction Easy Handycam.

# <span id="page-26-0"></span>**Réglage de l'exposition**

L'exposition est réglée automatiquement dans les réglages par défaut.

# <span id="page-26-1"></span>**Réglage de l'exposition pour les sujets en contre-jour**

Lorsque le sujet filmé est éclairé en contrejour, vous pouvez régler l'exposition pour éviter que le sujet ne soit trop sombre.

![](_page_26_Picture_21.jpeg)

## **Appuyez sur BACK LIGHT en mode CAMERA.**

**图**.s'affiche.

Pour désactiver la fonction de compensation de contre-jour, appuyez de nouveau sur BACK LIGHT.

#### **(3) Remarque**

• La fonction de compensation de contre-jour est désactivée lorsque vous appuyez sur EXPOSURE [\(page 28\)](#page-27-0).

**→ Suite à la page suivante** 

# <span id="page-27-0"></span>**Réglage manuel de l'exposition**

Vous pouvez régler la luminosité d'une image pour obtenir la meilleure exposition possible. Par exemple, lors de l'enregistrement en intérieur dans la journée, vous pouvez régler manuellement l'exposition sur le mur de la pièce afin d'éviter que les personnes proches de la fenêtre n'apparaissent sombres à cause du contre-jour.

![](_page_27_Picture_2.jpeg)

EXPOSURE Molette SEL/PUSH EXEC

## **1 Appuyez sur EXPOSURE en mode CAMERA.**

L'indicateur d'exposition s'affiche à l'écran.

#### **2 Tournez la molette SEL/PUSH EXEC pour régler la luminosité.**

![](_page_27_Picture_7.jpeg)

Lorsque l'exposition est réglée sur le mode manuel,  $\equiv$  s'affiche dans le coin gauche de l'écran.

# **Pour revenir au mode d'exposition automatique**

Appuyez sur EXPOSURE.

# <span id="page-27-1"></span>**Enregistrement dans des endroits sombres**

# **– NightShot plus**

Vous pouvez filmer des sujets dans des endroits sombres (par exemple le visage d'un bébé qui dort) avec cette fonction.

![](_page_27_Picture_14.jpeg)

## **Réglez le commutateur NIGHTSHOT PLUS sur ON.**

 et ["NIGHTSHOT PLUS"] s'affichent. Pour annuler NightShot plus, réglez le commutateur NIGHTSHOT PLUS sur OFF.

#### b **Remarques**

- N'utilisez pas la fonction NightShot plus dans des endroits lumineux. Cela pourrait entraîner un dysfonctionnement.
- Vous ne pouvez pas utiliser la fonction NightShot plus avec :
	- [EA PROGR.]
	- Exposition manuelle
- Faites la mise au point manuellement lorsque la mise au point automatique se fait difficilement.
- Ne couvrez pas le port de rayons infrarouges avec les doigts ou d'autres objets. Retirez le convertisseur (en option) s'il est mis en place.
- Selon les conditions de prise de vue ou les circonstances, il se peut que les couleurs ne soient pas reproduites correctement.

# z **Conseil**

• Si vous enregistrez des sujets dans l'obscurité totale, réglez [N.S. LIGHT] sur [MARCHE] dans les réglages de menu. La distance de prise de vue maximale avec l'éclairage NightShot est d'environ 3 m. Si vous enregistrez des sujets dans des endroits sombres (par exemple une scène nocturne ou au clair de lune), réglez [N.S. LIGHT] sur [ARRET] dans les réglages de menu. Vous pouvez rendre les couleurs d'une image plus foncées [\(page 50\)](#page-49-0).

# <span id="page-28-0"></span>**Réglage manuel de la mise au point**

La mise au point est réglée automatiquement dans les réglages par défaut.

Vous pouvez régler manuellement la mise au point en fonction des conditions

d'enregistrement.

Utilisez cette fonction dans les cas suivants :

- pour filmer un sujet se trouvant derrière une fenêtre couverte de gouttes de pluie ;
- pour filmer des bandes horizontales ;
- pour filmer un sujet avec peu de contraste entre le sujet et l'arrière-plan ;
- lorsque vous souhaitez effectuer la mise au point sur un sujet à l'arrière-plan ;

![](_page_28_Picture_11.jpeg)

– pour filmer un sujet immobile à l'aide d'un trépied.

![](_page_28_Picture_13.jpeg)

**1 Appuyez sur FOCUS en mode CAMERA.** 9 s'affiche.

,**Suite à la page suivante**

### **2 Tournez la molette SEL/PUSH EXEC pour obtenir une mise au point plus nette.**

 $\mathbb{R}$  devient  $\Lambda$  lorsque la mise au point ne peut pas être réglée sur un sujet plus éloigné.  $\bullet$  devient  $\bullet$  lorsque la mise au point ne peut pas être réglée sur un sujet plus proche.

#### **Conseils sur la mise au point manuelle**

- Il est plus simple d'effectuer une mise au point sur le sujet en utilisant la fonction de zoom. Déplacez la manette de zoom vers T (téléobjectif) pour régler la mise au point, puis vers W (grand angle) pour régler le zoom pour la prise de vue.
- Lorsque vous souhaitez filmer un sujet en gros plan, déplacez la manette de zoom vers W (grand angle) pour agrandir au maximum l'image, puis réglez la mise au point.

## **Pour régler automatiquement la mise au point**

Appuyez de nouveau sur FOCUS.

# <span id="page-29-0"></span>**Prise de vue d'une image à l'aide de divers effets**

![](_page_29_Picture_8.jpeg)

<span id="page-29-1"></span>**Entrée et sortie en fondu pour une scène – FADER**

Vous pouvez ajouter les effets suivants aux images en cours d'enregistrement.

![](_page_29_Picture_11.jpeg)

# **[FONDU NOIR]**

![](_page_29_Picture_13.jpeg)

**[FONDU BLANC]**

![](_page_29_Picture_15.jpeg)

![](_page_29_Picture_16.jpeg)

**[T.F. EN MOSAÏQUE]**

![](_page_29_Picture_18.jpeg)

![](_page_29_Picture_19.jpeg)

## **[FONDU EN BANDES]**

Cette fonction concerne le **Himes** TRV238E/ 438E uniquement.

![](_page_30_Picture_2.jpeg)

#### **[FONDU MONOTONE]**

Pendant l'entrée en fondu, l'image passe graduellement du noir et blanc à la couleur. Pendant la sortie en fondu, l'image passe graduellement de la couleur au noir et blanc.

- **1 Faites coulisser le commutateur POWER pour sélectionner le mode CAMERA.**
- **2 Appuyez sur FADER jusqu'à ce que l'indicateur de fondu souhaité clignote en mode de veille (pour une entrée en fondu) ou pendant un enregistrement (pour une sortie en fondu).**

$$
\begin{array}{c}\n\diagup \text{FONDU} \\
\diagup \text{FONDU} \\
\diagup \text{NOR} \\
\diagup \text{I}\ \text{I}\ \text{I}\ \text{I}\ \end{array}
$$

# **3 Appuyez sur REC START/STOP.**

L'indicateur de transition en fondu arrête de clignoter, puis s'éteint lorsque la transition en fondu est terminée.

## **Pour annuler l'opération**

A l'étape 2, appuyez plusieurs fois sur FADER jusqu'à ce que l'indicateur disparaisse.

#### **(3) Remarques**

- Pour le DTRV270E/285E : Vous ne pouvez pas utiliser la fonction FADER avec les fonctions suivantes :
	- Enregistrement de photos sur une cassette
	- [ENR. IMAGE] (Prise de vue image par image)
- [ENR.INTER.] (Enregistrement par intervalles) • L'entrée ou la sortie en fondu est impossible pour les

titres. Elle est également impossible pour l'indicateur de la date et de l'heure du

#### **Hi EI** TRV238E/438E.

Supprimez-les avant d'activer la fonction FADER s'ils ne sont pas nécessaires.

# <span id="page-30-0"></span>**Incrustation d'un titre**

Vous pouvez insérer un titre pendant un enregistrement.

Vous pouvez sélectionner l'un des 8 titres présélectionnés et 2 titres personnalisés.

![](_page_30_Picture_23.jpeg)

**1 Faites coulisser le commutateur POWER pour sélectionner le mode CAMERA, puis appuyez sur TITLE.**

Sélectionnez le titre souhaité à partir des titres affichés (2 titres originaux que vous avez créés auparavant et les titres préréglés mémorisés dans votre caméscope). Vous pouvez créer des titres originaux (jusqu'à 2 types de titres d'une longueur de 20 caractères maximum chacun) en exécutant la procédure suivante.

**1** Tournez la molette SEL/PUSH EXEC pour sélectionner [PERSO.1""] ou [PERSO.2""], puis appuyez sur la molette.

![](_page_30_Figure_27.jpeg)

- **2** Tournez la molette SEL/PUSH EXEC pour sélectionner [CREER/CORR.], puis appuyez sur la molette.
- **3** Tournez la molette SEL/PUSH EXEC pour sélectionner la colonne du caractère souhaité, puis appuyez sur la molette.

#### **→ Suite à la page suivante**

**4** Tournez la molette SEL/PUSH EXEC pour sélectionner le caractère souhaité, puis appuyez sur la molette.

![](_page_31_Picture_415.jpeg)

Pour supprimer un caractère, sélectionnez  $[6]$ .

Pour saisir un espace, sélectionnez [Z& ? !], puis sélectionnez la section vierge entre & et ?.

Pour sélectionner des caractères russes et des lettres de l'alphabet, sélectionnez  $\sqrt{P2}$ .

- **5** Tournez la molette SEL/PUSH EXEC pour sélectionner le caractère suivant et saisissez le caractère de la même manière.
- **6** Lorsque vous avez fini de saisir des caractères, tournez la molette SEL/PUSH EXEC pour sélectionner [O K], puis appuyez sur la molette. Le titre est enregistré dans la mémoire.

#### **2 Tournez la molette SEL/PUSH EXEC pour sélectionner le titre que vous souhaitez insérer, puis appuyez sur la molette.**

Pour insérer un titre original, tournez la molette SEL/PUSH EXEC pour sélectionner [PERSO.1 ""] ou [PERSO.2 ""] et appuyez sur la molette, puis sélectionnez [OK] et appuyez sur la molette.

# **3 Modifiez les réglages [COULEUR], [TAILLE] ou [POSITION] si nécessaire.**

- **1** Tournez la molette SEL/PUSH EXEC pour sélectionner [COULEUR], [TAILLE] ou [POSITION], puis appuyez sur la molette. L'élément sélectionné s'affiche à l'écran.
- **2** Tournez la molette SEL/PUSH EXEC pour sélectionner l'élément souhaité, puis appuyez sur la molette.
- **3** Recommencez les étapes 1 et 2 jusqu'à ce que le titre soit au format souhaité. **[COULEUR] (couleur)**  $[BLANC] \longleftrightarrow [JAUNE] \longleftrightarrow [VIOLET]$  $\leftrightarrow$  [ROUGE]  $\leftrightarrow$  [CYAN]  $\leftrightarrow$  $[VERT] \leftrightarrow [BLEU]$ **[TAILLE] (taille)**  $[PETIT] \longleftrightarrow [GRAND]$ (Vous pouvez uniquement sélectionner [PETIT] lorsque vous saisissez plus de 13 caractères.) **[POSITION] (position)** Vous avez le choix entre 8 et 9 options.
- **4 Tournez la molette SEL/PUSH EXEC pour sélectionner [OK], puis appuyez sur la molette.**

Le titre s'affiche.

- **5 Appuyez sur REC START/STOP.**
- **6 Appuyez sur TITLE dans la scène pour laquelle vous souhaitez effacer le titre.**

# **Pour incruster le titre pendant un enregistrement**

Appuyez sur TITLE et exécutez les étapes 2 à 4. Lorsque vous appuyez sur la molette SEL/ PUSH EXEC à l'étape 4, le titre est enregistré.

#### b **Remarques**

- Si vous affichez le menu pendant l'incrustation d'un titre, ce dernier n'est pas enregistré pendant que le menu s'affiche.
- Le titre affiché sur l'écran n'est pas enregistré pendant que vous sélectionnez et réglez le titre.
- Lorsque vous incrustez un titre pendant l'enregistrement, aucun bip n'est émis.
- Lorsque vous utilisez votre caméscope en l'alimentant sur la batterie et qu'il reste inutilisé pendant 5 minutes, l'appareil est réglé par défaut pour se mettre automatiquement hors tension. Si la saisie des caractères vous prend cinq minutes ou plus, réglez [H.T. AUTO] dans le menu (AUTRES) sur [JAMAIS] [\(page 59\)](#page-58-2). Le caméscope ne se met pas hors tension. Même si l'alimentation est coupée, les caractères saisis restent en mémoire.

Remettez l'appareil sous tension, puis recommencez à partir de l'étape 1 pour continuer l'incrustation du titre.

 $\cdot$  Pour le  $\blacksquare$  Fin Fin TRV238E/438E : La date et l'heure ou l'un de ces réglages risquent de ne pas s'afficher selon la taille ou la position du titre.

#### z **Conseil**

• Pour modifier un titre créé, sélectionnez-le à l'étape 1. Tournez la molette SEL/PUSH EXEC pour sélectionner [CREER/CORR.] et appuyez dessus, puis sélectionnez de nouveau les caractères.

# <span id="page-32-0"></span>**Recherche de la dernière scène de l'enregistrement le plus récent**

# **– END SEARCH**

Cette fonction est pratique lorsque vous avez lu la cassette, par exemple, mais que vous souhaitez lancer l'enregistrement juste après la dernière scène enregistrée. La fonction END SEARCH est inactive lorsque vous avez éjecté la cassette après l'enregistrement.

![](_page_32_Picture_7.jpeg)

**1 Faites coulisser le commutateur POWER pour sélectionner le mode CAMERA.**

# **2 Appuyez sur END SEARCH.**

La dernière scène de l'enregistrement le plus récent est lue pendant environ cinq secondes, puis le caméscope passe en mode de veille à l'endroit où le dernier enregistrement s'est terminé.

## **Pour annuler l'opération**

Appuyez de nouveau sur END SEARCH.

#### **(3 Remarque**

• La fonction END SEARCH ne fonctionne pas correctement lorsqu'il y a une section vierge entre les sections enregistrées sur la cassette.

#### ์⊻ี Conseil

• Lorsque le mode PLAY/EDIT est sélectionné, cette opération peut être exécutée en appuyant sur la touche END SEARCH.

# <span id="page-33-1"></span><span id="page-33-0"></span>**Visionnage d'images enregistrées sur une cassette**

Vérifiez que vous avez inséré une cassette enregistrée dans votre caméscope. Lorsque vous souhaitez lire l'image enregistrée sur votre téléviseur, [reportez](#page-38-0)[vous à la page 39](#page-38-0).

Pour le Hime TRV238E/438E/ FTRV285E : Vous pouvez contrôler la lecture à l'aide de la télécommande.

![](_page_33_Picture_4.jpeg)

#### z **Conseil**

• Grâce au mode Easy Handycam, même les utilisateurs novices peuvent effectuer facilement une lecture. Pour plus de détails, [reportez-vous à la](#page-35-0)  [page 36.](#page-35-0)

**1 Appuyez sur OPEN et ouvrez le panneau LCD.**

**2 Faites coulisser plusieurs fois le commutateur POWER pour sélectionner le mode PLAY/EDIT.**

![](_page_33_Figure_9.jpeg)

Faites coulisser le commutateur POWER tout en appuyant sur le bouton vert.

- **3 Appuyez sur (rembobinage) pour revenir à l'endroit que vous souhaitez visionner.**
- **4 Appuyez sur**  $\circledast$  **(lecture) pour lancer la lecture.**

## **Pour régler le volume**

Appuyez sur l'une des deux touches de VOLUME.

Le son est coupé lorsque vous fermez le panneau LCD.

: pour baisser le volume

 $(\rightarrow)$ : pour monter le volume

## **Pour arrêter la lecture**

Appuyez sur  $\textcircled{1}$  (arrêt).

# **Pour faire une pause de lecture**

Appuyez sur  $\circled{1}$  (pause) pendant la lecture. Appuyez sur  $\binom{m}{k}$  (pause) ou  $\binom{m}{k}$  (lecture) pour redémarrer la lecture.

La lecture s'arrête automatiquement lorsque le mode pause reste activé pendant plusieurs minutes.

## **Pour faire avancer rapidement ou reculer la bande**

Appuyez sur  $\left(\bigoplus\right)$  (avance rapide) ou  $\left(\bigoplus\right)$ (rembobinage) en mode d'arrêt.

# **Pour visionner des films à l'aide du viseur**

Fermez le panneau LCD.

#### **Indicateurs affichés pendant la lecture** Pour le  $\mathbb{H}$ El TRV238E/438E :

![](_page_34_Figure_1.jpeg)

Pour le TRV270E/285E :

![](_page_34_Figure_3.jpeg)

- A **Autonomie de la batterie**
- B **Mode d'enregistrement (SP ou LP)**
- C **Indicateur de défilement de la bande**
- **A** Compteur de bande **(heure:minutes:secondes) ( TRV238E/438E)**
- E **Format Hi8 ( TRV238E/438E)** Apparaît pendant la lecture de cassettes de format Hi8.
- F **Code temporel (heure:minutes:secondes) ou compteur de bande (heure:minutes:secondes) ( TRV270E/285E)**

#### b **Remarque**

• Pour le F+TRV270E/285E :

Si vous utilisez une cassette 8 mm standard  $\mathbf{8}$ , veillez à lire la cassette sur votre caméscope. Des parasites en forme de mosaïque peuvent apparaître lorsque vous lisez la cassette 8 mm standard  $\boxtimes$  sur d'autres caméscopes (y compris sur d'autres DCR-TRV270E/TRV285E).

# <span id="page-34-0"></span>**Lecture sous divers modes**

# **Pour avancer rapidement ou reculer pendant la lecture – Recherche d'images**

Appuyez en continu sur  $(\bullet)$  (avance rapide) ou  $(\overline{\blacktriangleleft})$  (rembobinage) pendant la lecture. Pour revenir à la lecture normale, relâchez le bouton.

## **Pour visionner l'image pendant l'avance rapide ou le rembobinage – Balayage par saut**

Appuyez en continu sur  $(\bullet)$  (avance rapide) ou  $(\overline{\blacktriangleleft})$  (rembobinage) pendant l'avance rapide ou le rembobinage de la bande. Pour reprendre l'avance rapide ou le rembobinage, relâchez le bouton.

# **Pour visualiser des images en vitesse lente (lecture au ralenti)\***

Pour le Hiß TRV238E/438E/ FTRV285E : Appuyez sur la touche SLOW  $\blacktriangleright$  de la télécommande en cours de lecture. Pour reprendre une lecture normale, appuyez sur PLAY.

\* Pour le TRV285E :

Les images émises à partir de l'interface  $\mathbf{\hat{L}}$  DV ne peuvent pas être lues correctement en mode de lecture au ralenti.

# b **Remarques**

 $\cdot$  Pour le  $\blacksquare$   $\blacksquare$ 

Si la lecture au ralenti dure plus d'1 minute, le caméscope revient automatiquement en lecture à vitesse normale.

- $\cdot$  Pour le  $\parallel$  **B** TRV238E/438E : Lors de la lecture d'une cassette enregistrée en mode LP, des parasites risquent d'apparaître sur l'écran LCD dans les cas suivants :
	- lecture au ralenti ;
	- pause de lecture ;
	- recherche d'images.

# <span id="page-35-1"></span><span id="page-35-0"></span>**Lecture facile**

# **– Easy Handycam**

La commande Easy Handycam permet aux utilisateurs novices d'effectuer une lecture facile en donnant accès aux fonctions de base de lecture uniquement. La taille des caractères à l'écran est également augmentée pour faciliter la lecture. Vérifiez que vous avez inséré une cassette enregistrée dans votre caméscope.

![](_page_35_Picture_3.jpeg)

## z **Conseil**

- Les touches inactives pendant le fonctionnement de Easy Handycam sont repérées par un point sur votre caméscope. De même, seuls les éléments de menu disponibles pendant le fonctionnement de Easy Handycam sont affichés lorsque vous appuyez sur **MENU**
- **1 Appuyez sur OPEN et ouvrez le panneau LCD.**
- **2 Faites coulisser plusieurs fois le commutateur POWER pour sélectionner le mode PLAY/EDIT.**

# **3 Appuyez sur EASY.**

EASY s'allume en bleu.

![](_page_35_Figure_10.jpeg)

## **4 Lecture d'une cassette.**

Les touches suivantes peuvent être activées.  $\circled{=}$  (lecture)/ $\circled{=}$  (arrêt)/ $\circled{=}$  (pause)/  $(\bullet)$  (avance rapide)/ $(\bullet)$  (rembobinage) Pour le Hi<sup>8</sup> TRV238E/438E/ **Đ TRV285E** : Vous pouvez exécuter ces opérations et utiliser la touche SLOW <sup>1</sup> de la télécommande.

# **Pour annuler la fonction Easy Handycam**

Appuyez de nouveau sur EASY.

#### b **Remarques**

- Pour le  $\overline{P}$ TRV270E/285E :
- Lorsque la fonction Easy Handycam est activée, il est impossible de raccorder le câble USB sur votre caméscope.
- Il est impossible d'utiliser la fonction Easy Handycam pendant la lecture en transit USB.
# **Diverses fonctions de lecture**

Vous pouvez afficher la date enregistrée sur l'écran.

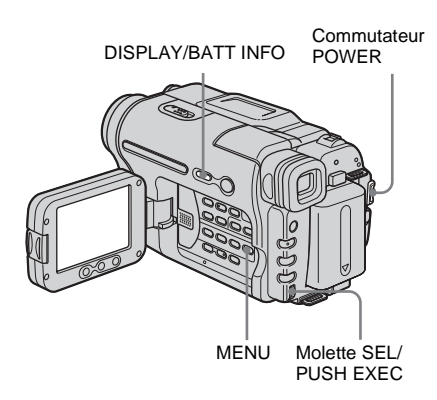

# <span id="page-36-1"></span>**Affichage des indicateurs à l'écran**

Vous pouvez choisir d'afficher le code temporel et d'autres informations sur l'écran.

## **Appuyez sur DISPLAY/BATT INFO.**

Les indicateurs s'affichent ou disparaissent dès que vous appuyez sur le bouton.

## **ζ<sup>ί</sup> Conseils**

- Pour le Hi El TRV238E/438E/ F TRV285E : Vous pouvez afficher les indicateurs d'écran en appuyant sur la touche DISPLAY de la télécommande.
- Vous pouvez afficher les indicateurs d'écran pendant la lecture sur un téléviseur. Sélectionnez le menu (AUTRES), puis [AFFICHAGE] et enfin  $[SOR.V/LCD]$  [\(page 60\)](#page-59-0).

# <span id="page-36-0"></span>**Affichage de la date et de l'heure et des données de réglage du caméscope – Code de données ( TRV270E/285E)**

En cours de lecture, vous pouvez visionner les données de date et d'heure ([DATE/ HEURE]) et les données de réglage du caméscope ([DONN. CAM.]) qui sont automatiquement enregistrées pendant l'enregistrement d'images sur une cassette.

- **1 Faites coulisser plusieurs fois le commutateur POWER pour sélectionner le mode PLAY/EDIT.**
- **2 Appuyez sur MENU pendant la lecture ou en pause.**
- **3 Tournez la molette SEL/PUSH EXEC pour sélectionner (AUTRES), puis appuyez sur la molette.**
- **4 Tournez la molette SEL/PUSH EXEC pour sélectionner [CODE DONN.], puis appuyez sur la molette.**

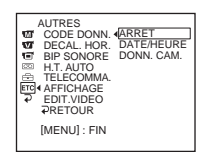

**5 Tournez la molette SEL/PUSH EXEC pour sélectionner [DATE/HEURE] ou [DONN. CAM.], puis appuyez sur la molette.**

# **6 Appuyez sur MENU.**

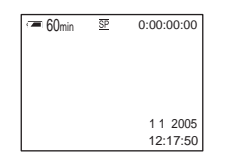

## **Pour que la date, l'heure ou les données de réglage du caméscope ne s'affichent pas**

Suivez les étapes 2 à 4 et sélectionnez [ARRET] à l'étape 5.

## **Affichage des données de réglage du caméscope**

Dans l'écran de données de la date et l'heure, celles-ci sont affichées dans la même zone. Si vous enregistrez l'image sans régler l'horloge, [-- -- ----] et [--:--:--] s'affichent.

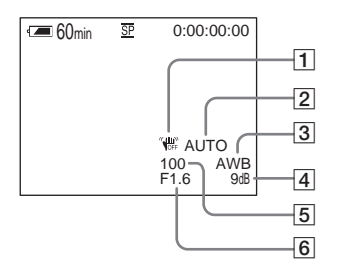

- A **SteadyShot désactivé**
- **2** Exposition
- **[3] Balance des blancs**
- $\boxed{4}$  Gain
- E **Vitesse d'obturation**
- **6** Indice du diaphragme

# **Lecture de l'image sur un téléviseur**

Raccordez votre caméscope à un téléviseur à l'aide du câble de raccordement A/V fourni, tel qu'indiqué dans l'illustration suivante. Raccordez l'adaptateur secteur fourni à la prise murale [\(page 17\)](#page-16-0).

Reportez-vous également aux modes d'emploi fournis avec les appareils à raccorder.

Pour effectuer une copie vers une autre cassette, [reportez-vous à la page 63.](#page-62-0)

## **Pour le TRV238E/438E :**

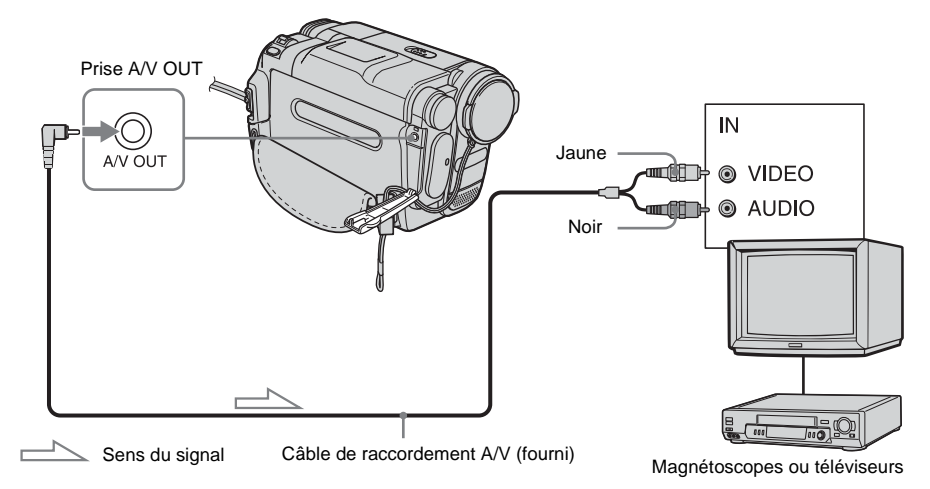

# **Pour le TRV270E/285E :**

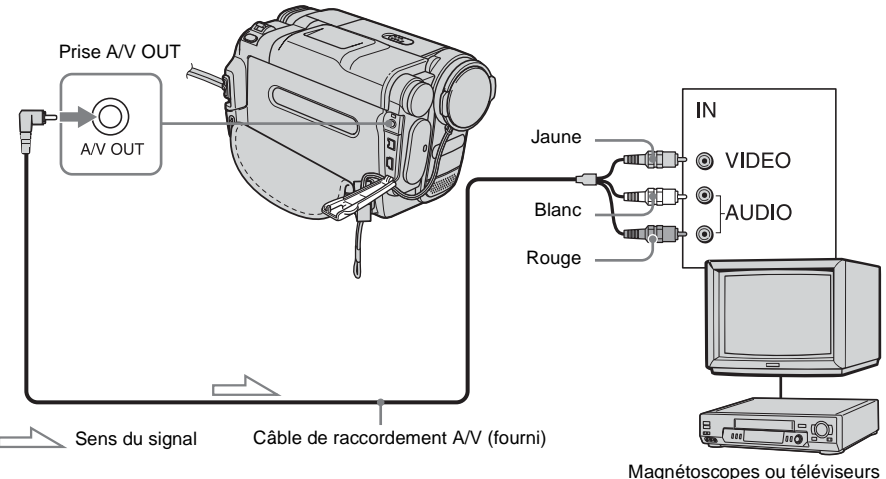

 $→$  **Suite à la page suivante** 

**Lecture**

## **Lorsque votre téléviseur est raccordé à un magnétoscope**

Raccordez votre caméscope à la prise d'entrée LINE IN du magnétoscope à l'aide du câble de raccordement A/V. Réglez le sélecteur d'entrée du magnétoscope sur LINE.

# **Si votre téléviseur est de type stéréo**

Pour le **Him TRV238E/438E** : Raccordez la fiche audio du câble de raccordement A/V à la prise d'entrée gauche (blanche) de votre téléviseur.

# **Si votre téléviseur est de type mono (si votre téléviseur est doté uniquement d'une prise d'entrée audio)**

Pour le TRV270E/285E :

Raccordez la fiche jaune du câble de raccordement A/V à la prise d'entrée vidéo et la fiche blanche ou la fiche rouge à la prise d'entrée audio du téléviseur ou du magnétoscope.

Pour écouter le son en mode mono, utilisez un câble de raccordement (en option).

# **Si votre téléviseur ou magnétoscope est équipé d'un connecteur à 21 broches (EUROCONNECTOR)**

Pour lire des films, raccordez votre caméscope au téléviseur ou au magnétoscope à l'aide de l'adaptateur 21 broches (en option). Pour le Hi <sup>8</sup> TRV238E/438E :

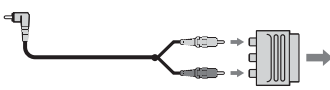

Téléviseur ou magnétoscope

Pour le PTRV270E/285E :

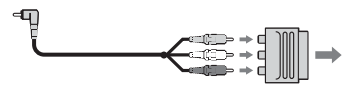

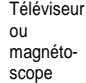

# **Recherche d'une scène à lire sur une cassette**

**( TRV285E)**

# **Recherche rapide d'une scène – Mémoire à zéro réglable**

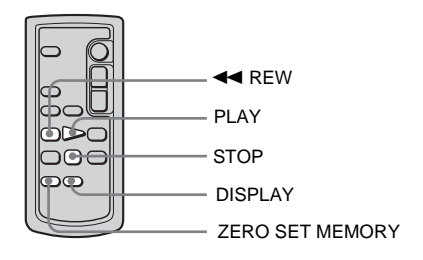

**1 En cours de lecture, appuyez sur la touche ZERO SET MEMORY de la télécommande à l'endroit que vous souhaitez retrouver plus tard.**

Le compteur de bande est réinitialisé à « 0:00:00 » et l'indicateur  $\rightarrow 0$  + s'affiche à l'écran.

Si le compteur de bande ne s'affiche pas, appuyez sur la touche DISPLAY de la télécommande.

## **2 Pour arrêter la lecture, appuyez sur STOP.**

# **3** Appuyez sur  $\blacktriangleleft$  REW.

La cassette s'arrête automatiquement lorsque le compteur de bande atteint  $\alpha$  0:00:00 ».

# **4 Appuyez sur PLAY.**

La lecture commence à partir du point « 0:00:00 » du compteur de bande.

# **Pour annuler l'opération**

Appuyez de nouveau sur la touche ZERO SET MEMORY de la télécommande.

### b **Remarques**

- Il peut y avoir une différence de plusieurs secondes entre le code temporel et le compteur de bande.
- La fonction de mémoire à zéro réglable ne fonctionne pas correctement lorsqu'il y a une section vierge entre les sections enregistrées sur la cassette.

# **Recherche d'une scène par date d'enregistrement – Recherche par date**

Vous pouvez retrouver le point de changement de la date d'enregistrement.

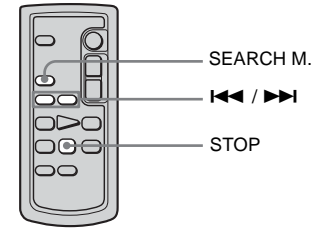

- **1 Faites coulisser plusieurs fois le commutateur POWER pour sélectionner le mode PLAY/EDIT.**
- **2 Appuyez plusieurs fois sur la touche SEARCH M. de la télécommande pour sélectionner [DATE RECHERCHE].**
- **3 Appuyez sur la touche** . **(précédente)/**> **(suivante) de la télécommande et sélectionnez une date d'enregistrement.**

La lecture commence automatiquement à partir du point où la date change. A chaque pression sur la touche, la date précédente ou suivante est recherchée et affichée.

# **Pour annuler l'opération**

Appuyez sur la touche STOP de la télécommande.

## b **Remarques**

- Si l'enregistrement d'une journée dure moins de 2 minutes, il est possible que votre caméscope ne trouve pas avec précision le point de changement de la date d'enregistrement.
- La fonction de recherche par date ne fonctionne pas correctement lorsqu'il y a une section vierge entre les sections enregistrées sur la cassette.

# **Recherche d'une image fixe – Recherche de photo**

Vous pouvez retrouver l'image fixe que vous avez enregistré sur une cassette.

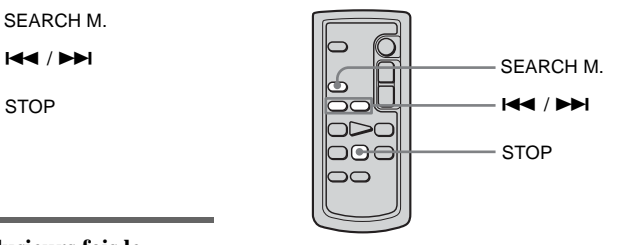

- **1 Faites coulisser plusieurs fois le commutateur POWER pour sélectionner le mode PLAY/EDIT.**
- **2 Appuyez plusieurs fois sur la touche SEARCH M. de la télécommande pour sélectionner [PHOTO RECHERCHE].**
- **3 Appuyez sur la touche** . **(précédente)/**> **(suivante) de la télécommande et sélectionnez une photo à lire.**

La lecture de la photo démarre automatiquement. A chaque pression sur la touche, la photo précédente ou suivante est recherchée et affichée.

# **Pour annuler l'opération**

Appuyez sur la touche STOP de la télécommande.

#### b **Remarque**

• S'il existe une section vierge entre des sections enregistrées sur la cassette, la fonction de recherche de photo risque de ne pas fonctionner correctement.

# **Lecture d'images fixes en séquence – Balayage des photos**

Vous pouvez également retrouver des images fixes l'une après l'autre et afficher automatiquement chaque image pendant 5 secondes.

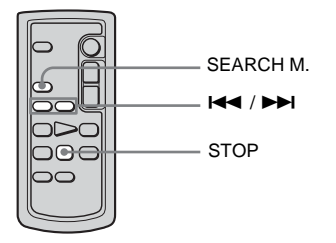

- **1 Faites coulisser plusieurs fois le commutateur POWER pour sélectionner le mode PLAY/EDIT.**
- **2 Appuyez plusieurs fois sur la touche SEARCH M. de la télécommande pour sélectionner [PHOTO BALAYAGE].**

## **3 Appuyez sur la touche** . **(précédente)/**> **(suivante) de la télécommande.**

Chaque photo sera lue pendant environ 5 secondes.

## **Pour annuler l'opération**

Appuyez sur la touche STOP de la télécommande.

#### b **Remarque**

• S'il existe une section vierge entre des sections enregistrées sur la cassette, la fonction de balayage des photos risque de ne pas fonctionner correctement.

**Personnalisation de votre caméscope**

# <span id="page-42-0"></span>**Modification des réglages de menu**

Vous pouvez modifier divers réglages ou effectuer des réglages détaillés à l'aide des éléments de menu affichés à l'écran.

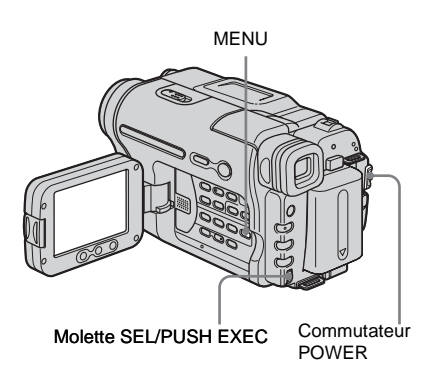

**1 Mettez l'appareil sous tension [\(page 15\)](#page-14-0).**

# **2 Appuyez sur MENU.**

L'écran de menus s'affiche.

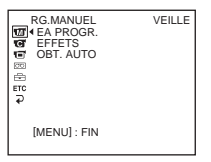

**3 Tournez la molette SEL/PUSH EXEC pour sélectionner le menu souhaité, puis appuyez sur la molette.**

**RG.MANUEL** [\(page 44\)](#page-43-0) RG.CAMESC. [\(page 47\)](#page-46-0) RG.LECTU. [\(page 51\)](#page-50-0) ( TRV238E/438E/ TRV270E) **RG.MAGNET.** [\(page 51\)](#page-50-0) ( TRV285E) REGL. LCD [\(page 53\)](#page-52-0)

 RG.CASSET. [\(page 54\)](#page-53-0)  $\overline{\text{R}}$  REGL. MENU [\(page 57\)](#page-56-0) AUTRES [\(page 59\)](#page-58-0)

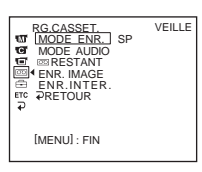

## **4 Tournez la molette SEL/PUSH EXEC pour sélectionner l'élément souhaité, puis appuyez sur la molette.**

Les éléments de menu disponibles varient en fonction de la position du commutateur **POWER** 

Les éléments non disponibles sont grisés.

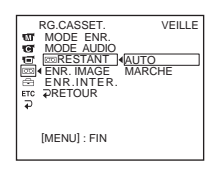

**5 Tournez la molette SEL/PUSH EXEC pour sélectionner le mode souhaité, puis appuyez sur la molette.**

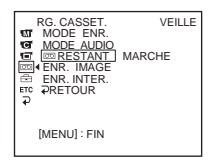

## **6 Appuyez sur le bouton MENU pour masquer l'affichage de l'écran de menus.**

Si vous souhaitez modifier d'autres éléments, sélectionnez  $\varphi$  RETOUR] et appuyez sur la molette puis recommencez les étapes 3 à 5.

# <span id="page-43-0"></span>**Utilisation du menu (RG.MANUEL) – EA PROGR./EFFETS, etc.**

Vous pouvez sélectionner les éléments cités cidessous dans le menu RG.MANUEL. Pour sélectionner ces éléments, reportez-vous à la section [« Modification des réglages de menu »](#page-42-0)  [\(page 43\)](#page-42-0).

Les réglages par défaut sont repérés par  $\triangleright$ . Les réglages pouvant être modifiés varient en fonction du mode d'alimentation de votre caméscope. L'écran montre les éléments que vous pouvez utiliser. Les éléments non disponibles sont grisés.

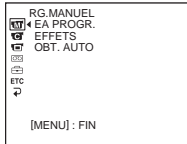

# **EA PROGR.**

Vous pouvez enregistrer facilement des images dans une situation nécessitant diverses techniques en sélectionnant les réglages suivants.

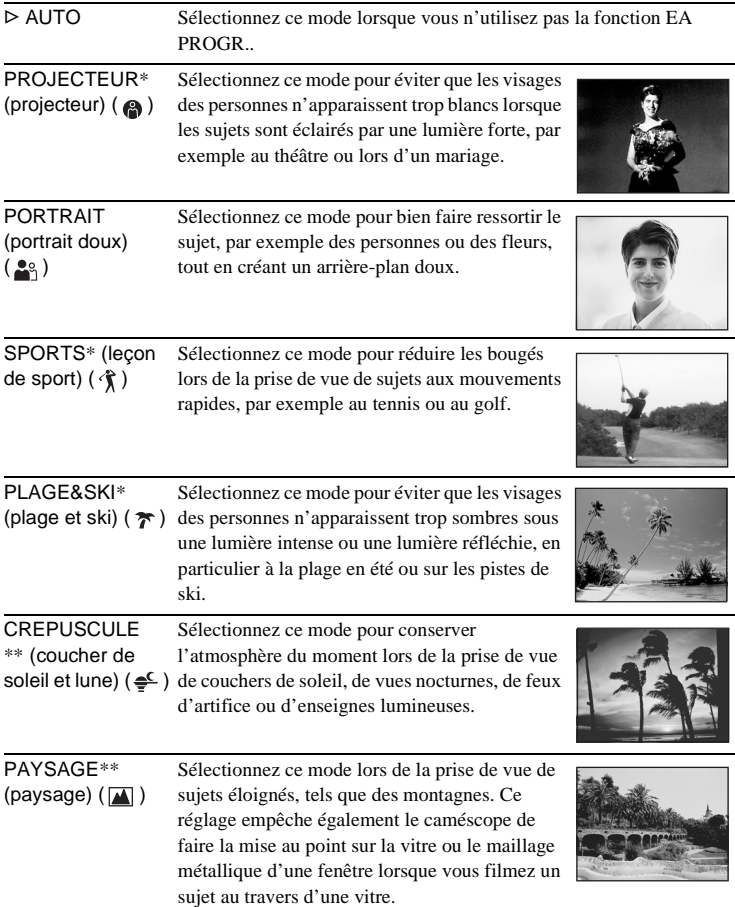

- \* Votre caméscope ne fait la mise au point que sur des sujets lointains ou situés à une distance moyenne.
- \*\* Votre caméscope ne fait la mise au point que sur des sujets lointains.

#### b **Remarque**

• Réglez le commutateur NIGHTSHOT PLUS sur ON, [EA PROGR.] ne fonctionne pas.

# <span id="page-44-0"></span>**EFFETS**

### Pour le **Hi El TRV238E/438E** :

Vous pouvez ajouter des effets spéciaux (tels que des films) à une image avant de procéder à l'enregistrement.

s'affiche lorsque chaque effet est sélectionné.

Pour le TRV270E/285E :

Vous pouvez ajouter des effets spéciaux (tels que des films) à une image avant ou après l'enregistrement.  $\overline{P^+}$  s'affiche lorsque chaque effet est sélectionné.

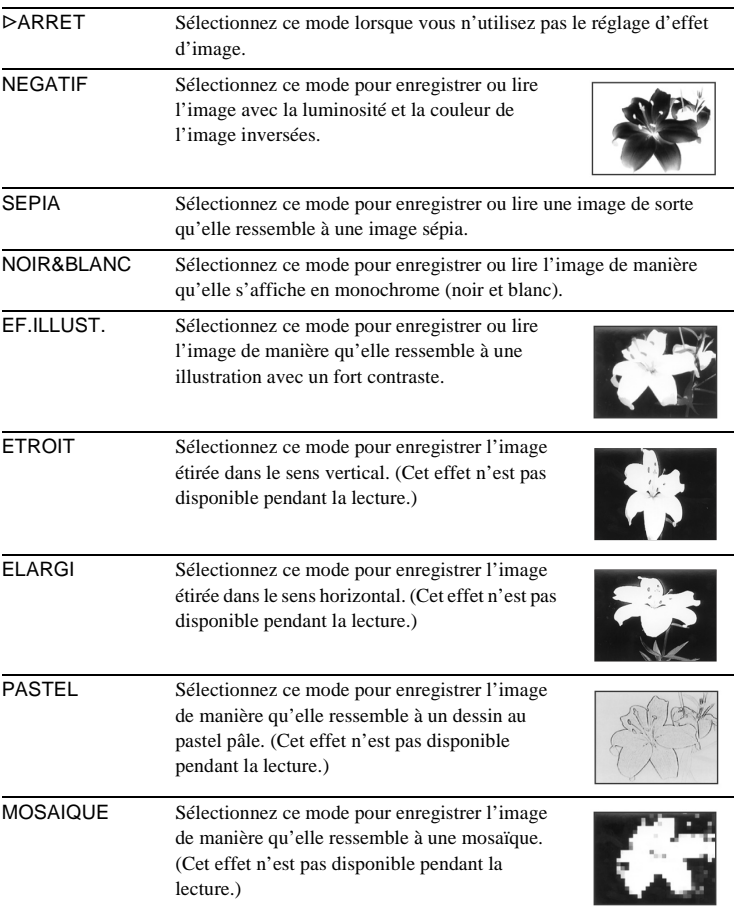

#### b **Remarque**

• Pour le F TRV270E/285E :

Vous ne pouvez pas ajouter d'effets à des images provenant d'un appareil externe. Il est également impossible d'émettre des images éditées avec des effets spéciaux via l'interface  $\mathbf{v}$ .

### $\ddot{Q}$  **Conseil**

• Pour le F TRV270E/285E :

Vous pouvez copier des images éditées avec des effets spéciaux vers une autre cassette [\(page 63\).](#page-62-0)

# **OBT. AUTO**

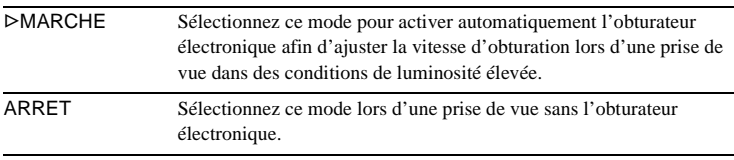

# <span id="page-46-0"></span>**Utilisation du menu (RG.CAMESC.) – G.ECR.16:9/STEADYSHOT, etc.**

Vous pouvez sélectionner les éléments cités cidessous dans le menu RG.CAMESC.. Pour sélectionner ces éléments, reportez-vous à la section [« Modification des réglages de menu »](#page-42-0)  [\(page 43\)](#page-42-0).

Les réglages par défaut sont repérés par  $\triangleright$ . Les réglages pouvant être modifiés varient en fonction du mode d'alimentation de votre caméscope. L'écran montre les éléments que vous pouvez utiliser. Les éléments non disponibles sont grisés.

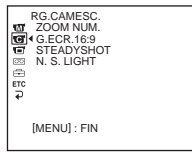

# **ZOOM NUM.**

Vous pouvez sélectionner le niveau de zoom maximum si vous souhaitez effectuer un zoom supérieur à 20 fois pendant l'enregistrement sur une cassette. Notez que la qualité d'image diminue lorsque vous utilisez le zoom numérique. Cette fonction est pratique pendant l'enregistrement d'images agrandies d'un sujet éloigné, tel qu'un oiseau.

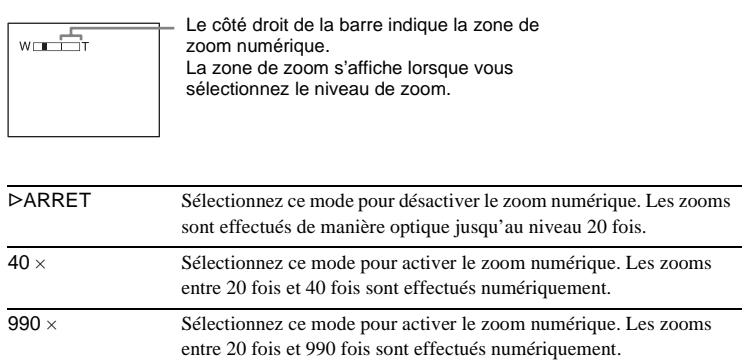

Pour le Hi El TRV238E/438E :

Vous pouvez enregistrer une image ressemblant à celles du cinéma (mode [CINEMA]) ou une image élargie au format 16:9 (mode [16:9 PLEIN]) pour un visionnage sur le téléviseur grand écran 16:9.

Reportez-vous également aux manuels fournis avec votre téléviseur. En mode [CINEMA]

Lors du visionnage sur l'écran LCD ou dans le viseur

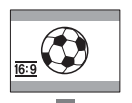

Lors du visionnage sur un téléviseur grand écran 16:9\*

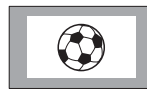

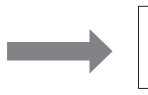

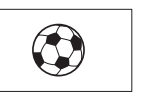

Lors du visionnage sur un téléviseur standard\*\*

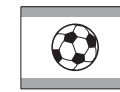

En mode [16:9 PLEIN]

Lors du visionnage sur l'écran LCD ou dans le viseur

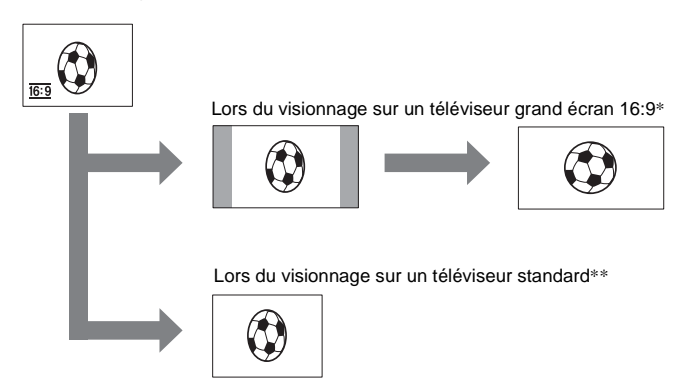

- \* L'image s'affiche sur la totalité de l'écran lorsque le téléviseur grand écran passe en mode plein écran.
- \*\* Lors de la lecture d'une image en mode 4:3, elle s'affiche telle qu'elle apparaît sur l'écran LCD ou dans le viseur.

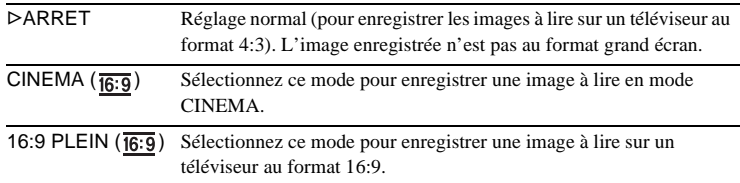

### ن<sup>ي</sup> Conseils

- Si vous enregistrez en mode [16:9 PLEIN], l'indicateur de la date ou de l'heure sera élargi sur les téléviseurs grand écran.
- $\cdot$  Pour le  $\text{HiB}$  TRV438E :

La fonction SteadyShot n'est pas disponible. Si vous réglez [16:9 PLEIN] dans les réglages de menu lorsque la fonction SteadyShot est activée, "w" clignote et la fonction SteadyShot n'est pas disponible.

#### Pour le PTRV270E/285E :

Vous pouvez enregistrer une image au format grand écran 16:9 pour regarder vos films sur un téléviseur grand écran 16:9 (mode [G.ECR.16:9]).

Reportez-vous également aux manuels fournis avec votre téléviseur.

Lors du visionnage sur l'écran LCD

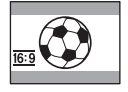

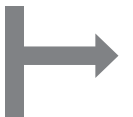

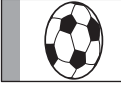

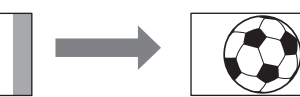

Lors du visionnage sur un téléviseur grand écran 16:9 \*

Lors du visionnage sur un téléviseur standard\*\*

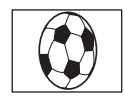

- \* L'image s'affiche sur la totalité de l'écran lorsque le téléviseur grand écran passe en mode plein écran.
- \*\* En mode 4:3. Lors de la lecture d'une image en mode grand écran, l'image s'affiche telle qu'elle apparaît sur l'écran LCD.

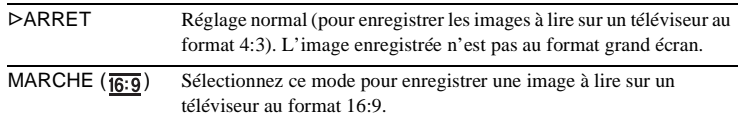

#### $\ddot{Q}$  **Conseil**

• La fonction SteadyShot n'est pas disponible. Si vous réglez [G.ECR.16:9] sur [MARCHE] dans les réglages de menu lorsque la fonction SteadyShot est activée, "w" clignote et la fonction SteadyShot n'est pas disponible.

Pour le Hi<sup>g</sup>TRV438E/ **HTRV270E/285E** :

Vous pouvez sélectionner cette fonction pour compenser le bougé de caméra.

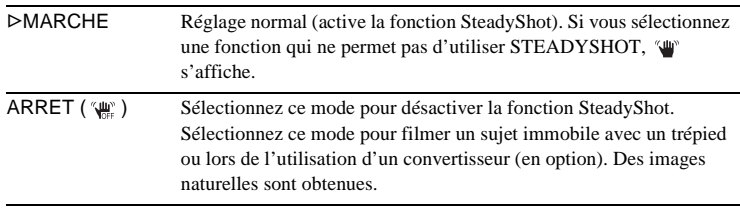

#### b **Remarque**

• Pour le [+) TRV270E/285E :

- Les bougés de caméra ne peuvent pas être compensés complètement dans les cas suivants :
- lors d'un enregistrement dans un endroit sombre ;
- lors de l'enregistrement d'un sujet avec peu de contraste par rapport à l'arrière-plan ;
- lors de l'enregistrement de bandes horizontales ;
- lors de l'utilisation du zoom ;
- lors de l'enregistrement d'un sujet en déplacement rapide ;
- lorsque le zoom est réglé à l'extrémité de la position W.

# **N.S. LIGHT**

Lors de l'utilisation de la fonction NightShot plus pour la prise de vue, vous pouvez enregistrer des images plus claires en utilisant la fonction d'éclairage NightShot pour émettre des rayons infrarouges (invisibles).

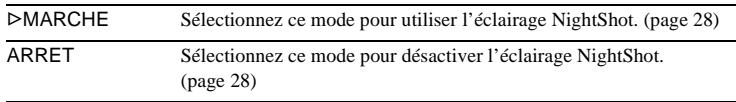

# <span id="page-50-0"></span>**Utilisation du menu (RG.LECTU.)/ (RG.MAGNET.) – SON HiFi/EDITER, etc.**

Vous pouvez sélectionner les éléments cités ci-dessous dans le menu (menu RG.LECTU. pour le **Hi<sup>g</sup>TRV238E/438E/DTRV270E** et menu RG.MAGNET. pour le TRV285E.)

Pour sélectionner ces éléments, reportezvous à la section [« Modification des réglages](#page-42-0)  [de menu » \(page 43\)](#page-42-0). Les réglages par défaut sont repérés par  $\triangleright$ . Les réglages pouvant être modifiés varient en fonction du mode d'alimentation de votre caméscope. L'écran montre les éléments que vous pouvez utiliser. Les éléments non disponibles sont grisés.

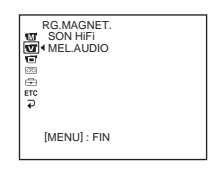

## **SON HiFi**

Pour le FYRV270E/285E :

Vous pouvez sélectionner le mode de lecture des données audio enregistrées sur une cassette en mode stéréo.

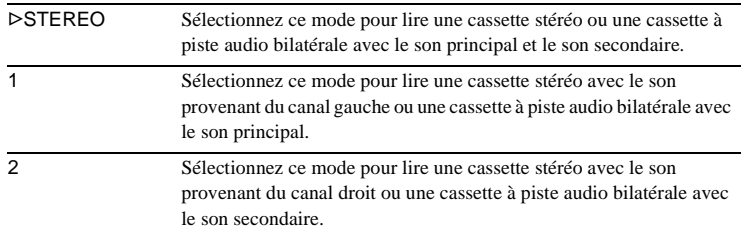

#### b **Remarques**

- Vous pouvez lire une cassette à piste audio bilatérale sur ce caméscope. Cependant, vous ne pouvez pas enregistrer une piste audio bilatérale sur ce caméscope.
- Le réglage repasse à [STEREO] lorsque vous débranchez la source d'alimentation du caméscope pendant plus de cinq minutes.

## <span id="page-50-1"></span>**EDITER**

#### Pour le **Hi El TRV238F/438E** :

La détérioration de l'image est réduite au minimum lorsque vous copiez ou lorsque vous faites un montage sur une cassette en utilisant le caméscope comme appareil de lecture.

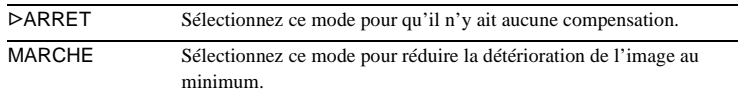

#### b **Remarque**

• Le réglage repasse à [ARRET] lorsque vous débranchez la source d'alimentation du caméscope pendant plus de 5 minutes.

# **CBT**

#### Pour le **Hi El** TRV238E/438E :

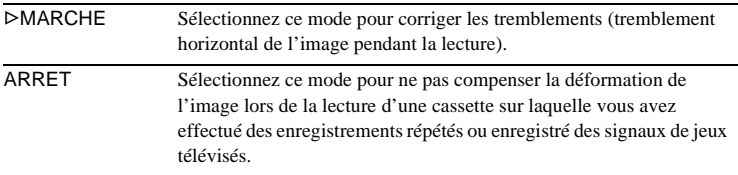

## **RNP**

#### Pour le **Hi El TRV238E/438E** :

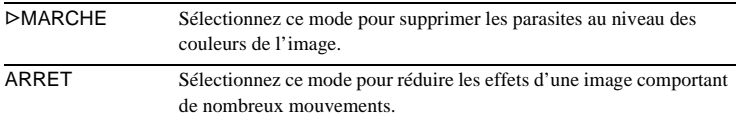

# **MEL.AUDIO**

Pour le PTRV270E/285E :

Vous pouvez régler l'équilibre audio entre ST1 (son enregistré initialement) et ST2.

#### b **Remarques**

- Vous ne pouvez pas régler le son enregistré en mode audio 16 bits.
- Seul le son enregistré à l'origine est lu lorsque vous mettez le caméscope hors tension pendant plus de 5 minutes.

# <span id="page-52-0"></span>**Utilisation du menu (REGL. LCD) – RETRO. LCD/COUL. LCD, etc.**

Vous pouvez sélectionner les éléments cités ci-dessous dans le menu REGL. LCD. Pour sélectionner ces éléments, reportez-vous à la section « Modification des réglages de menu » [\(page 43\)](#page-42-0).

Les réglages par défaut sont repérés par  $\triangleright$ . Les réglages pouvant être modifiés varient en fonction du mode d'alimentation de votre caméscope. L'écran montre les éléments que vous pouvez utiliser. Les éléments non disponibles sont grisés.

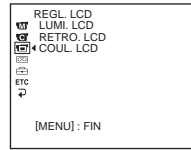

## **LUMI. LCD**

Pour plus de détails, [Reportez-vous à la page 16.](#page-15-0)

## **RETRO. LCD**

Vous pouvez régler la luminosité du rétroéclairage de l'écran LCD. L'image enregistrée n'est pas affectée par ce réglage.

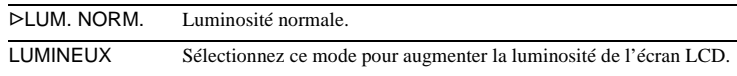

#### b **Remarques**

- Lors du raccordement de votre caméscope à des sources d'alimentation extérieures, le réglage [LUMINEUX] est automatiquement sélectionné.
- Lorsque vous sélectionnez [LUMINEUX], l'autonomie de la batterie est réduite d'environ 10 % pendant l'enregistrement.

# **COUL. LCD**

Tournez la molette SEL/PUSH EXEC pour régler la couleur de l'écran LCD. L'image enregistrée n'est pas affectée par ce réglage.

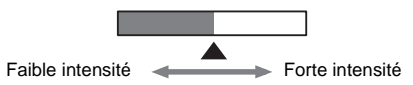

# <span id="page-53-0"></span>**Utilisation du menu (RG.CASSET.) – ENR. IMAGE/ENR.INTER., etc.**

Vous pouvez sélectionner les éléments cités cidessous dans le menu RG.CASSET.. Pour sélectionner des éléments, reportez-vous à la section [« Modification des réglages de menu »](#page-42-0)  [\(page 43\)](#page-42-0).

Les réglages par défaut sont repérés par  $\triangleright$ . Les réglages pouvant être modifiés varient en fonction du mode d'alimentation de votre caméscope. L'écran montre les éléments que vous pouvez utiliser. Les éléments non disponibles sont grisés.

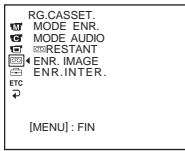

# **MODE ENR.**

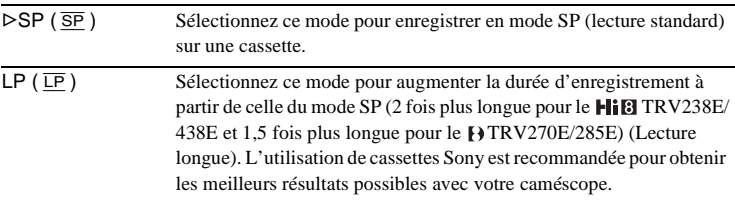

#### b **Remarques**

- Si vous enregistrez en mode LP, des parasites en forme de mosaïque peuvent apparaître ou le son peut être coupé lors de la lecture de la cassette sur d'autres caméscopes ou magnétoscopes.
- $\cdot$  Pour le  $\text{Fig}$  TRV238E/438E : Lorsque vous enregistrez une cassette en mode LP sur votre caméscope, l'enregistrement est effectué avec le système 8 mm standard  $\blacksquare$ .

• Pour le <br />
<br />
TRV270E/285E :

Si vous enregistrez sur une même cassette en modes SP et LP, l'image risque d'être parasitée lors de la lecture ou le code temporel risque de ne pas s'inscrire correctement entre les scènes.

# **MODE AUDIO**

Pour le TRV270E/285E :

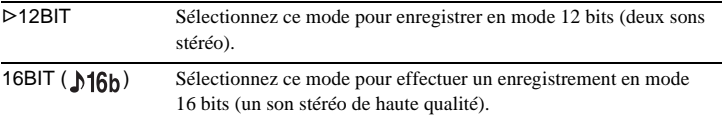

## **REGL. ACE**

Pour le **Hi<sup>e</sup>l** TRV238E/438E :

Vous pouvez régler automatiquement les conditions d'enregistrement pour effectuer le meilleur enregistrement possible.

Lorsque vous sélectionnez [REGL. ACE] dans les réglages de menu, [TOUCHE MARCHE/ARRET] s'affiche. Appuyez sur REC START/STOP. [ACE] s'affiche sur l'écran et le réglage démarre. Le caméscope revient en mode de veille lorsque le réglage est terminé. Le réglage prend environ 10 secondes.

#### b **Remarques**

- Chaque fois que vous éjectez une cassette, ce réglage est annulé.
- Lorsque vous réglez [REGL. ACE], une section non enregistrée d'environ 0,1 seconde apparaît sur la cassette. Notez toutefois que cette section non enregistrée disparaît de la cassette lorsque vous poursuivez l'enregistrement à partir de cette section.
- Pour vérifier si vous avez déjà effectué ce réglage, sélectionnez [REGL. ACE] dans les réglages de menu. [ACE ACTIVE] est affiché si le réglage est déjà effectué.

# **<u>RESTANT</u>**

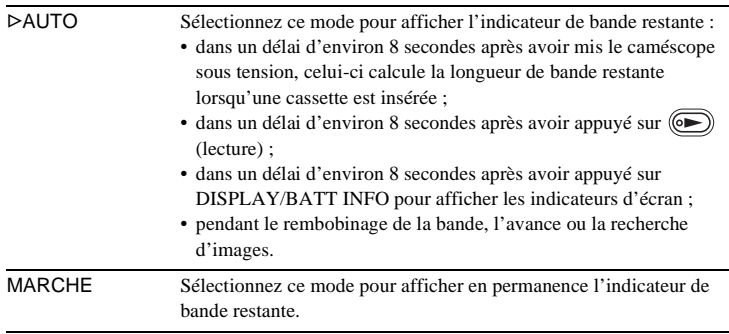

## **ENR. IMAGE**

Pour le PTRV270E/285E :

Vous pouvez effectuer une prise de vue avec un effet d'animation avec pause et reprise du mouvement en utilisant en alternance l'enregistrement image par image puis en déplaçant légèrement le sujet.

Pour le F<sub>1</sub>TRV285E :

Utilisez votre caméscope avec la télécommande afin d'éviter les bougés de caméra.

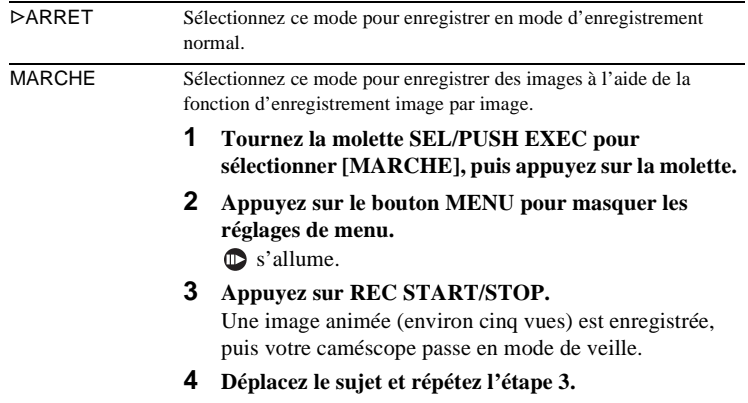

#### b **Remarques**

- Si vous utilisez la fonction d'enregistrement image par image en continu, la durée d'enregistrement disponible restante pourrait ne pas être indiquée correctement.
- La dernière scène enregistrée est plus longue que les autres scènes.

## **ENR.INTER.**

Pour le FFR V270E/285E ·

Cette fonction permet d'obtenir d'excellentes prises de vue d'éclosions de fleurs, etc. Raccordez votre caméscope sur la prise murale à l'aide de l'adaptateur secteur pendant le fonctionnement.

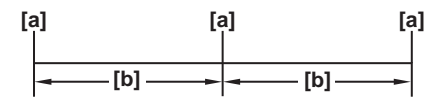

a. [DUR. ENR.]

- b. [INTERVAL.]
- **1 Tournez la molette SEL/PUSH EXEC pour sélectionner [REGLER], puis appuyez sur la molette.**
- **2 Tournez la molette SEL/PUSH EXEC pour sélectionner [INTERVAL.], puis appuyez sur la molette.**
- **3 Tournez la molette SEL/PUSH EXEC pour sélectionner durée souhaitée pour l'intervalle (30 secondes, 1, 5, 10 minutes), puis appuyez sur molette.**
- **4 Tournez la molette SEL/PUSH EXEC pour sélectionner [DUR. ENR.], puis appuyez sur la molette.**
- **5 Tournez la molette SEL/PUSH EXEC pour sélectionner la durée d'enregistrement souhaitée (0,5, 1, 1,5 et 2 secondes), puis appuyez sur molette.**
- **6** Tournez la molette SEL/PUSH EXEC pour sélectionner  $\varphi$  RETOUR], **puis appuyez sur la molette.**
- **7 Tournez la molette SEL/PUSH EXEC pour sélectionner [MARCHE], puis appuyez sur la molette.**
- **8 Appuyez sur le bouton MENU pour masquer les réglages de menu. 艺**画 clignote.
- **9 Appuyez sur REC START/STOP.**

L'enregistrement par intervalles commence. s'allume pendant l'enregistrement par intervalles. Pour annuler un enregistrement, réglez ce mode sur [ARRET] dans les réglages de menu.

#### b **Remarque**

 $\bullet$  Il peut y avoir un décalage de  $\pm$  5 vues dans la durée d'enregistrement, par rapport au délai sélectionné.

#### ້ Conseils

- Si vous réglez manuellement la mise au point, il se peut que vous soyez en mesure d'enregistrer des images claires, même si la lumière change [\(page 29\)](#page-28-0).
- Vous pouvez désactiver les bips sonores pendant l'enregistrement [\(page 59\)](#page-58-1).

# <span id="page-56-0"></span>**Utilisation du menu (REGL. MENU)**

**– RG.HORLOGE/TRANF. USB/ LANGUAGE, etc.**

Vous pouvez sélectionner les éléments cités cidessous dans le menu REGL. MENU. Pour sélectionner des éléments, reportez-vous à la section [« Modification des réglages de menu »](#page-42-0)  [\(page 43\)](#page-42-0).

# **RG.HORLOGE**

Vous pouvez régler l'heure et la date [\(page 17\).](#page-16-0)

## **DATE AUTO**

#### Pour le Hi **El TRV238E/438E** :

Vous pouvez enregistrer automatiquement la date une fois par jour pendant 10 secondes après avoir démarré l'enregistrement.

Les réglages par défaut sont repérés par  $\triangleright$ . Les réglages pouvant être modifiés varient en fonction du mode d'alimentation de votre caméscope. L'écran montre les éléments que vous pouvez utiliser. Les éléments non

> REGL. MENU RG.HORLOGE TRANF. USB TAILLEMENU LANGUAGE MODE DEMO.

[MENU] : FIN

disponibles sont grisés.

a<br>G

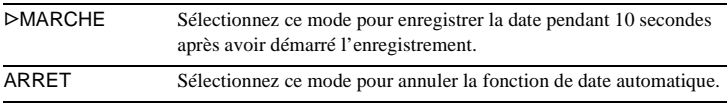

#### **Conseil**

• La fonction de date automatique affiche automatiquement la date une fois par jour. Toutefois, la date peut apparaître automatiquement plusieurs fois par jour dans les cas suivants :

- vous réglez la date et l'heure ;
- vous éjectez puis réinsérez la cassette ;
- vous arrêtez l'enregistrement dans les 10 secondes ;
- vous réglez [DATE AUTO] sur [ARRET], puis de nouveau sur [MARCHE] dans les réglages de menu.

## **TRANF. USB**

#### Pour le pTRV270E/285E :

Vous pouvez raccorder un câble USB (fourni) à votre caméscope et visionner sur votre ordinateur l'image affichée sur l'écran de votre caméscope (lecture en transit USB). Pour plus de détails, reportez-vous au « Guide de mise en route » sur le CD-ROM fourni.

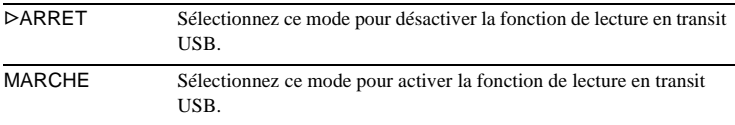

### **TAILLEMENU**

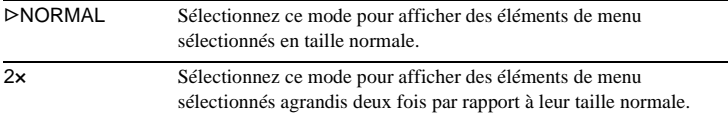

# **LANGUAGE**

Vous pouvez sélectionner ou modifier la langue utilisée pour l'affichage des menus à l'écran [\(page 19\).](#page-18-0) Vous pouvez sélectionner anglais, anglais simplifié, chinois traditionnel, chinois simplifié, français, espagnol, portugais, allemand, néerlandais, italien, grec, russe, arabe ou persan.

## **MODE DEMO.**

Lorsque vous retirez une cassette du caméscope et que vous sélectionnez le mode CAMERA, vous pouvez visionner la démonstration environ dix minutes plus tard.

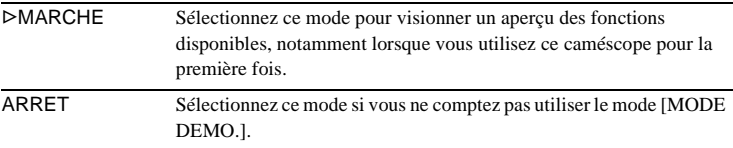

#### b **Remarque**

• Vous pouvez visionner la démonstration uniquement lorsque le commutateur NIGHTSHOT PLUS est réglé sur OFF.

#### z **Conseils**

- La démonstration est interrompue dans les situations telles que celles décrites ci-dessous. – Lorsqu'une cassette est insérée.
	- Lorsqu'un mode autre que CAMERA est sélectionné.
- Si [H.T. AUTO] est réglé sur [5 min] lorsque le caméscope est utilisé avec la batterie, l'alimentation est coupée après environ 5 minutes [\(page 59\).](#page-58-2)

# <span id="page-58-0"></span>**Utilisation du menu (AUTRES) – DECAL.HOR./EDIT.VIDEO, etc.**

Vous pouvez sélectionner les éléments cités cidessous dans le menu AUTRES. Pour sélectionner des éléments, reportez-vous à la section [« Modification des réglages de menu »](#page-42-0)  [\(page 43\)](#page-42-0).

Les réglages par défaut sont repérés par  $\triangleright$ . Les réglages pouvant être modifiés varient en fonction du mode d'alimentation de votre caméscope. L'écran montre les éléments que vous pouvez utiliser. Les éléments non disponibles sont grisés.

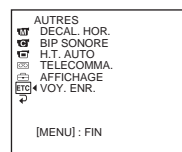

# **CODE DONN.**

Pour le TRV270E/285E :

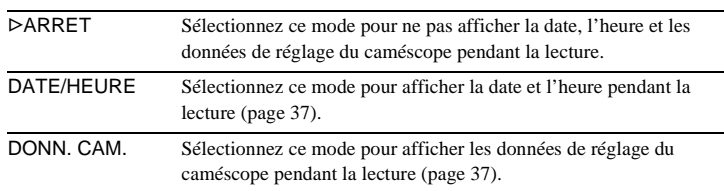

# **DECAL.HOR.**

Vous pouvez régler le décalage horaire lorsque vous utilisez votre caméscope à l'étranger. Réglez le décalage horaire en tournant la molette SEL/PUSH EXEC, l'horloge est alors réglée en fonction du décalage horaire. Si vous indiquez 0 comme décalage horaire, l'heure initiale est rétablie.

# <span id="page-58-1"></span>**BIP SONORE**

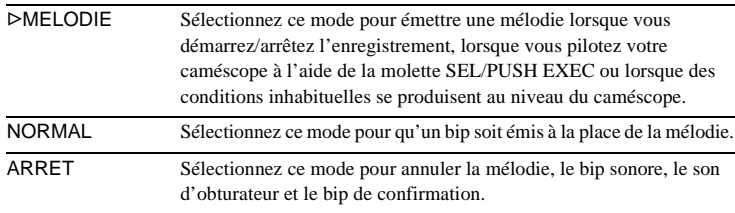

# <span id="page-58-2"></span>**H.T. AUTO**

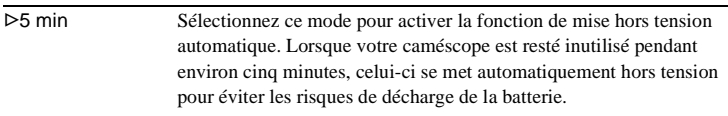

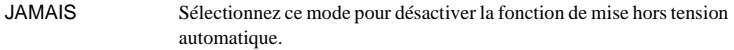

#### b **Remarque**

• Lorsque vous raccordez votre caméscope à la prise murale, la fonction [H.T. AUTO] se règle automatiquement sur [JAMAIS].

## **TELECOMMA.**

#### Pour le Hi El TRV238E/438E/ DTRV285E :

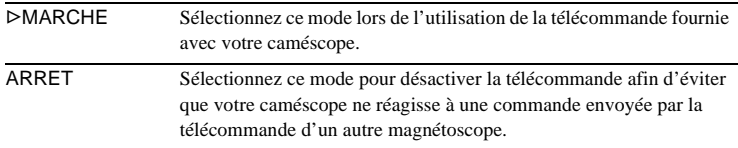

#### b **Remarque**

• Le réglage repasse à [MARCHE] lorsque vous débranchez la source d'alimentation du caméscope pendant plus de 5 minutes.

# <span id="page-59-0"></span>**AFFICHAGE**

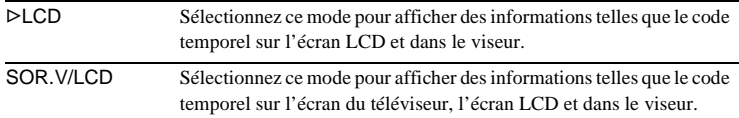

# **VOY. ENR.**

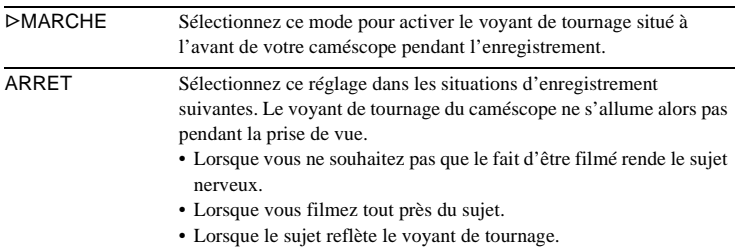

# **EDIT.VIDEO**

#### Pour le TRV270E/285E :

Vous pouvez sélectionner 20 scènes (programmes) maximums et les enregistrer dans l'ordre de votre choix sur un autre appareil d'enregistrement, tel qu'un magnétoscope [\(page 68\)](#page-67-0).

# <span id="page-60-0"></span>**Raccordement à un magnétoscope**

Vous pouvez créer une copie de l'image enregistrée sur votre caméscope sur d'autres appareils d'enregistrement [\(page 63](#page-62-1)). Pour le PTRV285E, vous pouvez également enregistrer l'image à partir d'un magnétoscope vers une cassette insérée dans votre caméscope ([page 68\)](#page-67-1). Raccordez votre caméscope à un magnétoscope comme indiqué dans l'illustration suivante.

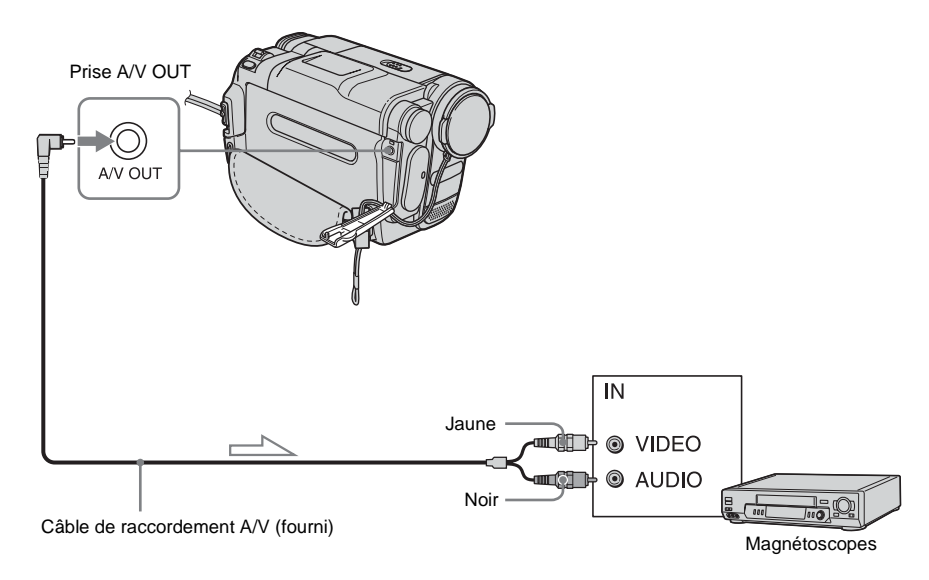

# **Pour le HimTRV238E/438E :**

 $\le$  Sens du signal

## <span id="page-61-0"></span>**Pour le TRV270E/285E :**

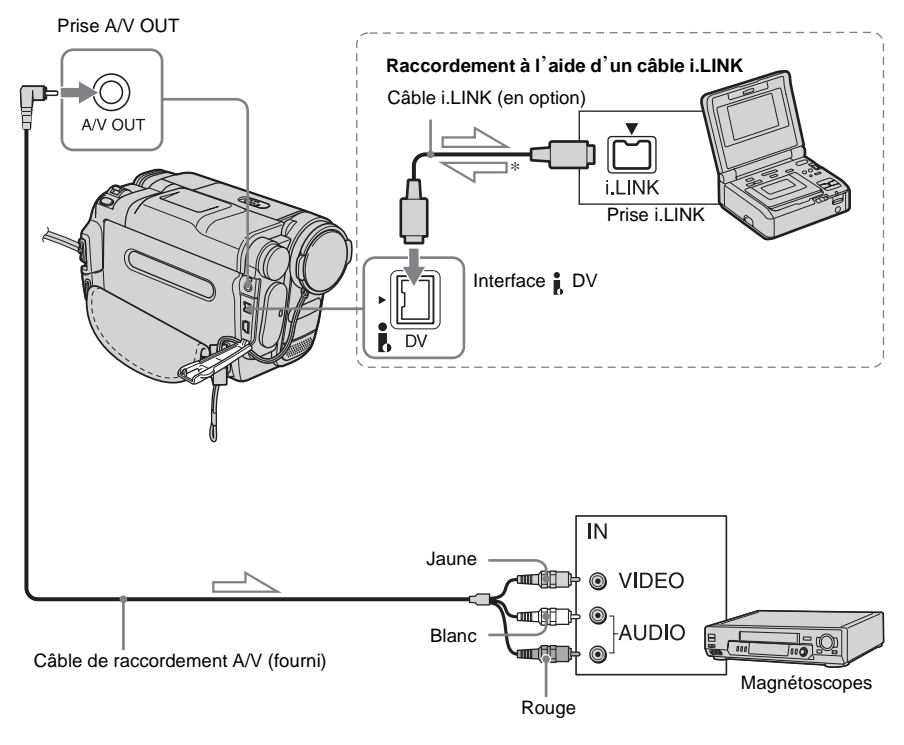

Sens du signal

\* Pour le TRV270E :

Le caméscope n'accepte pas de données d'entrée provenant de l'appareil raccordé. Il peut uniquement émettre des données depuis l'interface DV.

#### b **Remarques**

- Utilisez le câble de raccordement A/V pour brancher votre caméscope à d'autres appareils. Avant le raccordement, vérifiez que le réglage [AFFICHAGE] dans le menu FTC (AUTRES) est réglé sur [LCD] (réglage par défaut) ([page 60](#page-59-0)).
- $\cdot$  Pour le  $\text{HIB}$  TRV238E/438E : Lorsque vous raccordez votre caméscope à un appareil stéréo, raccordez la fiche audio du câble de raccordement A/V à la prise (blanche) située à gauche du magnétoscope.
- Pour le [+] TRV270E/285E : Si vous raccordez votre caméscope à un appareil mono, branchez la fiche jaune du câble de raccordement A/V à la prise vidéo et la fiche rouge (canal droit) ou blanche (canal gauche) à la prise audio du magnétoscope.

## **Pour effectuer un raccordement avec un câble i.LINK**

#### Pour le TRV270E/285E :

Utilisez un câble i.LINK (en option) pour raccorder votre caméscope à un autre appareil via l'interface DV. Les signaux vidéo et audio sont transmis sous forme numérique, ce qui permet d'obtenir des images de haute qualité. Notez que vous ne pouvez pas enregistrer l'image et le son séparément. Pour plus de détails, [reportez-vous à la page 100](#page-99-0).

# <span id="page-62-1"></span><span id="page-62-0"></span>**Copie sur une autre cassette**

Vous pouvez copier et monter l'image en cours de lecture sur votre caméscope vers un autre appareil d'enregistrement (comme un magnétoscope).

**1 Raccordez votre magnétoscope à votre caméscope en réglant le magnétoscope en tant qu'appareil d'enregistrement [\(page 61](#page-60-0), [62\)](#page-61-0).**

## **2 Préparez le magnétoscope pour l'enregistrement.**

- Insérez une cassette pour l'enregistrement.
- Si votre magnétoscope possède un sélecteur d'entrée, réglez-le sur le mode d'entrée.

## **3 Préparez votre caméscope pour la lecture.**

- Insérez la cassette enregistrée.
- Faites coulisser le commutateur POWER pour sélectionner le mode PLAY/EDIT.

## **4 Lancez la lecture de la cassette insérée dans le caméscope et enregistrez-la sur le magnétoscope.**

Reportez-vous au mode d'emploi fourni avec votre magnétoscope pour de plus amples informations.

# **5 Lorsque la copie prend fin, arrêtez votre caméscope et le magnétoscope.**

#### b **Remarques**

• Si vous effectuez une copie à l'aide du câble de raccordement A/V, appuyez sur DISPLAY/BATT INFO pour masquer les indicateurs comme le code temporel ([page 37](#page-36-1)). Sinon, les indicateurs sont enregistrés sur la cassette.

- Pour le [+] TRV270E/285E : Si vous avez raccordé le câble de raccordement A/V, pour enregistrer la date, l'heure et les données de réglage du caméscope, affichez-les sur l'écran [\(page 37\)](#page-36-0).
- Pour le <br/> <br/> <br/> TRV270E/285E : Si votre caméscope est raccordé au magnétoscope via l'interface  $\uparrow$  DV, vous ne pouvez pas enregistrer de titre ou d'indicateur.
- Pour le <br />
FRV270E/285E : Les images éditées à l'aide de la fonction d'effet d'image ([EFFETS] [page 45](#page-44-0)) ne peuvent pas être émises via l'interface  $\uparrow$  DV.
- Pour le F+TRV270E/285E : Avec un raccordement à l'aide d'un câble i.LINK, l'image enregistrée devient de mauvaise qualité lorsqu'elle est en pause de lecture sur votre caméscope pendant l'enregistrement sur un magnétoscope.

## z **Conseil**

- $\cdot$  Pour le  $\text{Fig}$  TRV238E/438E :
	- Pour éviter la déterioration des images, réglez [EDITER] sur [MARCHE] dans le menu (RG.LECTU.) avant la copie [\(page 51\)](#page-50-1).

# **Copie facile d'une cassette – Easy Dubbing ( TRV238E/438E)**

Vous pouvez commander facilement le magnétoscope pour réaliser une copie avec votre caméscope quand le magnétoscope est raccordé au caméscope.

# **Etape 1 : Préparation du caméscope et du magnétoscope**

Suivez les étapes ci-dessous lorsque vous exécutez une Easy Dubbing pour la première fois. Vous pouvez ignorer cette étape si vous avez réglé le magnétoscope au préalable en suivant les instructions suivantes.

#### b **Remarque**

- Vous ne pouvez pas effectuer de Easy Dubbing avec un magnétoscope qui ne prend pas en charge les codes [REGLAGE IR].
- **1 Raccordez le magnétoscope au caméscope comme appareil d'enregistrement ([page 61](#page-60-0)).**

## **2 Préparez le magnétoscope pour l'enregistrement.**

- Insérez une cassette pour l'enregistrement.
- Si le magnétoscope est équipé d'un sélecteur d'entrée, réglez-le sur le mode d'entrée.

# **3 Préparez le caméscope pour la lecture.**

- Insérez une cassette pour le montage.
- Faites coulisser plusieurs fois le commutateur POWER pour sélectionner le mode PLAY/EDIT.

**4 Appuyez sur EASY DUB.**

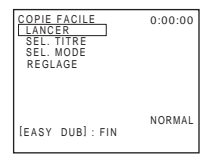

**5 Tournez la molette SEL/PUSH EXEC pour sélectionner [REGLAGE], puis appuyez sur la molette.**

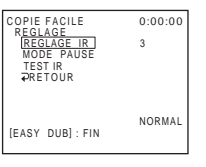

**6 Tournez la molette SEL/PUSH EXEC pour sélectionner [REGLAGE IR], puis appuyez sur la molette.**

Lorsque vous effectuez un raccordement avec un câble de raccordement A/V, vous devez vérifier le signal du code [REGLAGE IR] pour voir si votre magnétoscope peut être commandé par votre caméscope (émetteur de rayons infrarouges ).

**7 Tournez la molette SEL/PUSH EXEC pour sélectionner le code [REGLAGE IR] de votre magnétoscope, puis appuyez sur la molette.**

Pour connaître le code [REGLAGE IR] de votre magnétoscope, reportez-vous à la « Liste des codes de [REGLAGE IR] » ([page 65\)](#page-64-0). Si plusieurs codes apparaissent sur la liste correspondant au fabricant de votre magnétoscope, essayez les codes un par un pour trouver celui qui est le mieux approprié.

**8 Tournez la molette SEL/PUSH EXEC pour sélectionner [MODE PAUSE], puis appuyez sur la molette.**

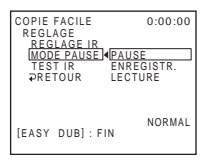

**9 Tournez la molette SEL/PUSH EXEC pour sélectionner le mode utilisé pour annuler la pause d'enregistrement sur le magnétoscope, puis appuyez sur la molette.**

Pour de plus amples informations sur ces opérations, reportez-vous au mode d'emploi fourni avec votre magnétoscope.

**10Dirigez l'émetteur de rayons infrarouges de votre caméscope en direction du capteur de télécommande du magnétoscope, à une distance de 30 cm environ, sans aucun obstacle entre les deux.**

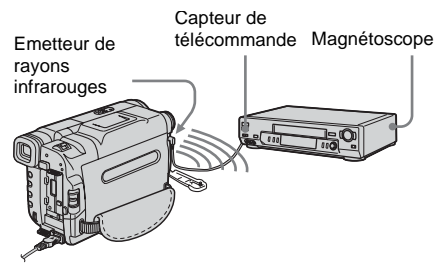

- **11Mettez le magnétoscope en mode de pause d'enregistrement.**
- **12Tournez la molette SEL/PUSH EXEC pour sélectionner [TEST IR], puis appuyez sur la molette.**

## **13Tournez la molette SEL/PUSH EXEC pour sélectionner [EXECUTER], puis appuyez sur la molette.**

L'enregistrement commence sur le magnétoscope lorsque le réglage est correct. [TERMINE] s'affiche lorsque le test du code [REGLAGE IR] est terminé. Passez à l'étape suivante. Si l'enregistrement ne démarre pas, sélectionnez un autre code [REGLAGE IR] et réessayez.

**14Tournez la molette SEL/PUSH EXEC pour sélectionner [ RETOUR], puis appuyez sur la molette.**

# <span id="page-64-0"></span>**Liste des codes [REGLAGE IR]**

Les codes [REGLAGE IR] suivants sont enregistrés sur votre caméscope par défaut. (Il est réglé sur « 3 » par défaut).

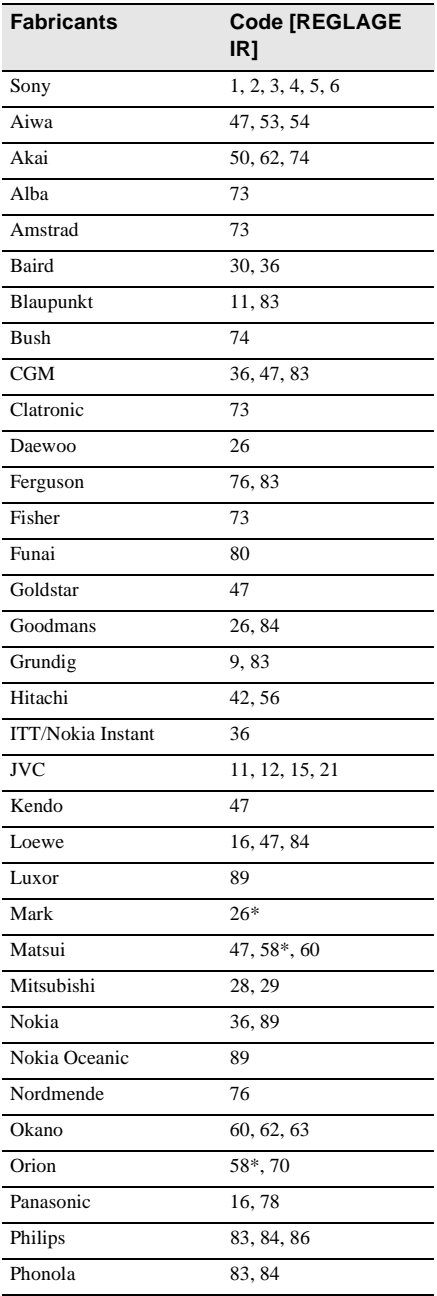

Copie et montage **Copie et montage**

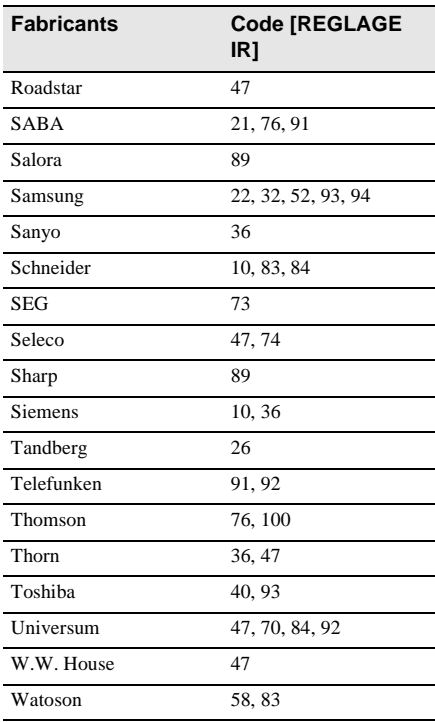

\* Composant téléviseur/magnétoscope

# **Etape 2 : Sélection du titre**

Vous pouvez insérer un titre.

Vous pouvez sélectionner l'un des 8 titres présélectionnés et 2 titres personnalisés. Reportez-vous aux étapes 1 à 4 à la [page 31](#page-30-0) pour créer des titres originaux.

## **1 Tournez la molette SEL/PUSH EXEC pour sélectionner [SEL. TITRE], puis appuyez sur la molette.**

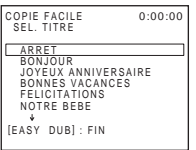

## **2 Tournez la molette SEL/PUSH EXEC pour sélectionner le titre souhaité, puis appuyez sur la molette.**

Le titre clignote.

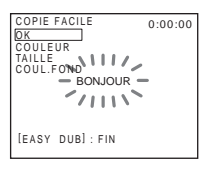

**3 Modifiez [COULEUR] (couleur), [TAILLE] (taille) ou [COUL.FOND] (couleur d'arrière-plan) selon les besoins.**

Si vous n'avez pas besoin de les modifier, passez à l'étape 3 ([page 67](#page-66-0)).

- **1** Tournez la molette SEL/PUSH EXEC pour sélectionner [COULEUR], [TAILLE] ou [COUL.FOND], puis appuyez sur la molette. L'élément sélectionné s'affiche à l'écran.
- **2** Tournez la molette SEL/PUSH EXEC pour sélectionner l'élément souhaité, puis appuyez sur la molette.
- **3** Recommencez les étapes 1 et 2 jusqu'à ce que le titre soit au format souhaité.
- **4 Tournez la molette SEL/PUSH EXEC pour sélectionner [OK], puis appuyez sur la molette.**

Le titre s'allume.

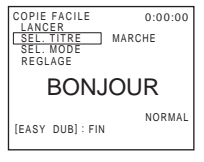

#### b **Remarques**

- Vous pouvez insérer un titre uniquement dans la cassette du magnétoscope.
- Si vous réglez la couleur d'arrière-plan sur [CLAIR], l'image risque de ne pas apparaître correctement, en fonction du magnétoscope raccordé.

## **Conseils**

- La couleur du titre change comme suit :  $[BLANC] \longleftrightarrow [JAUNE] \longleftrightarrow [VIOLET] \longleftrightarrow$  $[ROUGE] \longleftrightarrow [CYAN] \longleftrightarrow [VERT] \longleftrightarrow [BLEU]$
- La taille du titre change comme suit :  $[PETIT] \longleftrightarrow [GRAND]$
- La couleur d'arrière-plan change comme suit :  $[CLAIR] \longleftrightarrow [BLANC] \longleftrightarrow [JAUNE] \longleftrightarrow$  $[VIOLET] \longleftrightarrow [ROUGE] \longleftrightarrow [CYAN] \longleftrightarrow$  $[VERT] \longleftrightarrow [BLEU] \longleftrightarrow [NOIR]$

<span id="page-66-0"></span>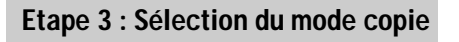

Vous pouvez choisir l'enregistrement normal ([NORMAL]) ou l'enregistrement par intervalles ([INTERVALLE]).

**1 Tournez la molette SEL/PUSH EXEC pour sélectionner [SEL. MODE], puis appuyez sur la molette.**

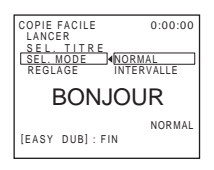

**2 Tournez la molette SEL/PUSH EXEC pour sélectionner [NORMAL] ou [INTERVALLE], puis appuyez sur la molette.**

### **Lorsque vous sélectionnez [NORMAL]**

Vous pouvez enregistrer avec le magnétoscope normalement.

### **Lorsque vous sélectionnez [INTERVALLE]**

Vous pouvez effectuer une copie par intervalle en réglant le magnétoscope de sorte qu'il enregistre automatiquement pendant 5 secondes et se mette en veille pendant 25 secondes.

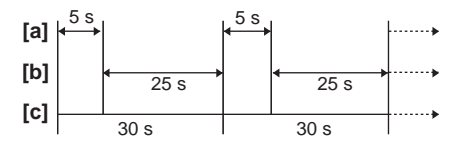

- a. Temps d'enregistrement (magnétoscope)
- b. Temps d'attente (magnétoscope)
- c. Temps de lecture (caméscope)

# **Etape 4 : Réalisation d'une Easy Dubbing**

Assurez-vous que le caméscope et le magnétoscope sont raccordés et que le magnétoscope est réglé sur le mode de pause d'enregistrement.

## **1 Tournez la molette SEL/PUSH EXEC pour sélectionner [LANCER], puis appuyez sur la molette.**

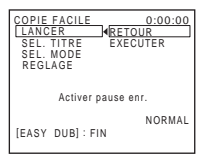

## **2 Tournez la molette SEL/PUSH EXEC pour sélectionner [EXECUTER], puis appuyez sur la molette.**

Lorsque la copie prend fin, le caméscope et le magnétoscope s'arrêtent automatiquement. L'affichage revient ensuite à l'écran Easy

Dubbing.

## **Pour arrêter la copie lors du montage**

Appuyez sur  $\left(\blacksquare\right)$  (arrêt) sur votre caméscope.

### **Pour quitter la fonction de Easy Dubbing** Appuyez sur EASY DUB.

#### b **Remarque**

• [PAS PRET] apparaît à l'écran lorsque [LANCER] n'est pas exécuté.

# <span id="page-67-1"></span>**Enregistrement d'images à partir d'un magnétoscope ( TRV285E)**

Vous pouvez enregistrer et monter des images à partir d'un magnétoscope sur une cassette inséré dans votre caméscope. Insérez dans votre caméscope une cassette pour l'enregistrement.

**1 Raccordez le magnétoscope au caméscope ([page 62](#page-61-0)).**

Pour effectuer un raccordement, utilisez un câble i.LINK (en option).

- **2 Faites coulisser plusieurs fois le commutateur POWER pour sélectionner le mode PLAY/EDIT.**
- **3 Appuyez simultanément sur (enr.) et sur la touche située à sa droite sur le caméscope et appuyez immédiatement sur (iii) (pause) sur le caméscope.**

## **4 Lancez la lecture de la cassette sur le magnétoscope.**

L'image en cours de lecture sur l'appareil raccordé s'affiche sur l'écran LCD de votre caméscope.

**5 Appuyez sur [pause] à l'endroit où vous souhaitez démarrer l'enregistrement.**

## **6 Appuyez sur**  $\Box$  (arrêt) pour arrêter **l'enregistrement.**

## z **Conseil**

• DV IN s'affiche lorsque vous raccordez le caméscope à d'autres appareils via un câble i.LINK. (Cet indicateur peut aussi s'afficher sur votre téléviseur.)

# <span id="page-67-0"></span>**Copie de scènes sélectionnées provenant d'une cassette**

# **– Montage numérique de programmes ( TRV270E/285E)**

Vous pouvez sélectionner 20 scènes maximum (programmes) et les enregistrer dans l'ordre que vous souhaitez sur d'autres appareils d'enregistrement, comme un magnétoscope.

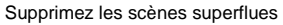

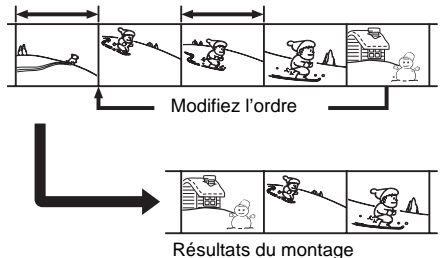

# <span id="page-67-2"></span>**Etape 1 : Préparation du caméscope et du magnétoscope**

Suivez les étapes suivantes lorsque vous effectuez un montage numérique de programmes pour la première fois sur une cassette insérée dans un magnétoscope. Vous pouvez ignorer cette étape si vous avez réglé le magnétoscope au préalable en suivant les instructions suivantes.

#### b **Remarques**

- Vous ne pouvez pas effectuer le montage d'un programme numérique sur les appareil suivants :
	- un magnétoscope qui n'accepte pas les codes [REGL. IR] ;
	- un enregistreur DVD, un enregistreur DVD équipé d'un HDD, etc.

Copie et montage **Copie et montage**

- Si le caméscope est raccordé au magnétoscope via l'interface  $\mathbf{\hat{L}}$  DV, vous ne pouvez pas enregistrer de titre ou d'indicateur.
- **1 Raccordez le magnétoscope au caméscope comme appareil d'enregistrement [\(page 62\)](#page-61-0).**

Vous pouvez soit utiliser le câble de raccordement A/V soit le câble i.LINK pour effectuer le raccordement. La procédure de copie est plus simple avec le raccordement i.LINK.

## **2 Préparez le magnétoscope.**

- Insérez une cassette pour l'enregistrement.
- Si le magnétoscope est équipé d'un sélecteur d'entrée, réglez-le sur le mode d'entrée.

## **3 Préparez le caméscope (appareil de lecture).**

- Insérez une cassette pour le montage.
- Faites coulisser plusieurs fois le commutateur POWER pour sélectionner le mode PLAY/EDIT.

## **4 Appuyez sur MENU.**

- **5 Tournez la molette SEL/PUSH EXEC pour sélectionner (AUTRES), puis appuyez sur la molette.**
- **6 Tournez la molette SEL/PUSH EXEC pour sélectionner [EDIT. VIDEO], puis appuyez sur la molette.**

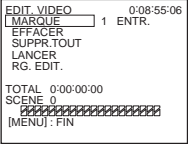

**7 Tournez la molette SEL/PUSH EXEC pour sélectionner [RG. EDIT.], puis appuyez sur la molette.**

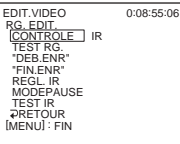

**8 Tournez la molette SEL/PUSH EXEC pour sélectionner [CONTROLE], puis appuyez sur la molette.**

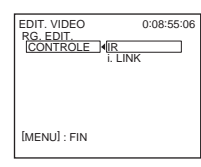

## <span id="page-68-1"></span>**9 Tournez la molette SEL/PUSH EXEC pour sélectionner [i.LINK] ou [IR], puis appuyez sur la molette.**

#### **Lors du raccordement d'un câble i.I** INK

Après avoir sélectionné [i.LINK], passez à l'étape [« Etape 2 : Réglage de la](#page-69-0)  [synchronisation du magnétoscope »](#page-69-0)  [\(page 70\).](#page-69-0)

#### **Lors du raccordement à l'aide d'un câble de raccordement A/V**

Après avoir sélectionné [IR], suivez la procédure décrite dans [« Réglage du code](#page-68-0)  [\[REGL. IR\] » \(page 69\).](#page-68-0)

## <span id="page-68-0"></span>**Réglage du code [REGL. IR]**

Lorsque vous effectuez un raccordement avec un câble de raccordement A/V, vous devez vérifier le signal du code [REGL. IR] pour voir si le magnétoscope peut être commandé par le caméscope (émetteur de rayons infrarouges).

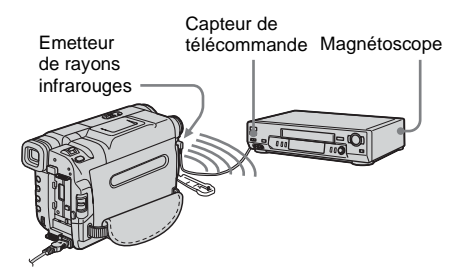

- **1 Tournez la molette SEL/PUSH EXEC pour sélectionner [REGL. IR], puis appuyez sur la molette.**
- **2 Tournez la molette SEL/PUSH EXEC pour sélectionner le code [REGL. IR] de votre magnétoscope, puis appuyez sur la molette.**

Pour connaître le code [REGL. IR] de votre magnétoscope, reportez-vous à la section [« Liste des codes \[REGLAGE IR\] »](#page-64-0)  [\(page 65\)](#page-64-0). Si plusieurs codes apparaissent sur la liste correspondant au fabricant de votre magnétoscope, essayez les codes un par un pour trouver celui qui est le mieux approprié.

- **3 Tournez la molette SEL/PUSH EXEC pour sélectionner [MODEPAUSE], puis appuyez sur la molette.**
- **4 Tournez la molette SEL/PUSH EXEC pour sélectionner le mode utilisé pour annuler la pause d'enregistrement sur le magnétoscope, puis appuyez sur la molette.**

Pour de plus amples informations sur ces opérations, reportez-vous au mode d'emploi fourni avec votre magnétoscope.

- **5 Pointez l'émetteur de rayons infrarouges de votre caméscope en direction du capteur de télécommande du magnétoscope, à une distance de 30 cm environ, sans aucun obstacle entre les deux.**
- **6 Insérez une cassette dans le magnétoscope, puis mettez celui-ci en pause d'enregistrement.**
- **7 Tournez la molette SEL/PUSH EXEC pour sélectionner [TEST IR], puis appuyez sur la molette.**

### **8 Tournez la molette SEL/PUSH EXEC pour sélectionner [EXECUTER], puis appuyez sur la molette.**

L'enregistrement commence sur le magnétoscope lorsque le réglage est correct. [TERMINE] s'affiche lorsque le test du code [REGL. IR] est terminé. Passez à l'« Etape 2 : Réglage de la synchronisation du magnétoscope » ([page 70\)](#page-69-0).

Si l'enregistrement ne démarre pas, sélectionnez un autre code IR et réessayez.

# <span id="page-69-0"></span>**Etape 2 : Réglage de la synchronisation du magnétoscope**

Suivez les étapes suivantes lorsque vous effectuez un montage numérique de programmes pour la première fois sur une cassette insérée dans un magnétoscope. Vous pouvez passer cette étape si vous avez réglé le magnétoscope au préalable en suivant les instructions suivantes.

Vous pouvez régler la synchronisation du caméscope et du magnétoscope pour enregistrer la scène de début.

**1 Retirez la cassette du caméscope. Préparez un crayon et du papier pour pouvoir prendre des notes.**

## **2 Réglez le magnétoscope en mode de pause d'enregistrement.**

Passez cette étape si vous sélectionnez [i.LINK] à l'étape 9 de la [page 69](#page-68-1).

#### b **Remarque**

• Laissez la cassette en lecture pendant 10 secondes environ avant de la mettre en pause. Il est possible que les scènes de début ne soient pas enregistrées lorsque vous lancez l'enregistrement à partir du début de la cassette.

Copie et montage **Copie et montage**

Copie et montage  $|71$ 

**→ Suite à la page suivante** 

**3 Tournez la molette SEL/PUSH EXEC pour sélectionner [TEST RG.], puis appuyez sur la molette.**

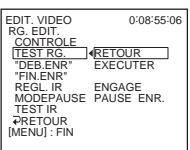

## **4 Tournez la molette SEL/PUSH EXEC pour sélectionner [EXECUTER], puis appuyez sur la molette.**

[EXECUTION] clignote et une image (d'une durée d'environ 50 secondes) est enregistrée avec cinq indicateurs [ENTR.] et cinq indicateurs [SORT.] pour régler la synchronisation. [TERMINE] apparaît lorsque l'enregistrement est terminé.

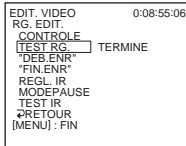

## **5 Rembobinez la cassette dans le magnétoscope, puis lancez la lecture en mode ralenti.**

Cinq chiffres d'ouverture pour chaque indicateur [ENTR.] et cinq chiffres de fermeture pour chaque [SORT.] apparaissent.

## **6 Notez la valeur numérique**

**d'ouverture de chaque [ENTR.] et la valeur numérique de fermeture de chaque [SORT.], puis calculez la valeur numérique moyenne de chaque indicateur [ENTR.] et [SORT.].**

**7 Tournez la molette SEL/PUSH EXEC pour sélectionner ["DEB.ENR"], puis appuyez sur la molette.**

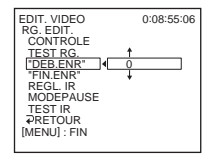

**8 Tournez la molette SEL/PUSH EXEC pour sélectionner la valeur numérique moyenne de [ENTR.], puis appuyez sur la molette.**

La position de début calculée pour l'enregistrement est établie.

**9 Tournez la molette SEL/PUSH EXEC pour sélectionner ["FIN.ENR"], puis appuyez sur la molette.**

 $\overline{\phantom{0}}$ EDIT. VIDEO RG. EDIT. CONTROLE TEST RG. "DEB.ENR" "FIN.ENR" REGL. IR MODEPAUSE TEST IR RETOUR [MENU] : FIN 0:08:55:06

**10Tournez la molette SEL/PUSH EXEC pour sélectionner la valeur numérique moyenne de [SORT.], puis appuyez sur la molette.**

La position de fin calculée pour l'enregistrement est établie.

## **11Tournez la molette SEL/PUSH EXEC pour sélectionner [ RETOUR], puis appuyez sur la molette.**

# **Enregistrement des scènes sélectionnées en tant que programmes**

Lorsque vous effectuez un montage numérique de programmes pour la première fois sur une cassette insérée dans un magnétoscope, effectuez les procédures décrites aux étapes 1 et 2 [\(page 68](#page-67-2) à [page 70](#page-69-0)).

### **1 Préparez une cassette.**

Insérez une cassette à lire dans le caméscope. Insérez une cassette pour l'enregistrement sur le magnétoscope.

**2 Appuyez sur MENU.**

- **3 Tournez la molette SEL/PUSH EXEC pour sélectionner (AUTRES), puis appuyez sur la molette.**
- **4 Tournez la molette SEL/PUSH EXEC pour sélectionner [EDIT. VIDEO], puis appuyez sur la molette.**

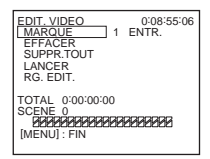

- **5 Recherchez le début de la première scène que vous souhaitez enregistrer sur votre caméscope, puis faites une pause de lecture.**
- **6 Tournez la molette SEL/PUSH EXEC pour sélectionner [MARQUE], puis appuyez sur la molette.**

Le point de début du premier programme est défini et la partie supérieure de la marque du programme devient bleu clair.

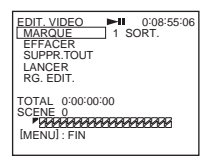

**7 Recherchez la fin de la première scène que vous souhaitez enregistrer sur votre caméscope, puis faites une pause de lecture.**

## **8 Appuyez sur la molette SEL/PUSH EXEC.**

Le point de fin du premier programme est défini et la partie inférieure de la marque du programme devient bleu clair.

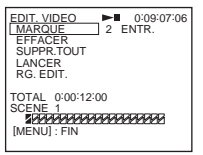

**9 Répétez les étapes 5 à 8 et créez des programmes.**

## **10Mettez le magnétoscope en mode de pause d'enregistrement.**

Ignorez cette étape si votre caméscope est raccordé via un câble i.LINK.

## **11Tournez la molette SEL/PUSH EXEC pour sélectionner [LANCER], puis appuyez sur la molette.**

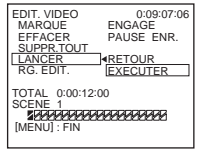
## **12Tournez la molette SEL/PUSH EXEC pour sélectionner [EXECUTER], puis appuyez sur la molette.**

Une recherche du début du premier programme débute, puis l'enregistrement commence.

L'indicateur [RECHERCHER] s'affiche pendant la recherche et l'indicateur [MONTAGE] s'affiche pendant le montage.

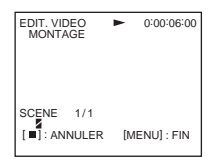

Lorsqu'un programme est enregistré, la marque du programme arrête de clignoter et reste allumé. Lorsque tous les programmes sont enregistrés, le montage des programmes s'arrête automatiquement. Pour annuler l'enregistrement, appuyez sur  $(\blacksquare)$  (arrêt).

## **Pour mettre fin au montage numérique de programmes**

Appuyez sur MENU.

## **Pour enregistrer un programme sans l'utiliser pour l'enregistrement**

Appuyez sur MENU à l'étape 11. Le programme est enregistré en mémoire jusqu'à éjection de la cassette.

## **Pour supprimer les programmes**

- **1 Suivez les étapes 1 à 4 de la section « Enregistrement des scènes [sélectionnées en tant que programmes »](#page-71-0)  [\(page 72\)](#page-71-0).**
- **2 Tournez la molette SEL/PUSH EXEC pour sélectionner [EFFACER] ou [SUPPR.TOUT], puis appuyez sur la molette.**

#### **Lorsque vous sélectionnez [EFFACER]**

Vous pouvez supprimer le dernier programme réglé.

## **Lorsque vous sélectionnez [SUPPR.TOUT]**

Vous pouvez supprimer tous les programmes.

**3 Tournez la molette SEL/PUSH EXEC pour sélectionner [EXECUTER], puis appuyez sur la molette.**

Les programmes sont supprimés. Pour annuler cette opération, sélectionnez [RETOUR] et appuyez sur la molette.

#### b **Remarques**

- Vous ne pouvez pas régler un point de début ou un point de fin sur une partie vierge de la cassette. Si la cassette contient une partie vierge, le temps total affiché peut être incorrect.
- Si vous ne pouvez pas faire fonctionner l'appareil correctement avec un câble de raccordement i.LINK, sélectionnez [IR] à l'étape 9 à la [page 69](#page-68-0) et réglez le code [REGL. IR].

# **Caractéristiques ( TRV270E/285E)**

Lorsque vous installez le logiciel Picture Package sur un ordinateur sous Windows, à partir du CD-ROM fourni, vous pouvez effectuer les opérations suivantes en raccordant votre caméscope à l'ordinateur.

Les logiciels et les fonctions disponibles pour les ordinateurs Macintosh et ceux des ordinateurs sous Windows sont différents. Pour plus de détails, reportez-vous au chapitre 6 du « Guide de mise en route » sur le CD-ROM. Reportez-vous à la section suivante, concernant le « Guide de mise en route ».

## z **Conseil**

- Vous pouvez raccorder votre caméscope à un ordinateur de 2 manières.
	- Câble USB Cette méthode est pratique pour copier vers l'ordinateur des vidéos et du son enregistrés sur une cassette.
	- Câble i.LINK

Cette méthode est pratique pour copier vers l'ordinateur des vidéos et du son enregistrés sur une cassette. Les données d'image transférées sont plus claires que lors de l'utilisation d'un câble USB.

Reportez-vous au « Guide de mise en route » pour plus de détails sur le raccordement.

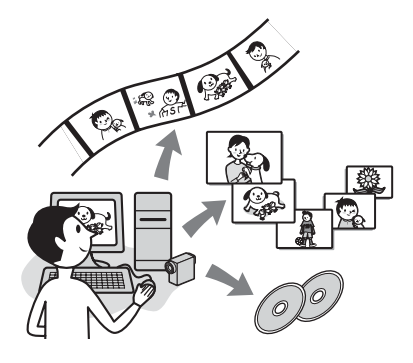

## **Viewing video and pictures on a computer**

Vous pouvez afficher les images copiées à partir de votre caméscope en les sélectionnant à partir des miniatures. Les images fixes et les films sont enregistrés dans les dossiers par date.

## **Music Video/Slideshow Producer**

Vous pouvez sélectionner vos images fixes et vos films préférés à partir des images enregistrées sur votre ordinateur et créer facilement une vidéo originale de courte durée ou un diaporama auxquels vous aurez ajouté de la musique et des effets visuels.

## **Automatic Music Video Producer**

Vous pouvez facilement créer une vidéo originale de courte durée en ajoutant de la musique et des effets visuels à des images enregistrées sur une cassette.

## **Copying tape to Video CD**

Vous pouvez importer la totalité du contenu d'une cassette en vue de créer un CD vidéo.

## **Save the images on CD-R**

Vous pouvez enregistrer sur un CD-R les images copiées sur un ordinateur.

# **Burning Video CD**

Vous pouvez composer un CD vidéo comportant un menu de vidéos et de diaporamas. ImageMixer VCD2 est compatible avec les images fixes haute résolution.

## **USB Streaming Tool**

Vous pouvez afficher sur l'ordinateur l'image prise par votre caméscope ou celle qui est lue sur une cassette.

## **Video Capturing Tool**

Vous pouvez importer la totalité du contenu d'une cassette sur un ordinateur.

# **Le CD-ROM inclut les logiciels suivants.**

- Pilote USB
- Picture Package Ver.1.5
- ImageMixer VCD2
- « First Step Guide » (Guide de mise en route)

# **A propos du « Guide de mise en route » (First Step Guide)**

Le « Guide de mise en route » est un mode d'emploi auquel vous pouvez vous référer sur votre ordinateur.

Ce « Guide de mise en route » décrit des opérations de base, allant du raccordement initial de votre caméscope et de l'ordinateur et de la configuration au fonctionnement général lors de la première utilisation du logiciel enregistré sur le CD-ROM (fourni). Après avoir installé le CD-ROM, lisez « Installation du logiciel et du « Guide de mise en route » sur un ordinateur ( $\rightarrow$  TRV270E/ 285E) » [\(page 76\)](#page-75-0), démarrez le « Guide de mise en route », puis suivez les instructions.

## **A propos de la fonction d'aide du logiciel**

Le guide d'aide explique toutes les fonctions de toutes les applications logicielles. Reportezvous au guide d'aide pour d'autres opérations plus détaillées après avoir lu le « Guide de mise en route » attentivement.

Pour afficher le guide d'aide, cliquez sur la marque [?] sur l'écran.

## **Configuration système requise**

## **Pour les utilisateurs Windows**

#### **Si vous utilisez Picture Package**

• **Système d'exploitation :** Microsoft Windows 98, Windows 98SE, Windows 2000 Professionnel, Windows Millennium Edition, Windows XP Edition familiale ou Windows XP Professionnel L'installation standard est requise.

Le bon fonctionnement n'est pas garanti si les systèmes d'exploitation ci-dessus sont des

mises à niveau.

La lecture en transit USB n'est pas prise en charge sous Windows 98.

La capture DV n'est pas prise en charge sous Windows 98 et Windows 98SE.

• **CPU :** Intel Pentium III 500 MHz ou plus puissant (800 MHz ou plus puissant recommandé)

(Pour utiliser ImageMixer VCD2, un Intel Pentium III 800 MHz ou plus puissant est recommandé.)

• **Application :** DirectX 9.0c ou une version plus récente (ce produit est basé sur la technologie DirectX. DirectX doit être installé.)

Windows Media Player 7.0 ou une version plus récente

Macromedia Flash Player 6.0 ou une version plus récente

- **Système audio :** carte son stéréo 16 bits et haut-parleurs stéréo
- **Mémoire :** 64 Mo ou plus
- **Disque dur :** Espace mémoire disponible nécessaire à l'installation : 500 Mo ou plus Capacité disponible recommandée sur le disque dur : au moins un 6 Go (selon la taille des fichiers image édités)
- **Affichage :** Carte vidéo VRAM 4 Mo,  $800 \times 600$  points minimum, Haute résolution (16 bits couleur, 65 000 couleurs), compatible avec le pilote d'affichage DirectDraw (ce produit ne fonctionne pas correctement à  $800 \times 600$  points ou moins et 256 couleurs ou moins).
- **Autres :** Port USB (doit être fourni en standard), interface DV (IEEE1394, i.LINK) (à raccorder via un câble i.LINK), lecteur de disque (un lecteur de CD-R est nécessaire pour créer un CD vidéo. Pour connaître un lecteur compatible, consultez l'URL suivante : http://www.ppackage.com/)

# **Pour les utilisateurs Macintosh**

#### b **Remarque**

• Lorsque vous raccordez votre caméscope à un ordinateur Macintosh à l'aide d'un câble USB, vous ne pouvez pas copier sur l'ordinateur les images enregistrées sur une cassette. Pour copier des enregistrements à partir d'une cassette, raccordez votre caméscope à l'ordinateur à l'aide d'un câble

#### **→ Suite à la page suivante**

i.LINK et utilisez le logiciel standard du système d'exploitation.

#### **Si vous utilisez ImageMixer VCD2**

- **Système d'exploitation :** Mac OS X (v10.1.5 ou une version plus récente)
- **CPU :** iMac, eMac, iBook, PowerBook, PowerMac G3/G4/G5
- **Mémoire :** 128 Mo ou plus
- **Disque dur :** Espace mémoire disponible nécessaire à l'installation : 250 Mo ou plus. Capacité disponible recommandée sur le disque dur : 4 Go ou plus (selon la taille des fichiers image édités)
- **Affichage :** 1 024 × 768 points minimum, 32 000 couleurs (ce produit ne fonctionne pas correctement à moins de 1 024  $\times$  768 points ou 256 couleurs.)
- **Application :** QuickTime 4 ou une version plus récente (QuickTime 5 recommandé)
- **Autre :** lecteur de disque

# <span id="page-75-0"></span>**Installation du logiciel et du « Guide de mise en route » sur un ordinateur**

## **( TRV270E/285E)**

Vous devez installer les logiciels, etc. sur votre ordinateur à partir du CD-ROM fourni **avant de raccorder votre caméscope** et votre ordinateur. Une fois l'installation terminée, cette procédure n'est plus nécessaire par la suite. Les logiciels à utiliser varient en fonction du système d'exploitation utilisé. Ordinateur sous Windows : Picture Package (incluant ImageMixer VCD2) Ordinateur Macintosh : ImageMixer VCD2. Pour plus de détails sur le logiciel, reportezvous au « Guide de mise en route ».

## **Installation sur un ordinateur sous Windows**

## z **Conseils**

- Pour visualiser le « Guide de mise en route », vous devez disposer de Microsoft Internet Explorer Ver.6.0 ou d'une version ultérieure. Selon la configuration du navigateur, il risque de ne pas s'afficher correctement, même dans un environnement recommandé. Dans ce cas, consultez-le au format PDF.
- Si vous souhaitez imprimer le « Guide de mise en route » ou si vous ne pouvez pas l'installer automatiquement au format HTML dans la langue souhaitée, consultez-le au format PDF.
- Pour visualiser le « Guide de mise en route » au format PDF, copiez vers votre ordinateur le fichier PDF enregistré dans le dossier de la langue souhaité [FirstStepGuide] sur le CD-ROM.
- Lors de la visualisation du « Guide de mise en route » au format HTML sur votre ordinateur sans utiliser l'installation automatique, copiez vers votre ordinateur le dossier de la langue souhaitée depuis le dossier [FirstStepGuide] du CD-ROM. Vous pouvez consulter le « Guide de mise en route » en doublecliquant sur « index.html ».

## **Pour les utilisateurs de Windows 2000 et Windows XP**

Connectez-vous en tant qu'Administrateurs pour procéder à l'installation.

## **1 Assurez-vous que votre caméscope n'est pas raccordé à l'ordinateur.**

# **2 Mettez l'ordinateur sous tension.**

Fermez toutes les applications en cours d'exécution sur l'ordinateur avant d'installer les logiciels.

## **3 Placez le CD-ROM dans le lecteur de disque de votre ordinateur.**

L'écran d'installation s'affiche.

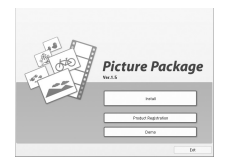

#### **Si l'écran ne s'affiche pas**

- **1** Double-cliquez sur [My Computer].
- **2** Double-cliquez sur [PICTUREPACKAGE] (lecteur de disque)\*.
- \* Le nom du lecteur (tel que (E:)) peut changer en fonction de l'ordinateur.

## **4 Cliquez sur [Install].**

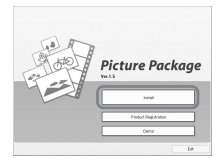

Selon le système d'exploitation de l'ordinateur, un message vous avertit que le « Guide de mise en route » ne peut pas être automatiquement installé à l'aide de l'Assistant InstallShield. Dans ce cas, copiez manuellement le « Guide de mise en route » sur votre ordinateur en suivant les instructions du message.

**5 Sélectionnez la langue de l'application à installer, puis cliquez sur [Next].** 

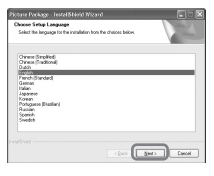

# **6 Cliquez sur [Next].**

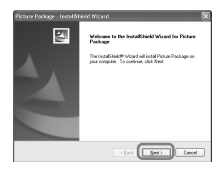

**7 Lisez la licence d'utilisation dans [License Agreement], activez la case à cocher [I accept the terms of the license agreement] si vous acceptez, puis cliquez sur [Next].** 

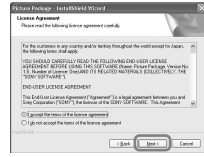

**8 Sélectionnez l'endroit où vous voulez enregistrer le logiciel, puis cliquez sur [Next].** 

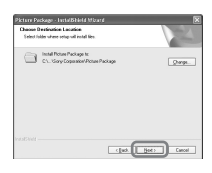

**→ Suite à la page suivante** 

## **9 Cliquez sur [Install] dans l'écran [Ready to Install the Program].**

L'installation de Picture Package démarre.

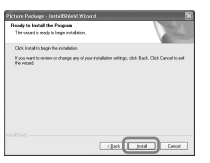

## **10Sélectionnez la langue dans laquelle installer le « Guide de mise en route », puis cliquez sur [Next].**

Cet écran ne s'affiche pas nécessairement sur tous les ordinateurs. Si c'est le cas, passez à l'étape 12.

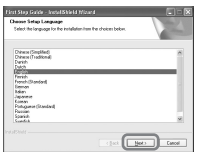

## **11Cliquez sur [Next] pour installer le « Guide de mise en route ».**

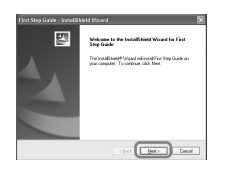

**12Cliquez sur [Next], puis installez ImageMixer VCD2 en suivant les instructions affichées.** 

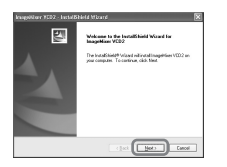

- **13 Si l'écran [Installing Microsoft (R) DirectX(R)] ne s'affiche pas, installez DirectX 9.0c en suivant les étapes cidessous. Si non, passez à l'étape 14.** 
	- **1** Lisez la licence d'utilisation dans [License Agreement], puis cliquez sur [Next].

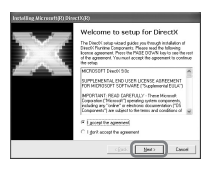

## **2** Cliquez sur [Next].

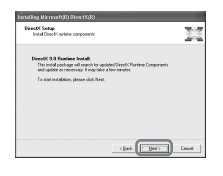

**3** Cliquez sur [Finish].

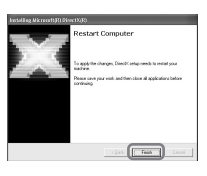

**14 Assurez-vous que la case à cocher [Yes, I want to restart my computer now.] est activée, puis cliquez sur [Finish].** 

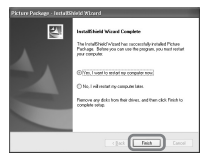

L'ordinateur s'éteint, puis se rallume automatiquement (Redémarrage). Les icônes de raccourci de [Picture Package Menu] et [Picture Package Menu destination Folder] (et du « Guide de mise

en route » éventuellement installé aux étapes 11-12) s'affichent sur le bureau.

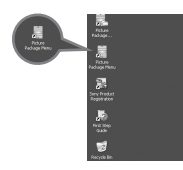

**15Retirez le CD-ROM du lecteur de disque de votre ordinateur.** 

## **Si vous avez des questions concernant le logiciel Picture Package**

A la [page 80,](#page-79-0) vous trouverez la liste des contacts auprès desquels vous pouvez obtenir des informations.

## **Installation sur un ordinateur Macintosh**

**1 Assurez-vous que votre caméscope n'est pas raccordé à l'ordinateur.** 

# **2 Mettez l'ordinateur sous tension.**

Fermez toutes les applications en cours d'exécution sur l'ordinateur avant d'installer les logiciels.

- **3 Placez le CD-ROM dans le lecteur de disque de votre ordinateur.**
- **4 Double-cliquez sur l'icône CD-ROM.**
- **5 Copiez vers votre ordinateur le manuel « FirstStepGuide.pdf » enregistré dans la langue souhaitée dans le dossier [FirstStepGuide].**
- **6 Copiez [IMXINST.SIT] dans le dossier [MAC] du CD-ROM vers un dossier de votre choix.**
- **7 Double-cliquez sur [IMXINST.SIT] dans le dossier où il a été copié.**
- **8 Double-cliquez sur le fichier [ImageMixerVCD2\_Install] dézippé.**
- **9 Lorsque l'écran d'acceptation de l'utilisateur s'affiche, saisissez votre nom et un mot de passe.**  L'installation d'ImageMixer VCD2 démarre.

Pour plus d'informations sur l'utilisation d'ImageMixer VCD2, reportez-vous à l'aide en ligne du logiciel.

# <span id="page-79-1"></span>**Utilisation du « Guide de mise en route »**

**( TRV270E/285E)**

**Visualisation du « Guide de mise en route »**

## **Démarrage sur un ordinateur sous Windows**

Double-cliquez sur l'icône sur le bureau.

• Vous pouvez également démarrer en sélectionnant [Start], [Programs] ([All Programs] pour Windows XP), [Picture Package] et [First Step Guide], puis démarrez [First Step Guide].

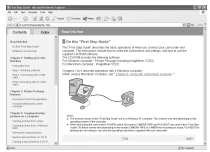

## **Démarrage sur un ordinateur Macintosh** Double-cliquez sur « FirstStepGuide.pdf »

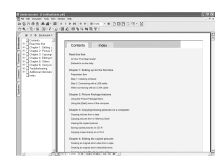

## z **Conseil**

• Adobe Reader est nécessaire pour visualiser ce guide au format PDF. Si ce logiciel n'est pas installé sur votre ordinateur, vous pouvez le télécharger sur la page Web d'Adobe Systems : <http://www.adobe.com/>

# <span id="page-79-0"></span>**Si vous des questions à propos de ce logiciel**

## **Centre d'assistance aux utilisateurs Pixela**

Page d'accueil Pixela Windows : http://www.ppackage.com/ Macintosh : http://www.ImageMixer.com/

- Amérique du Nord (Los Angeles) Téléphone : +1-213-341-0163
- Europe (Royaume-Uni) Téléphone : +44-1489-564-764
- Asie (Philippines) Téléphone : +63-2-438-0090

# **A propos des droits d'auteur**

Les œuvres musicales, les enregistrements audio ou les contenus musicaux tiers que vous pourriez acquérir à partir de CD, d'Internet ou d'autres sources (dénommés collectivement « contenus musicaux ») sont des œuvres protégées par les droits d'auteur de leurs propriétaires respectifs et sont donc soumises aux lois relatives aux droits d'auteur, ainsi qu'à toute autre loi applicable dans chaque pays/ région. En dehors du cadre expressément autorisé par les lois en vigueur, vous n'êtes pas autorisé à utiliser (y compris, sans restriction, à copier, modifier, reproduire, télécharger, transmettre ou mettre à disposition sur un réseau externe accessible au public, transférer, distribuer, prêter, autoriser, vendre et publier) des contenus musicaux quels qu'ils soient sans l'autorisation ou approbation préalable de leurs propriétaires respectifs. La licence Picture Package de Sony Corporation ne pourra être interprétée comme l'octroi par implication, estoppel ou autre, d'une licence ou d'un droit à utiliser les contenus musicaux.

# **A propos des marques commerciales**

- Adobe, le logo Adobe et Adobe Acrobat sont des marques déposées ou des marques commerciales d'Adobe Systems Incorporated aux Etats-Unis et/ou dans d'autres pays.
- Picture Package est une marque commerciale de Sony Corporation.
- Microsoft, Windows et Windows Media sont des marques commerciales ou des marques déposées de Microsoft Corporation aux Etats-Unis et/ou dans d'autres pays.
- iMac, iBook, Macintosh, Mac OS, PowerBook et PowerMac sont des marques commerciales d'Apple Computer, Inc., enregistrées aux Etats-Unis et dans d'autres pays.
- eMac est une marque commerciale d'Apple Computer, Inc.
- QuickTime et le logo QuickTime sont des marques commerciales d'Apple Computer, Inc.
- Roxio est une marque déposée de Roxio, Inc.
- Toast est une marque commerciale de Roxio, Inc.
- Macromedia et Macromedia Flash Player sont des marques commerciales ou déposées de Macromedia, Inc. aux Etats-Unis et/ou dans d'autres pays.
- Pentium est une marque commerciale ou déposée d'Intel Corporation.

Tous les autres noms de produits cités dans le présent document peuvent être des marques commerciales ou déposées de leurs sociétés respectives. Par ailleurs, les indications « ™ » et « ® » ne sont pas employées chaque fois qu'une marque est citée dans le présent mode d'emploi.

# **Création d'un DVD (Accès direct à la fonction « Click to DVD ») ( TRV270E/285E)**

i.LINK (IEEE1394) vers le connecteur i.LINK (IEEE1394) Câble i.LINK (en option) iÒ vers une interface  $\mathbf{\hat{i}}$ DV BURN DVD/VCD

#### **(3) Remarque**

• Vous pouvez uniquement utiliser un câble i.LINK pour cette opération. Vous ne pouvez pas utiliser de câble USB.

Vous pouvez créer des DVD lorsque vous raccordez votre caméscope à un ordinateur VAIO de Sony\*, prenant en charge le logiciel « Click to DVD » via un câble i.LINK (en option). L'image est automatiquement copiée et gravée sur un DVD.

\* Notez que vous avez besoin d'un ordinateur VAIO de Sony équipé d'un lecteur de DVD et pouvant être utilisé pour graver des DVD. Le logiciel « Click to DVD Ver.1.2 » (logiciel Sony d'origine) ou une version ultérieure doit également être installé sur l'ordinateur.

**→ Suite à la page suivante** 

Les procédures suivantes décrivent comment créer un DVD à partir d'une image enregistrée sur une cassette.

Consultez l'adresse Internet suivante, concernant la configuration système et les exigences de fonctionnement :

- Europe
	- http://www.vaio-link.com/
- Etats-Unis http://www.ita.sel.sony.com/support/ dvimag/
- Région Asie-Pacifique http://www.css.ap.sony.com/
- Corée
- http://scs.sony.co.kr/
- Taïwan http://vaio-online.sony.com/tw/vaio/ – Chine
- http://www.sonystyle.com.cn/vaio/
- Thaïlande http://www.sony.co.th/vaio/index.html
- Amérique Latine http://vaio-online.sony.com/

## **Utilisation de l'Accés direct à la fonction « Click to DVD » pour la première fois**

L'Accés direct à la fonction « Click to DVD » vous permet de copier des images enregistrées sur une cassette facilement vers un DVD si votre caméscope est raccordé à un ordinateur. Avant d'utiliser l'Accés direct à la fonction « Click to DVD », suivez la procédures ci-après pour démarrer « Click to DVD Automatic Mode Launcher ».

- **1 Mettez l'ordinateur sous tension.**
- **2 Cliquez sur le menu Démarrer puis sélectionnez [All Programs].**
- **3 Sélectionnez [Click to DVD] dans la liste des programmes affichée, puis cliquez sur [Click to DVD Automatic Mode Launcher].**

[Click to DVD Automatic Mode Launcher] démarre.

## **ζ** Conseils

• Lorsque vous avez démarré [Click to DVD Automatic Mode Launcher] une fois, il démarre ensuite automatiquement lorsque vous allumez l'ordinateur.

- [Click to DVD Automatic Mode Launcher] est configuré pour chaque utilisateur Windows XP.
- **1 Mettez l'ordinateur sous tension.** Quittez toutes les applications utilisant i.LINK.

**2 Préparez la source d'alimentation de votre caméscope, puis faites coulisser plusieurs fois le commutateur POWER pour sélectionner le mode PLAY/EDIT.**

Utilisez l'adaptateur secteur fourni comme source d'alimentation car la création d'un DVD prend quelques heures.

- **3 Insérez une cassette enregistrée dans votre caméscope.**
- **4 Raccordez votre caméscope à un ordinateur via un câble i.LINK (en option).**

#### b **Remarque**

- Lorsque vous raccordez votre caméscope à un ordinateur, veillez à insérer le connecteur dans le bon sens. Si vous insérez le connecteur en forçant, il risque d'être endommagé, ce qui risque de provoquer un problème de fonctionnement de votre caméscope. Reportezvous au « Guide de mise en route » pour plus de détails.
- **5 Appuyez sur BURN DVD/VCD.**
- **6 Tournez la molette SEL/PUSH EXEC pour sélectionner [DVD] dans [SELEC. DISQ.], puis appuyez sur la molette.**

« Click to DVD » démarre et les instructions s'affichent sur l'écran de votre ordinateur.

**7 Placez un DVD inscriptible dans le lecteur de disques de l'ordinateur.**

## **8 Appuyez sur la molette SEL/PUSH EXEC.**

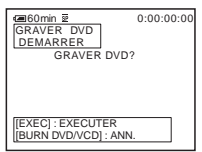

L'état des opérations de votre ordinateur est affiché sur l'écran LCD du caméscope.

**TRANSFERT:** l'image enregistrée sur la cassette est en cours de copie vers l'ordinateur.

**CONVERSION:** l'image est en cours de conversion au format MPEG2.

**ECRITURE:** l'image est en cours d'écriture sur le DVD.

## z **Conseil**

• Si vous utilisez un DVD-RW/+RW comportant d'autres données enregistrées, le message [Ce DVD est enregistré. Supprimer et réécrire ?] s'affiche sur l'écran LCD de votre caméscope. Lorsque vous appuyez sur la molette SEL/ PUSH EXEC, les données existantes sont supprimées et des nouvelles données sont écrites.

## **9 Appuyez sur BURN DVD/VCD pour terminer la création d'un DVD.**

Le plateau de lecture est automatiquement éjecté.

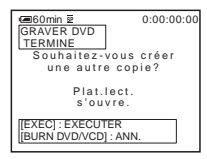

Appuyez sur la molette SEL/PUSH EXEC pour créer un autre DVD avec le même contenu.

Le plateau de lecture est éjecté. Placez un nouveau DVD inscriptible dans le lecteur de disques. Répétez ensuite les étapes 8 et 9.

# **Pour annuler l'opération**

Appuyez sur BURN DVD/VCD.

## b **Remarques**

- Vous ne pouvez pas annuler l'opération après l'affichage de [Finalisation du DVD en cours.] sur l'écran LCD du caméscope.
- Ne débranchez pas le câble i.LINK et ne réglez pas le commutateur POWER sur un autre mode, sur votre caméscope, avant que l'image soit complètement copiée vers l'ordinateur.
- Le DVD est créé même si vous débranchez le câble i.LINK (en option) ou si vous mettez votre caméscope hors tension lorsque l'indication [ECRITURE] ou [CONVERSION] est affichée.
- Si l'une des situations suivantes se produit, la copie de l'image est annulée. Un DVD contenant les données allant jusqu'au moment où l'opération a été annulée est créé.

Reportez-vous aux fichiers d'aide de « Click to DVD Automatic Mode Launcher » pour obtenir plus de détails.

- Lorsqu'il y a une portion vierge de 10 secondes ou plus sur la bande ;
- lorsque les données de la cassette comportent une date antérieure à la date d'enregistrement des dernières images ;
- lorsque des images de taille normale et grand format sont enregistrées sur la même cassette.
- Vous ne pouvez pas utiliser votre caméscope dans les cas suivants :
	- pendant la lecture d'une cassette ;
	- lorsque « Click to DVD » est démarré depuis l'ordinateur.
- Il est possible que vous ne puissiez pas créer un DVD à partir d'une cassette 8 mm si elle contient des images enregistrées dans un format autre que le format Digital8.

Utilisation avec votre ordinateur  $83$ 

# **Dépannage**

Si vous rencontrez un problème pendant l'utilisation de votre caméscope, utilisez le tableau suivant pour essayer de remédier au

# **Fonctionnement global**

problème. Si le problème persiste, débranchez la source d'alimentation et contactez votre revendeur Sony.  $Si \times C: \square \square : \square \square \rightarrow s$ ' affiche sur l'écran LCD ou dans le viseur, la fonction de code d'autodiagnostic est activée. [Reportez-vous à](#page-94-0)  [la page 95](#page-94-0) pour plus de détails.

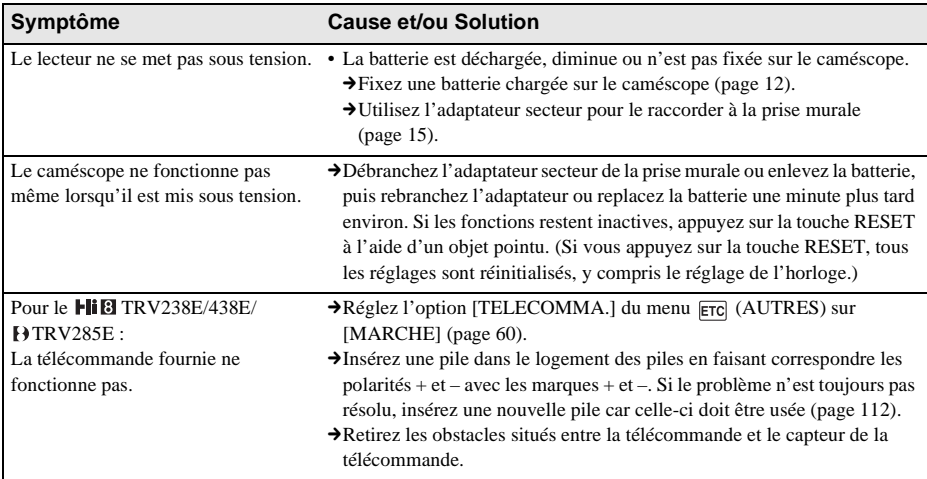

# **Sources d'alimentation et batteries**

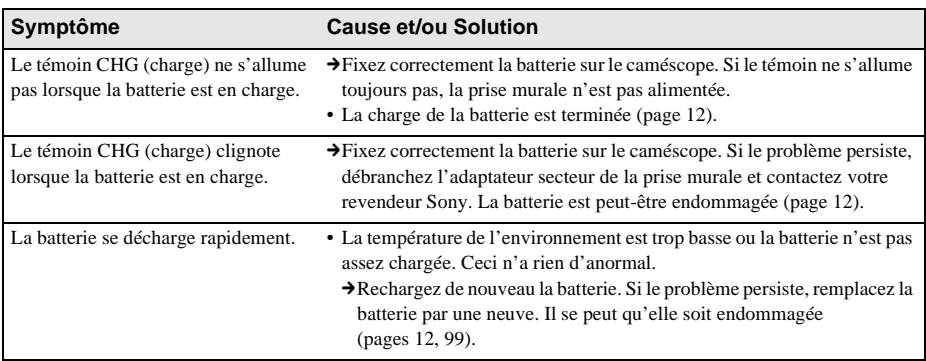

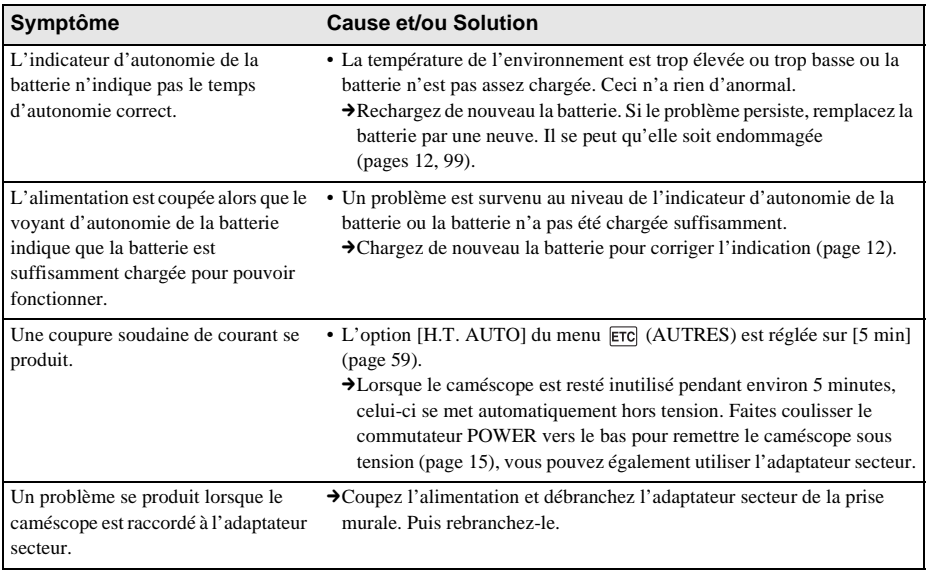

# **Cassettes**

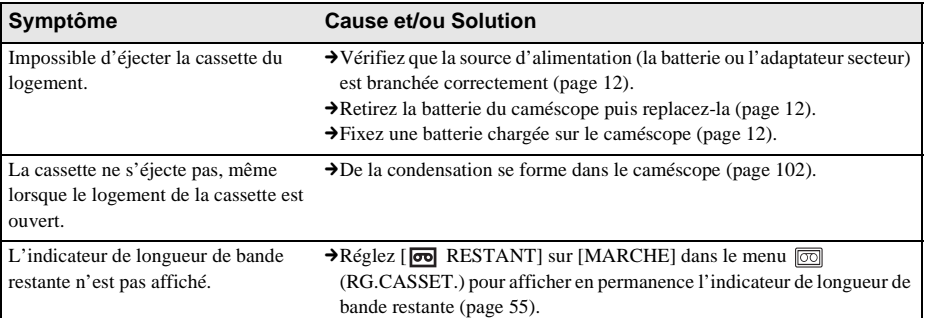

# **Ecran LCD/viseur**

**Symptôme Cause et/ou Solution**

Une langue inconnue s'affiche à l'écran.

→ [Reportez-vous à la page 19.](#page-18-0)

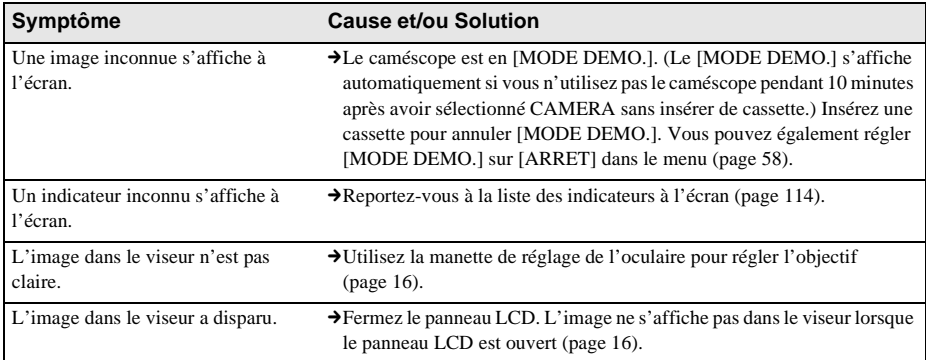

# **Enregistrement**

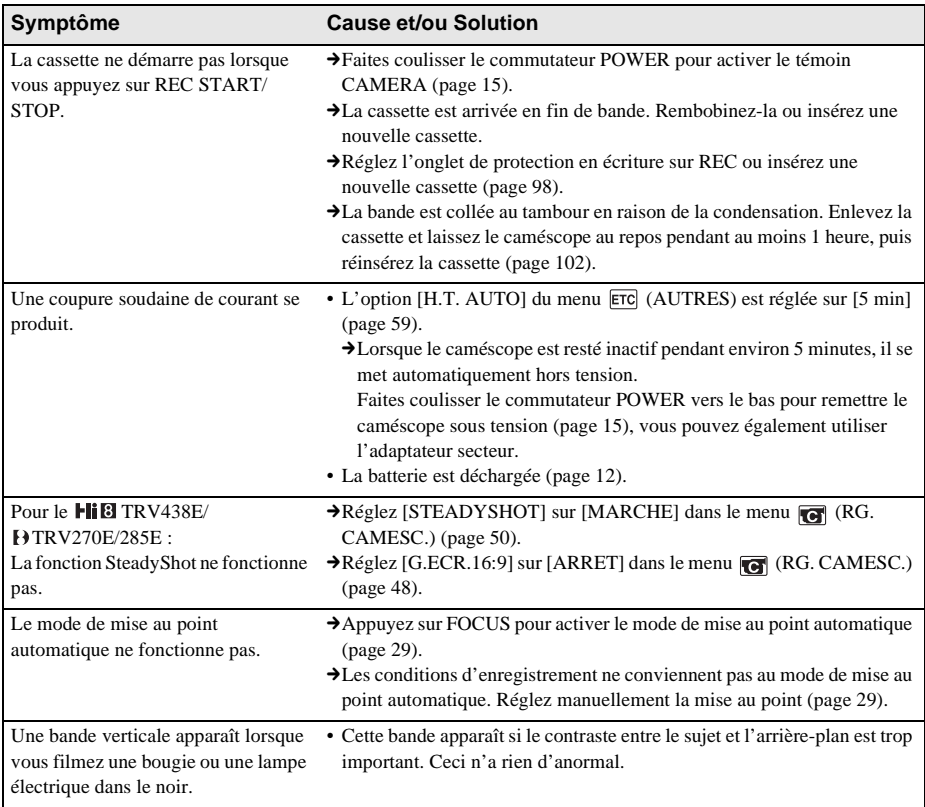

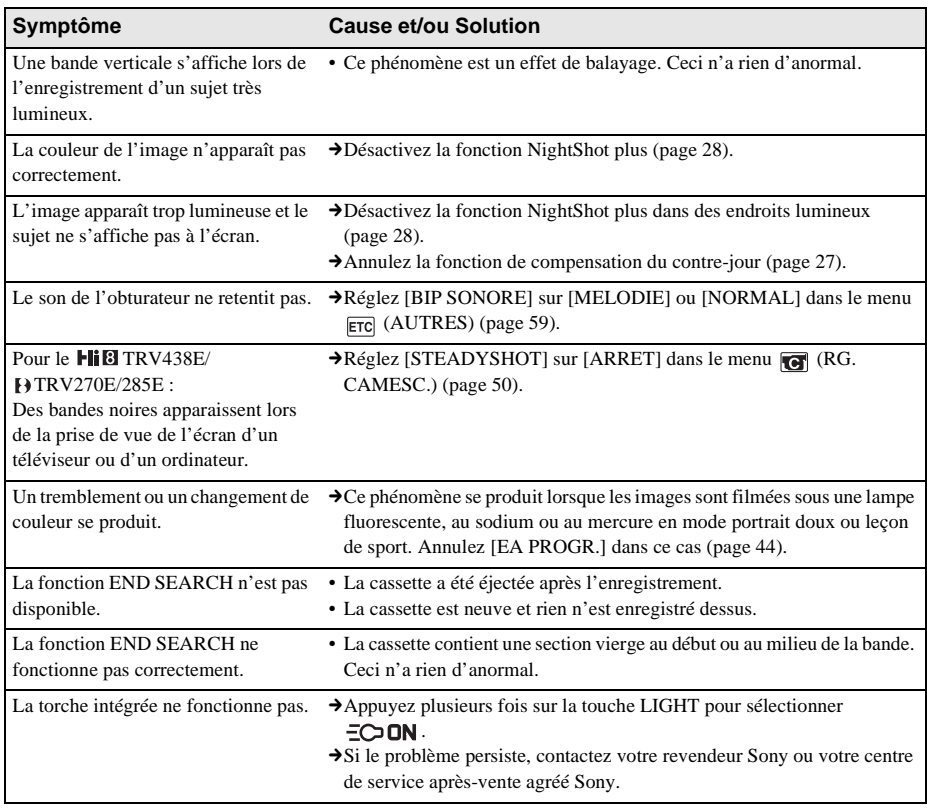

# **Lecture**

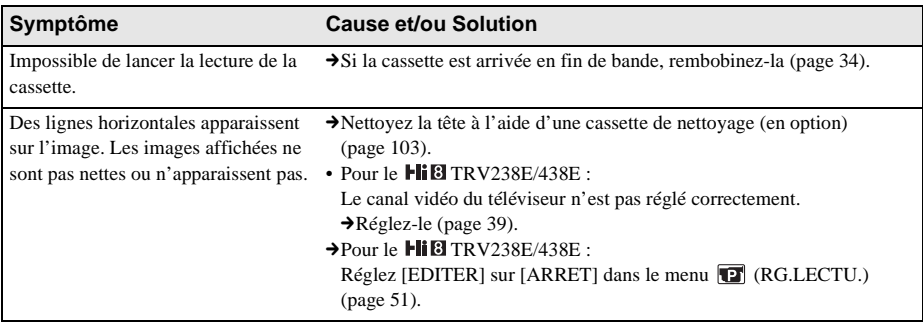

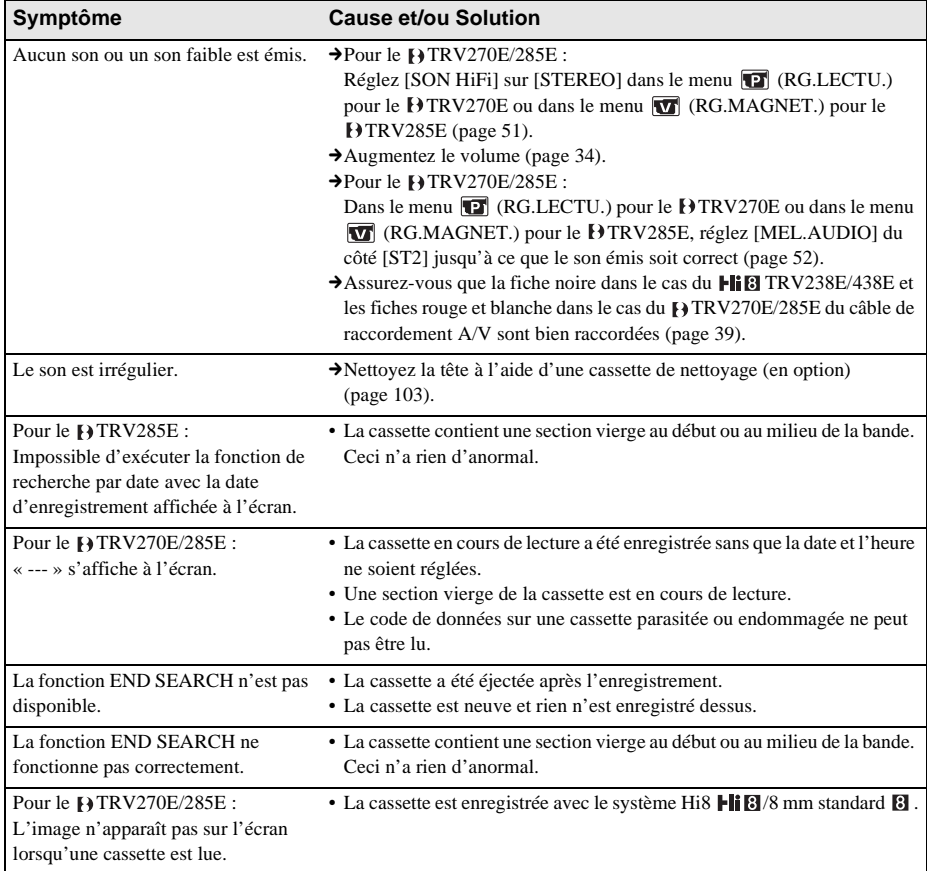

# **Copie/Montage**

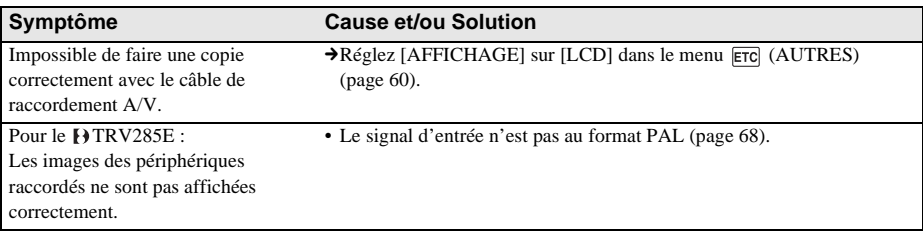

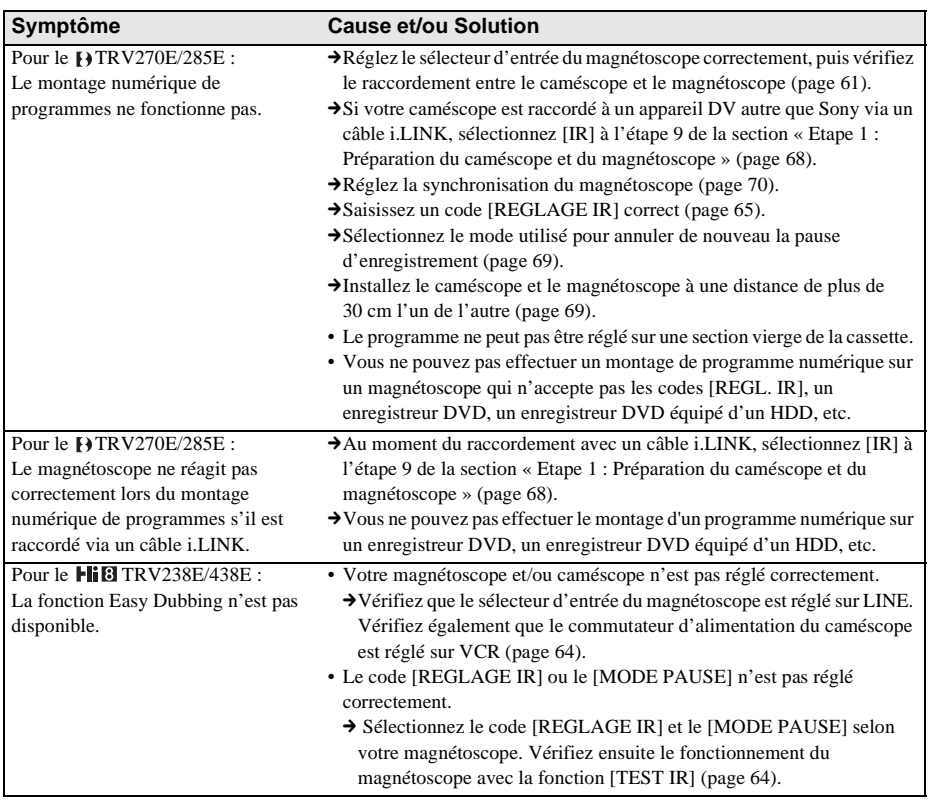

,**Suite à la page suivante**

# **Raccordement à un ordinateur**

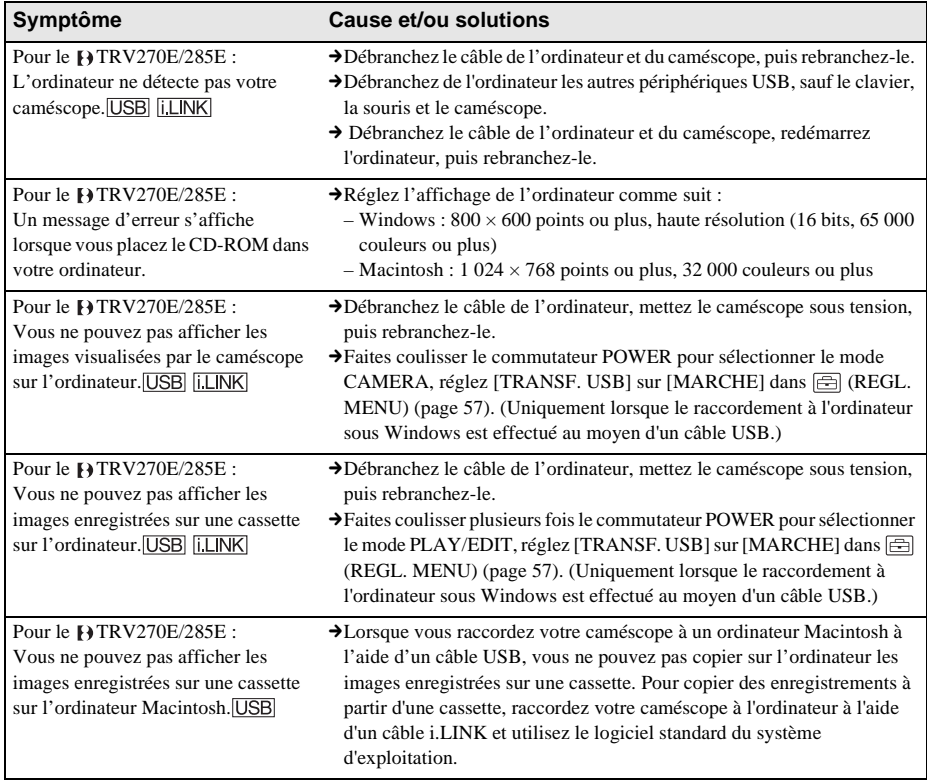

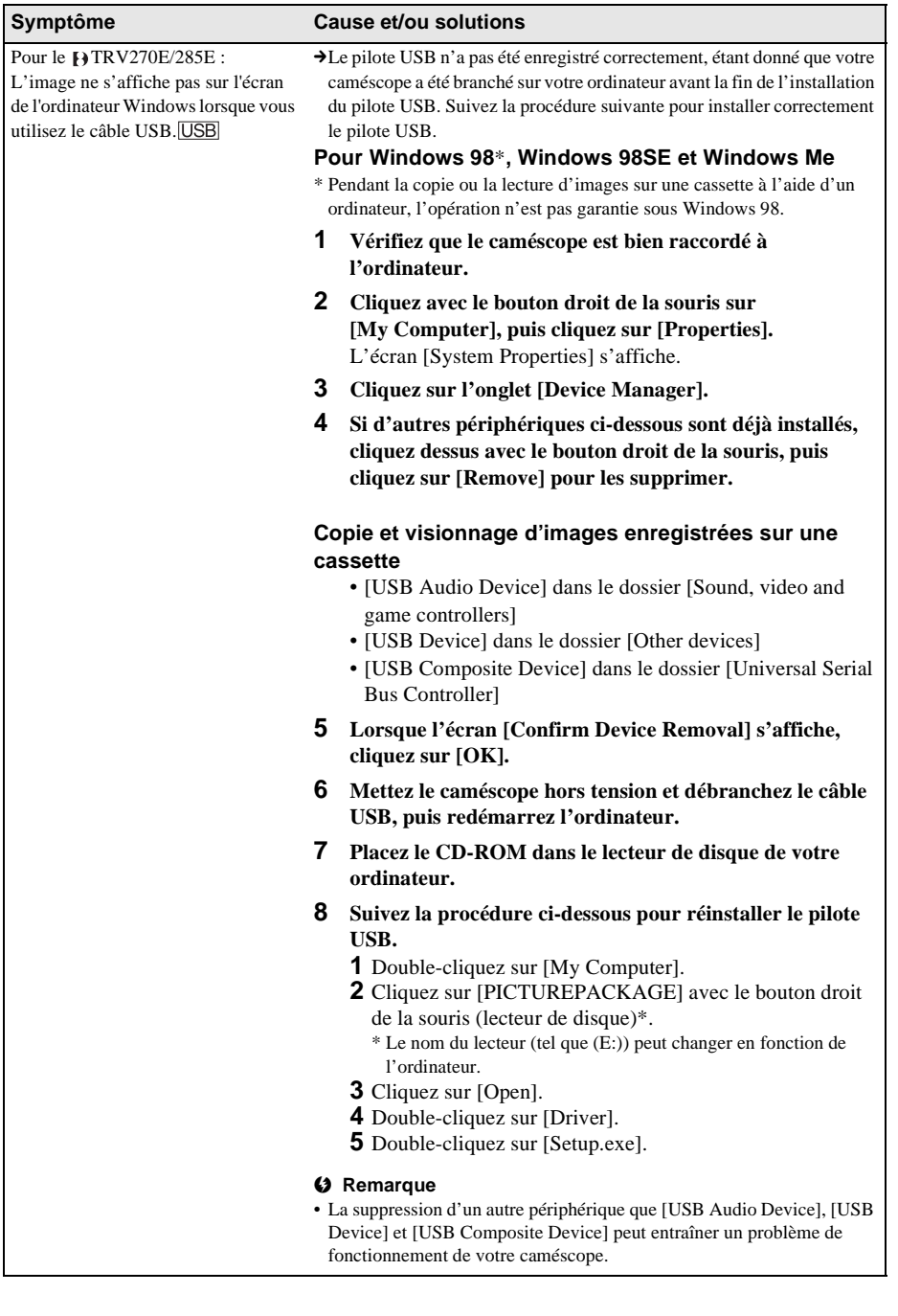

**Dépannage**

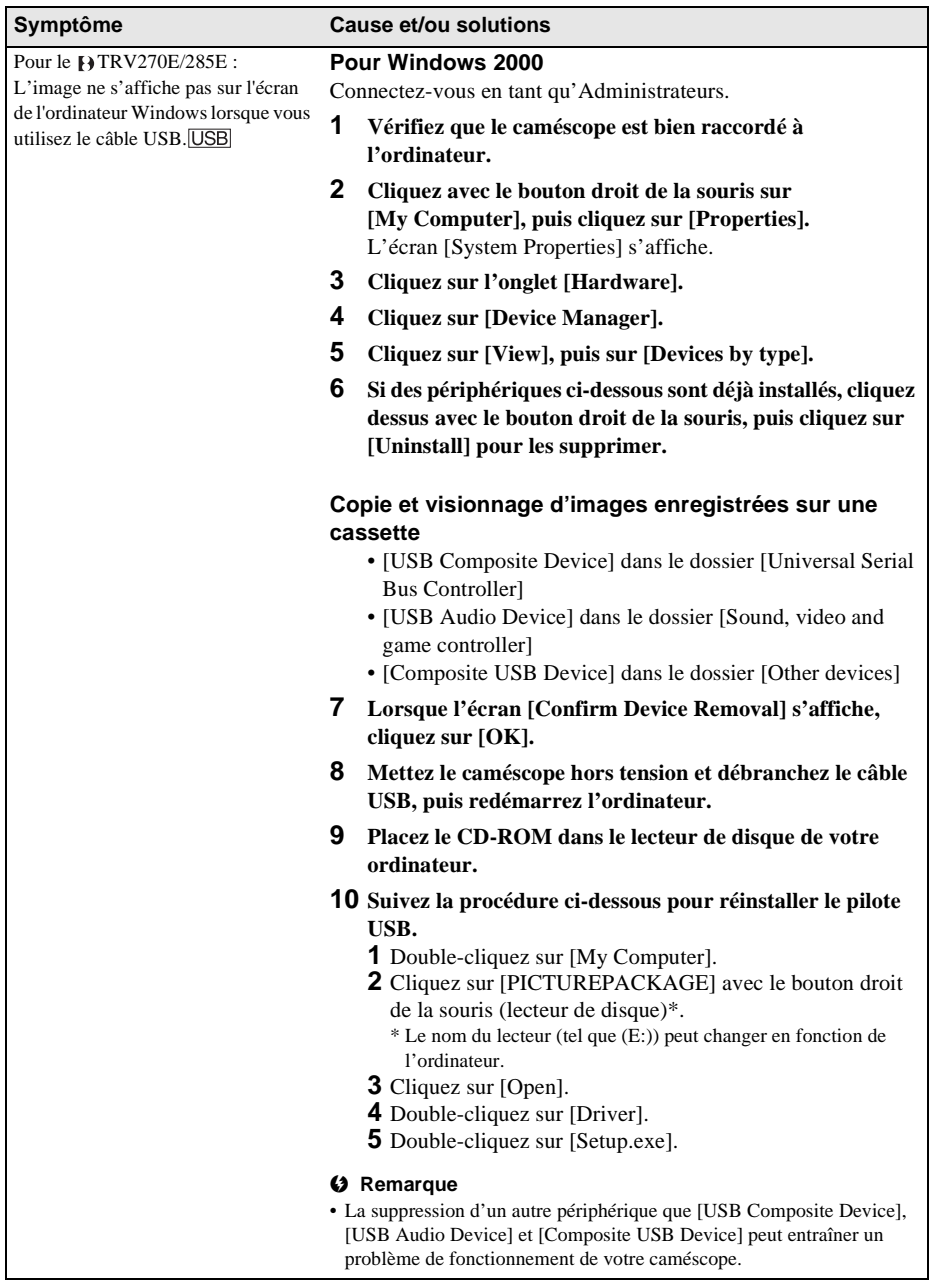

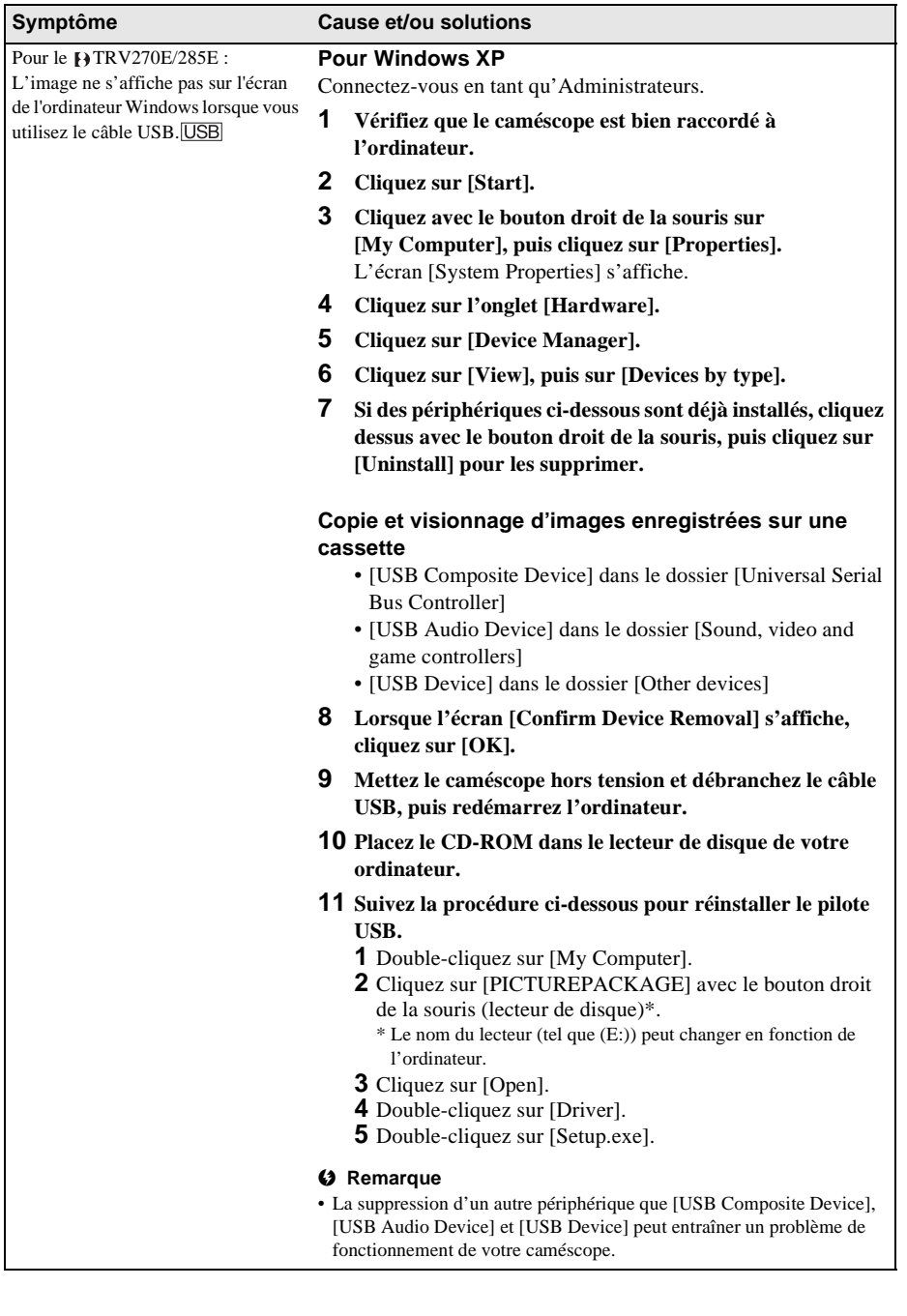

,**Suite à la page suivante**

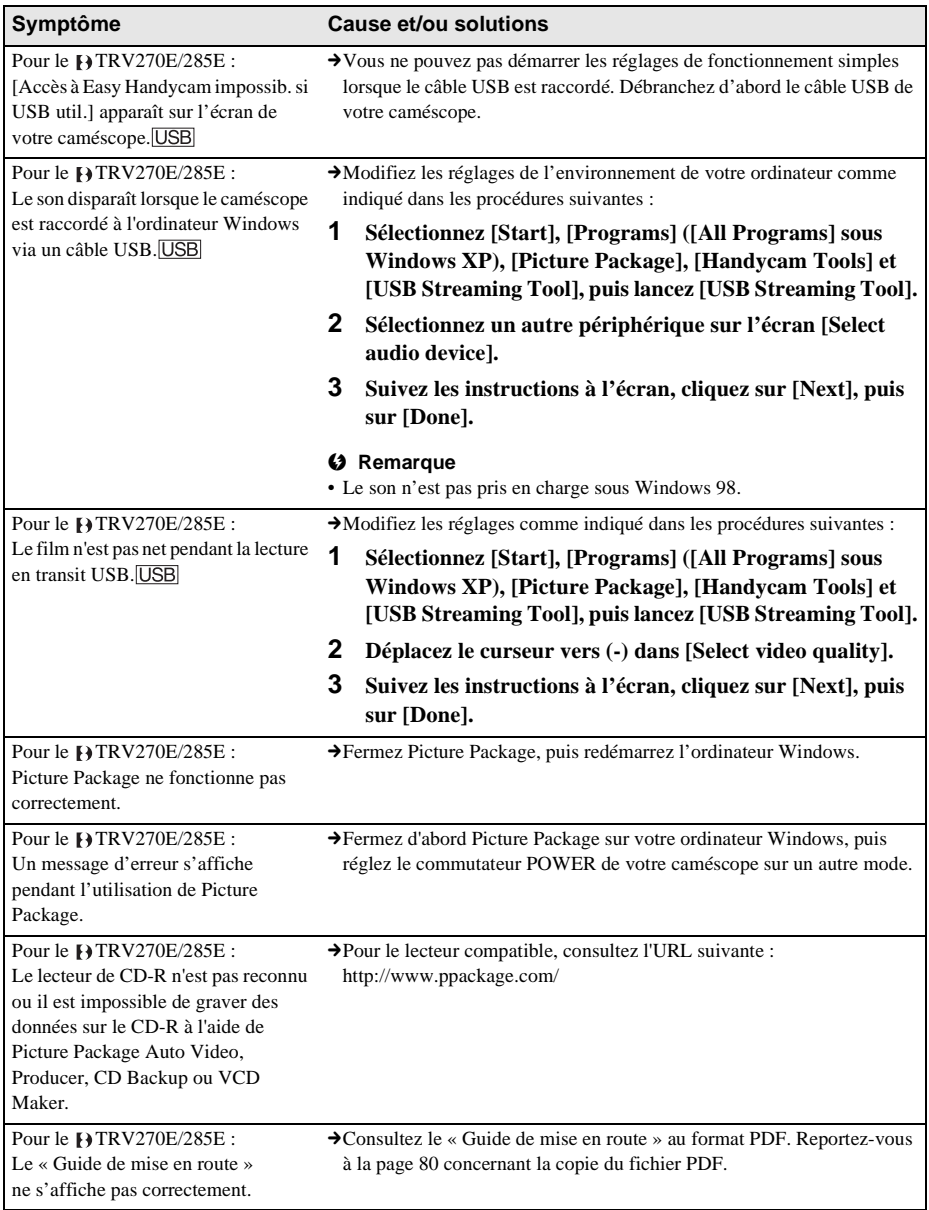

,**Suite à la page suivante**

# **Indicateurs et messages d'avertissement**

# <span id="page-94-0"></span>**Code d'autodiagnostic/Indicateurs d'avertissement**

Si des indicateurs s'affichent à l'écran, vérifiez les points suivants. Reportez-vous à la page entre parenthèses pour de plus amples informations.

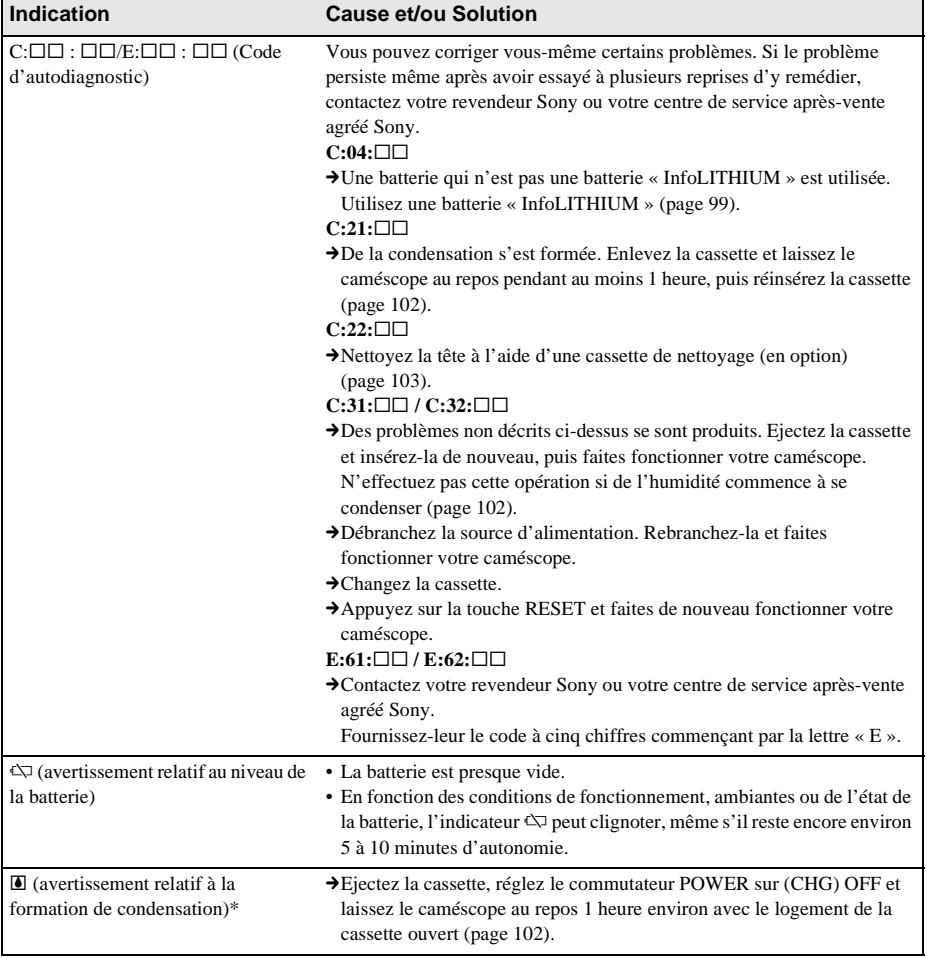

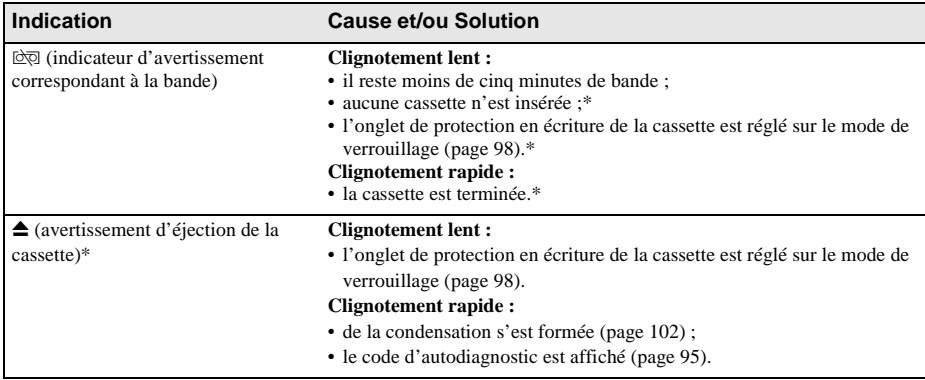

\* Vous entendez une mélodie ou un bip sonore lorsque les indicateurs d'avertissement apparaissent à l'écran.

# **Messages d'avertissement**

Les messages suivants s'affichent pour vous inviter à remédier au problème.

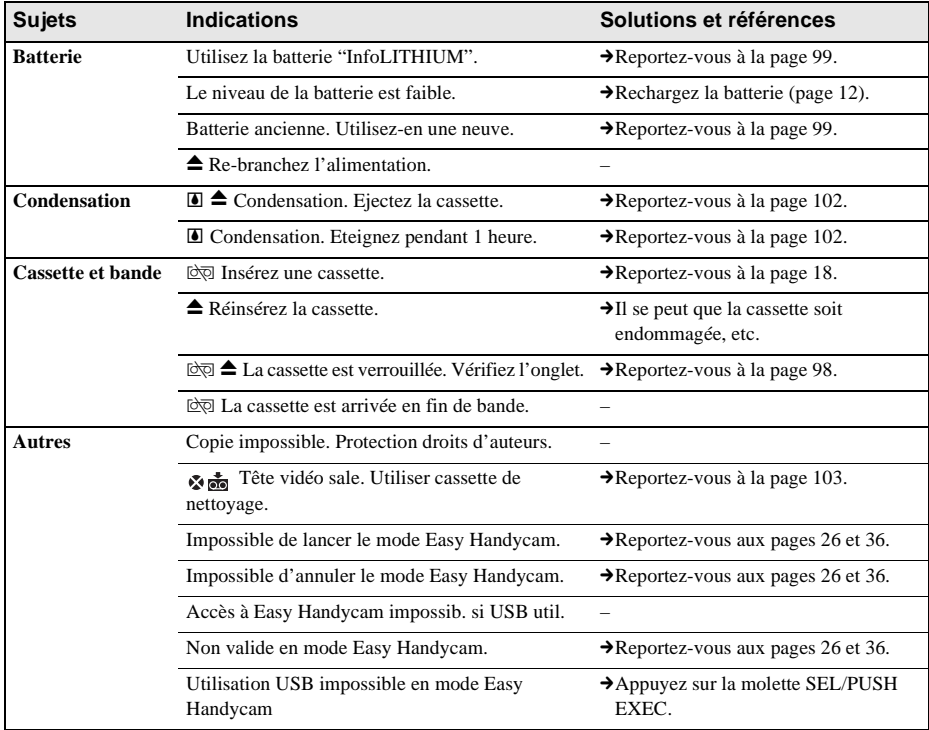

# **Utilisation du caméscope à l'étranger**

## **Alimentation électrique**

Vous pouvez utiliser votre caméscope dans n'importe quel pays ou région avec l'adaptateur secteur fourni, dans la limite de 100 V à 240 V CA, 50/60 Hz.

## **A propos des standards de télévision couleur**

Votre caméscope est basé sur le standard PAL. Si vous souhaitez visionner l'image en lecture sur un téléviseur, ce téléviseur doit être basé sur le standard PAL (voir la liste suivante) avec une prise d'entrée AUDIO/VIDEO.

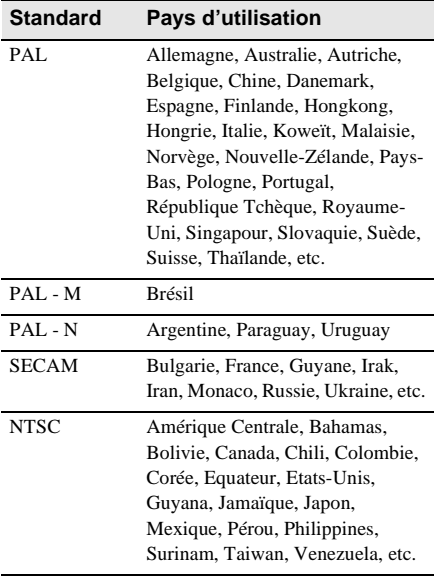

## **Réglage facile de l'horloge en fonction du décalage horaire**

Vous pouvez facilement régler l'horloge à l'heure locale en indiquant un décalage horaire lorsque vous utilisez le caméscope à l'étranger. Sélectionnez [DECAL.HOR.] dans le menu ETC (AUTRES), puis réglez le décalage horaire [\(page 59\).](#page-58-2)

# **Cassettes utilisables**

Vous pouvez utiliser des cassettes vidéo standard 8 mm  $\boxtimes$ , Hi8 Hi $\boxtimes$  et Digital8  $\boxtimes$  sur votre caméscope.

## **Système Hi8**

Ce système Hi8  $\text{Hi}$ 8 est une extension du système standard 8 mm  $\Box$  et a été développé pour générer des images de qualité supérieure. Vous ne pouvez lire correctement une cassette enregistré dans le système Hi8 Hi8 sur des enregistreurs/lecteurs autres qu'un enregistreur/ lecteur Hi8.

## **Système Digital8**

Ce système vidéo a été développé pour permettre un enregistrement numérique sur cassette vidéo Hi8 **Hi**B/Digital8 **D**. Le temps d'enregistrement lorsque vous utilisez le caméscope du système Digital  $\Theta$  sur une cassette 8 mm standard  $\Box$  /Hi8 **Fig.** correspond à 2/3 du temps d'enregistrement lorsque vous utilisez le caméscope du système 8 mm standard  $\blacksquare$ /Hi8  $\blacksquare$  classique. (90 minutes de temps d'enregistrement devient 60 minutes en mode SP).

## **Pour éviter une section de bande vierge sur la cassette**

Appuyez sur END SEARCH pour aller à la fin de la section enregistrée avant de commencer l'enregistrement suivant, si vous avez lu la cassette.

Si la cassette contient un passage vierge ou un signal discontinu, réenregistrez-la du début à la fin en tenant compte des points mentionnés cidessus.

## **Signal de protection des droits d'auteur Lors de la lecture**

Si la cassette en lecture sur votre caméscope contient des signaux de protection des droits d'auteur, vous ne pouvez pas la copier sur une cassette insérée dans un autre caméscope raccordé à votre caméscope.

## **Pour le TRV285E :**

**Lors de l'enregistrement Vous ne pouvez pas enregistrer sur votre caméscope des logiciels contenant des signaux de protection des droits d'auteur des logiciels.**

[Copie impossible. Protection droits d'auteurs.] s'affiche sur l'écran LCD ou sur l'écran du téléviseur si vous essayez d'enregistrer un tel logiciel.

Votre caméscope ne peut pas enregistrer les signaux de protection des droits d'auteur sur la cassette lorsqu'il enregistre.

## <span id="page-97-0"></span>**Remarques sur l'utilisation Pour éviter un effacement accidentel**

Faites coulisser l'onglet de protection en écriture de la cassette en position SAVE.

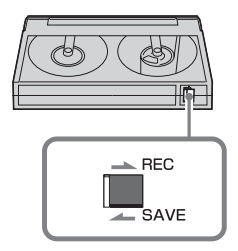

REC : la cassette peut être enregistrée. SAVE : la cassette ne peut pas être enregistrée (protégée en écriture).

## **Lors de l'étiquetage d'une cassette**

Ne collez une étiquette qu'aux emplacements indiqués dans l'illustration suivante afin de ne pas gêner le fonctionnement de votre caméscope.

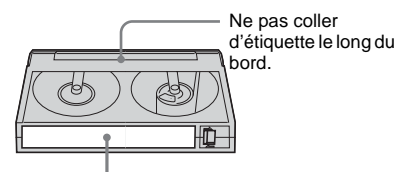

Emplacement de l'étiquette

## **Après utilisation de la cassette**

Rembobinez la cassette jusqu'au début pour éviter d'endommager l'image ou le son. Vous devez ensuite ranger la cassette dans son boîtier et le mettre en position verticale.

video Hi8, Digital 8,  $\mathbb{S}$ , Hi $\mathbb{B}$  et  $\mathbb{H}$  sont des marques commerciales.

# <span id="page-98-0"></span>**A propos de la batterie « InfoLITHIUM »**

Cet appareil est compatible avec la batterie « InfoLITHIUM » (série M). Votre caméscope fonctionne uniquement avec une batterie « InfoLITHIUM ». Les batteries « InfoLITHIUM » de série M portent la marque  $\binom{n}{k}$  InfoLITHIUM  $\binom{n}{k}$ .

## **Qu'est-ce que la batterie « InfoLITHIUM » ?**

La batterie « InfoLITHIUM » est une batterie lithium-ion capable de communiquer des informations relatives aux conditions de fonctionnement entre votre caméscope et un adaptateur/chargeur secteur (en option). La batterie « InfoLITHIUM » calcule la consommation d'énergie en fonction des conditions d'utilisation de votre caméscope et affiche, en minutes, l'autonomie de la batterie. Avec un adaptateur/chargeur secteur (en option), l'autonomie de la batterie et la durée de charge sont affichées.

## **Pour charger la batterie**

- Veillez à recharger la batterie avant d'utiliser le caméscope.
- Il est recommandé de charger la batterie à une température ambiante comprise entre 10 °C et 30 °C jusqu'à ce que le témoin CHG (charge) s'éteigne. Si vous chargez la batterie en dehors de cette plage de température, il se peut que vous ne soyez pas en mesure de charger correctement la batterie.
- Lorsque la charge est terminée, débranchez le câble de la prise DC IN du caméscope ou retirez la batterie.

## **Pour utiliser la batterie de façon efficace**

• L'efficacité de la batterie diminue lorsque la température ambiante est de 10 °C ou moins et la durée d'utilisation de la batterie est plus courte. Dans ce cas, effectuez l'une des

opérations suivantes pour pouvoir utiliser la batterie plus longtemps.

- Mettez la batterie dans une poche pour la réchauffer et insérez-la dans le caméscope juste avant de filmer.
- Utilisez une batterie à grande capacité : NP-QM71D/QM91D (en option).
- L'emploi fréquent de l'écran LCD ou la lecture, l'avance rapide et le rembobinage répétés entraînent une usure plus rapide de la batterie. Il est recommandé d'utiliser une batterie à grande capacité : NP-QM71D/ QM91D (en option).
- Veillez à régler le commutateur POWER sur (CHG) OFF lorsque vous n'utilisez pas le caméscope pour enregistrer ou lire des données. La batterie est également sollicitée lorsque le caméscope est en mode de pause d'enregistrement ou de pause de lecture.
- Emportez toujours quelques batteries de rechange pour disposer d'un temps d'enregistrement suffisant (deux à trois fois le temps prévu) et pouvoir faire des essais avant l'enregistrement proprement dit.
- Ne mouillez pas la batterie. Elle n'est pas étanche.

## <span id="page-98-1"></span>**A propos de l'indicateur d'autonomie de la batterie**

- Lorsque l'alimentation est coupée alors que le voyant d'autonomie de la batterie indique que la batterie est suffisamment chargée pour pouvoir fonctionner, rechargez de nouveau la batterie entièrement. L'affichage de l'indicateur d'autonomie de la batterie est alors correct. Notez cependant que les valeurs correctes d'autonomie de la batterie ne sont pas restaurées si la batterie est utilisée pendant une longue période à des températures élevées, si elle reste longtemps en pleine charge ou si elle est utilisée fréquemment. Utilisez l'indicateur d'autonomie de la batterie pour avoir une idée approximative du temps de prise de vue.
- La marque  $\Leftrightarrow$  qui indique un niveau de batterie faible clignote même s'il reste 5 à 10 minutes de batterie en fonction des conditions de fonctionnement, de la température ambiante et de l'environnement.

**→ Suite à la page suivante** 

## **A propos de l'entreposage de la batterie**

- Si vous n'utilisez pas la batterie pendant une longue période, chargez-la entièrement et utilisez-la une fois par an sur votre caméscope pour qu'elle fonctionne correctement. Pour entreposer la batterie, retirez-la du caméscope et rangez-la dans un lieu sec et frais.
- Pour vider complètement la batterie sur le caméscope, réglez [H.T. AUTO] sur [JAMAIS] dans le menu ETC (AUTRES) [\(page 59\)](#page-58-0) et laissez le caméscope en mode d'attente d'enregistrement sur cassette jusqu'à ce qu'il s'éteigne.

## **A propos de la durée de vie de la batterie**

- La durée de vie de la batterie est limitée. La capacité de la batterie diminue petit à petit au fur et à mesure que vous l'utilisez et que le temps passe. Lorsque l'autonomie de la batterie diminue beaucoup, il est probable que la batterie soit usée. Veuillez acheter une nouvelle batterie.
- La durée de vie de chaque batterie varie en fonction de la manière dont elle est rangée et utilisée et de l'environnement dans lequel elle est utilisée.

« InfoLITHIUM » est une marque commerciale de Sony Corporation.

# **A propos de i.LINK**

L'interface DV de cet appareil est une interface DV compatible i.LINK. Cette section décrit la norme i.LINK et ses caractéristiques.

# **Que signifie i.LINK ?**

i.LINK est une interface de série numérique qui permet de transférer les données vidéo et audio numériques et autres données vers un autre appareil compatible i.LINK. Vous pouvez aussi contrôler un autre appareil en utilisant i.LINK. L'appareil compatible i.LINK peut être raccordé avec un câble i.LINK. Cela peut être utile pour l'utilisation et l'échange de données entre différents appareils audio et vidéo numériques.

Lorsque plusieurs appareils compatibles i.LINK sont raccordés en cascade à ce caméscope, il est possible de les contrôler et de transférer des données non seulement avec l'appareil raccordé au caméscope mais aussi avec d'autres appareils par l'intermédiaire de l'appareil raccordé directement.

Notez cependant que la méthode de fonctionnement diffère parfois selon les fonctions et les spécifications de l'appareil à raccorder. Des manipulations et des transactions de données peuvent également être impossible à effectuer sur certains appareils raccordés.

#### **(3) Remarque**

• Normalement, un seul appareil peut être raccordé à cet appareil via le câble i.LINK. Pour relier ce caméscope à un appareil compatible i.LINK muni de deux interfaces DV ou plus, reportez-vous au mode d'emploi de l'appareil à raccorder.

## z **Conseils**

- i.LINK est le terme couramment utilisé pour désigner le bus de transport de données IEEE 1394 de Sony et est une marque commerciale approuvée par de nombreuses sociétés.
- IEEE 1394 est une norme internationale normalisée par l'Institute of Electrical and Electronic Engineers.

## **A propos du débit en bauds i.LINK**

Le débit en bauds i.LINK maximum varie en fonction de l'appareil. Il existe trois types de débits.

S100 (environ 100 Mbps\*) S200 (environ 200 Mbps) S400 (environ 400 Mbps)

Une liste de débits en bauds est établie dans la section « Spécifications » du mode d'emploi de chaque appareil. Le débit en bauds est également indiqué à côté de l'interface i.LINK de certains appareils.

Le débit en bauds peut être différent de la valeur indiquée lorsque le caméscope est raccordé à un appareil dont le débit en bauds maximum est différent.

\* Que signifie Mbps ?

Mbps signifie « mégabits par seconde », soit la quantité de données pouvant être envoyées ou reçues en une seconde. Par exemple, un débit en bauds de 100 Mbps signifie que 100 mégabits de données peuvent être transmis en une seconde.

## **Pour utiliser les fonctions i.LINK de cet appareil**

Pour plus de détails concernant la façon de procéder à une copie lorsque cet appareil est raccordé à un autre appareil vidéo équipé d'une interface DV, [reportez-vous à la page 62](#page-61-0) et [63.](#page-62-0) Cet appareil peut également être raccordé à d'autres appareils compatibles i.LINK (interface DV) fabriqués par Sony (p. ex. les ordinateurs personnels de la gamme VAIO) ainsi qu'à des appareils vidéo.

Avant de raccorder cet appareil à un ordinateur, assurez-vous que le logiciel d'application pris en charge par cet appareil est déjà installé sur l'ordinateur.

Certains appareils vidéo compatibles i.LINK tels que les téléviseurs numériques, les lecteurs et graveurs de DVD et les lecteurs et graveurs MICROMV ne sont pas compatibles avec l'appareil DV. Avant de raccorder l'autre appareil, vérifiez si l'appareil est compatible avec un appareil DV ou non.

Pour plus de détails sur les précautions à prendre et le logiciel d'application compatible, reportez-vous également au mode d'emploi de l'appareil à raccorder.

## **A propos du câble i.LINK requis**

Utilisez le câble i.LINK 4-broches-à-4-broches de Sony (en cours de copie DV).

i.LINK et  $\mathbf{\hat{r}}$  sont des marques commerciales de Sony Corporation.

# **Précautions et entretien**

## **A propos de l'utilisation et de l'entretien**

- N'utilisez pas et ne conservez pas le caméscope et les accessoires dans les emplacements suivants :
	- Dans des endroits extrêmement chauds ou froids. Ne les exposez jamais à des températures supérieures à 60 °C, comme en plein soleil, à proximité de chauffages ou dans un véhicule garé au soleil. Ils pourraient ne pas fonctionner correctement ou être déformés.
	- A proximité de forts champs magnétiques ou de vibrations mécaniques, il est possible que le caméscope fonctionne mal.
	- A proximité d'ondes radio ou de radiations fortes, il est possible que le caméscope n'enregistre pas correctement.
	- A proximité de récepteurs AM et de matériel vidéo, il est possible qu'il y ait des parasites.
	- A la plage ou dans des endroits poussiéreux. Si du sable ou de la poussière rentre dans votre caméscope, il est possible que le caméscope fonctionne mal. Ce problème peut parfois être irréversible.
	- A proximité des fenêtres ou en extérieur, aux endroits où l'écran LCD, le viseur ou l'objectif peuvent être exposés au soleil. Le soleil endommage l'intérieur du viseur ou de l'écran LCD.
	- Dans des endroits très humides.
- Faites fonctionner le caméscope sur un courant continu de 7,2 V (batterie) ou de 8,4 V (adaptateur secteur).
- Pour le fonctionnement sur le secteur ou en courant continu, utilisez les accessoires recommandés dans ce mode d'emploi.
- Ne mouillez pas votre caméscope, par exemple, avec de l'eau de pluie ou de mer. Si votre caméscope est trempé, il est possible qu'il fonctionne mal. Ce problème peut parfois être irréversible.

Informations complémentaires **Informations complémentaires**

**→ Suite à la page suivante** 

- Si un objet ou du liquide pénètre dans le caméscope, débranchez-le et faites-le vérifier par votre revendeur Sony avant de continuer à l'utiliser.
- Evitez toute manipulation brusque, tout démontage, toute modification du caméscope, tout choc mécanique et tout impact tel que celui d'un marteau, ne laissez pas tomber l'appareil et ne le piétinez pas. Prenez particulièrement soin de l'objectif.
- Laissez le commutateur POWER réglé sur (CHG) OFF lorsque vous n'utilisez pas votre caméscope.
- N'enveloppez pas le caméscope dans une serviette, par exemple, en le faisant fonctionner. Cela pourrait entraîner une surchauffe interne de l'appareil.
- Lorsque vous débranchez le cordon d'alimentation, tirez par la fiche et non par le cordon.
- N'endommagez pas le cordon d'alimentation en y posant par exemple un objet lourd.
- Conservez les contacts métalliques propres.
- Conservez la télécommande et la pile bouton hors de la portée des enfants. En cas d'ingestion accidentelle de la pile, consultez immédiatement un médecin.
- Si du liquide électrolytique de la pile a fui :
- contactez votre centre de service après-vente agréé Sony ;
- enlevez tout liquide ayant pu être en contact avec votre peau ;
- si du liquide pénètre dans vos yeux, lavez-les abondamment avec de l'eau et consultez un médecin.

### **Si vous n'utilisez pas votre caméscope pendant une longue période**

Mettez-le parfois sous tension et faites-le fonctionner, par exemple en lisant des cassettes pendant 3 minutes environ. Sinon, débranchez-le de la prise secteur.

## <span id="page-101-0"></span>**Condensation**

Si vous transportez votre caméscope directement d'un endroit froid à un endroit chaud, de la condensation peut se former à l'intérieur du caméscope, sur la surface de la cassette ou sur l'objectif. Dans ce cas, la bande peut adhérer au tambour de têtes et être

endommagée ou bien l'appareil risque de ne pas fonctionner correctement. Si de la condensation se forme à l'intérieur de votre caméscope  $[\blacksquare \triangle$  Condensation. Ejectez la cassette.] ou  $[\blacksquare$ Condensation. Eteignez pendant 1 heure.] s'affiche. Si de la condensation se forme sur l'objectif, l'indicateur ne s'affiche pas.

### **Si de la condensation s'est formée**

Aucune des fonctions n'est disponible, à l'exception de l'éjection de la cassette. Ejectez la cassette, mettez le caméscope hors tension et laissez-le au repos pendant une heure environ en laissant le couvercle de la cassette ouvert. Le caméscope peut être de nouveau utilisé si l'indicateur  $\blacksquare$  ou  $\blacktriangle$  ne s'affiche pas lorsque le caméscope est remis sous tension. Si de l'humidité commence à se condenser, le caméscope peut ne pas détecter la condensation. Si cela se produit, il faut parfois attendre dix secondes après l'ouverture du couvercle du logement de la cassette pour que la cassette soit éjectée. Ceci n'a rien d'anormal. Ne refermez pas le couvercle du logement de la cassette

## **Remarque sur la condensation d'humidité**

avant que la cassette soit éjectée.

De la condensation peut se former lorsque vous transportez votre caméscope d'un endroit froid à un endroit chaud (ou vice-versa) ou lorsque vous utilisez votre caméscope dans un endroit humide comme indiqué ci-dessous :

- lorsque vous amenez votre caméscope d'une piste de ski dans une pièce chauffée ;
- lorsque vous transportez votre caméscope d'une pièce ou d'un véhicule climatisé à un endroit très chaud en plein air ;
- lorsque vous utilisez votre caméscope après une bourrasque ou une averse ;
- lorsque vous utilisez votre caméscope dans un endroit très chaud et très humide.

## **Comment prévenir la formation de condensation**

Lorsque vous transportez votre caméscope d'un endroit froid à un endroit chaud, placez le caméscope dans un sac plastique et fermez-le correctement. Retirez-le du sac lorsque la température à l'intérieur du sac a atteint la température ambiante (au bout d'environ une heure).

## <span id="page-102-0"></span>**Tête vidéo**

- Si la tête vidéo est sale, vous ne pouvez pas filmer normalement ou bien la lecture des images ou des sons est déformée.
- La tête vidéo s'use au bout d'une période prolongée d'utilisation. Si vous ne parvenez pas à obtenir une image claire, même après avoir utilisé une cassette de nettoyage, cela peut venir du fait que la tête vidéo est usée. Contactez votre revendeur Sony ou un centre de service après-vente Sony agréé afin de faire remplacer la tête vidéo.
- $\cdot$  Pour le  $\mathbb{H}$  is TRV238E/438E : Si vous constatez l'un des problèmes suivants, nettoyez les têtes vidéo pendant dix secondes avec la cassette de nettoyage V8-25CLD de Sony (en option).
	- Les images en lecture contiennent des parasites ou l'écran s'affiche en bleu.
	- Les images en lecture sont à peine visibles.

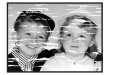

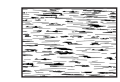

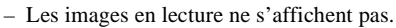

- [ Tête vidéo sale. Utiliser cassette de nettoyage.] s'affiche à l'écran pendant l'enregistrement.
- Pour le TRV270E/285E :

Si vous constatez l'un des problèmes suivants, nettoyez les têtes vidéo pendant dix secondes avec la cassette de nettoyage V8-25CLD de Sony (en option).

– Des parasites en forme de mosaïque apparaissent sur l'image en lecture ou l'écran est de couleur bleu.

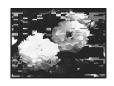

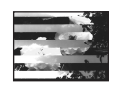

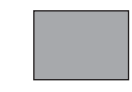

- Les images en lecture ne bougent pas.
- Les images en lecture ne s'affichent pas ou le son est interrompu.
- $-$  [ $\otimes \bullet$ ] Tête vidéo sale. Utiliser cassette de nettoyage.] s'affiche à l'écran pendant l'enregistrement.

## **Ecran LCD**

- N'exercez pas une pression excessive sur l'écran LCD car cela pourrait l'endommager.
- Si vous utilisez le caméscope dans un endroit froid, une image rémanente peut apparaître sur l'écran LCD. Ceci n'a rien d'anormal.
- Quand vous utilisez le caméscope, l'arrière de l'écran LCD peut devenir chaud. Ceci n'a rien d'anormal.

## **Pour nettoyer l'écran LCD**

• Si des traces de doigts ou de poussière souillent l'écran LCD, il est recommandé d'utiliser un chiffon doux pour nettoyer celuici. Lorsque vous utilisez le kit de nettoyage LCD (en option) n'appliquez pas de liquide de nettoyage directement sur l'écran LCD. Utilisez un chiffon imbibé de liquide.

## **Manipulation du boîtier**

- Si le boîtier est sale, nettoyez le caméscope avec un chiffon doux légèrement humidifié avec de l'eau, puis essuyez-le avec un chiffon doux.
- Afin de ne pas abîmer la surface, évitez d'utiliser les produits suivants.
- N'utilisez pas de solvants tels que des diluants, de l'essence, de l'alcool, des chiffons imbibés de produits nettoyants ou des produits volatils tels que de l'insecticide.
- Ne manipulez pas les substances ci-dessus à mains nues.
- Ne laissez pas le boîtier en contact avec des objets en caoutchouc ou en vinyle pendant une longue période.

**→ Suite à la page suivante** 

## **A propos de l'entretien et du rangement de l'objectif**

- Essuyez la surface de l'objectif avec un chiffon doux dans les cas suivants :
	- lorsqu'il y a des traces de doigts sur la surface de l'objectif ;
	- lorsque vous utilisez le caméscope dans des lieux chauds ou humides ;
	- lorsque l'objectif est exposé à de l'air salé comme au bord de la mer.
- Rangez l'objectif dans un lieu bien aéré, à l'abri de la poussière et de la saleté.
- Pour éviter que de la moisissure ne se forme, nettoyez régulièrement l'objectif comme indiqué ci-dessus.

Il est recommandé de faire fonctionner votre caméscope environ une fois par mois pour le conserver longtemps dans un état de fonctionnement optimal.

## **Pour recharger la batterie rechargeable intégrée**

Votre caméscope est doté d'une pile rechargeable préinstallée permettant de conserver la date, l'heure ainsi que d'autres réglages en mémoire, même si le commutateur POWER est réglé sur (CHG) OFF. La pile rechargeable préinstallée est toujours rechargée lorsque vous utilisez votre caméscope mais se décharge progressivement si vous n'utilisez pas celui-ci. La pile rechargeable se décharge complètement au bout de 3 mois environ si vous n'utilisez pas du tout votre caméscope. Toutefois, le fonctionnement du caméscope ne sera pas affecté même si la pile rechargeable préinstallée n'est pas chargée, tant que vous n'enregistrez pas la date.

## **Procédure**

Branchez votre caméscope sur une prise de courant avec l'adaptateur secteur fourni et laissez votre caméscope se charger pendant plus de 24 heures avec le commutateur POWER réglé sur (CHG) OFF.

# **Spécifications**

## **Caméscope**

### **Système**

**Système d'enregistrement vidéo** Pour le *Hi <sup>8</sup>* TRV238E/438E : 2 têtes rotatives, système FM de balayage hélicoïdal Pour le TRV270E/285E : 2 têtes rotatives, système de balayage hélicoïdal **Système d'enregistrement audio** Pour le Hi **El TRV238E/438E** : Têtes rotatives, système FM Pour le TRV270E/285E : Têtes rotatives, système PCM Quantification : 12 bits (Fs 32 kHz, stéréo 1, stéréo 2), 16 bits (Fs 48 kHz, stéréo) **Signal vidéo** Standards couleur PAL, normes CCIR **Cassette utilisable** Cassette au format vidéo 8 mm **Vitesse de la bande** Pour le Hi **El** TRV238E/438E : SP : environ. 20,05 mm/s LP : environ 10,06 mm/s Pour le TRV270E/285E : SP : environ 28,70 mm/s LP : environ 19,13 mm/s **Temps d'enregistrement/de lecture (avec une cassette 90 min. Hi8/Digital8)** Pour le Hi & TRV238E/438E :  $SP:1 h 30 min$ LP : 3 h Pour le TRV270E/285E :  $SP:1 h$ LP : 1 h 30 min **Temps d'avance rapide/de rembobinage (avec une cassette 90 min. Hi8/Digital8)** Environ 5 min **Viseur** Viseur électrique (monochrome) **Dispositif d'image** Pour le *Hi & TRV238E/438E* : CCD (dispositif à couplage de charge) de

3,0 mm (type 1/6)

Total : environ 380 000 pixels Efficaces : environ 230 000 pixels Pour le TRV270E/285E : CCD (dispositif à couplage de charge) de 3,0 mm (type 1/6) Total : environ 540 000 pixels Efficaces : environ 350 000 pixels **Objectif** Objectif à zoom électrique combiné Diamètre du filtre : 37 mm  $20 \times$  (optique), 990  $\times$  (numérique)  $F = 1, 6 - 2, 4$ **Longueur focale** 2,5 - 50 mm En cas de conversion en un appareil photo 35 mm 42 - 840 mm **Température couleur** Auto **Eclairement minimum** Pour le **Hi <sup>8</sup>** TRV238E/438E : 1 lx (lux) (F 1,6) Pour le **[+]** TRV270E/285E : 4 lx (lux) (F 1,6) 0 lx (lux) (en mode NightShot plus)<sup>\*1</sup> \*1 Les objets invisibles à cause de la pénombre peuvent être filmés en infrarouge.

## **Connecteurs d'entrées/de sortie**

#### **Sortie audio et vidéo**

MINI-PRISE AV Signal vidéo : 1 Vc-c, 75  $\Omega$  (ohms), asymétrique, sync négative Signal audio : 327 mV (impédance de sortie supérieure à 47 kΩ (kilohms)), impédance de sortie inférieure à 2,2 kΩ (kilohms) Pour le Hi **El** TRV238E/438E : Mini-prise mono (ø 3,5 mm) Pour le FIRV270E/285E : Mini-prise stéréo (ø 3,5 mm)

#### **Entrée DV**

Pour le F<sup>3</sup>TRV285E : Connecteur à 4 broches S100 **Sortie DV** Pour le F+TRV270E/285E : Connecteur à 4 broches S100 **Prise USB** Pour le TRV270E/285E : Mini-B **Ecran LCD Image** 6,2 cm (type 2,5) **Nombre total de points** 123 200 (560 × 220) **Généralités Alimentation requise** 7,2 V CC (batterie) 8,4 V CC (adaptateur secteur) **Consommation électrique moyenne (lors de l'utilisation de la batterie)** Pour le Hi & TRV238E/438E : Pendant la prise de vue à l'aide du viseur 1,8 W Pendant la prise de vue à l'aide de l'écran LCD 2,7 W Pour le TRV270E/285E : Pendant la prise de vue à l'aide du viseur 2,5 W Pendant la prise de vue à l'aide de l'écran LCD 3,4 W **Température de fonctionnement** 0 °C à 40 °C **Température d'entreposage**  $-20$  °C à +60 °C **Dimensions approximatives**  $85 \times 98 \times 151$  mm (l/h/p) **Poids (approximatif)** 780 g pour l'appareil principal uniquement 890 g, y compris la batterie rechargeable NP-FM30, la cassette Hi8/Digital8, le capuchon d'objectif et la bandoulière **Accessoires fournis** [Reportez-vous à la page 11](#page-10-0).

Informations complémentaires **Informations complémentaires**

## **Adaptateur secteur AC-L15A/L15B**

#### **Alimentation requise**

100 - 240 V CA, 50/60 Hz

#### **Consommation électrique**

0,35 à - 0,18 A

### **Consommation**

18 W

#### **Tension de sortie** 8,4 V CC\*<sup>2</sup>

**Température de fonctionnement**

## 0 °C à 40 °C

**Température d'entreposage**

–20 °C à +60 °C

## **Dimensions approximatives**

 $56 \times 31 \times 100$  mm (l/h/p), parties saillantes non comprises

### **Poids approximatif**

190 g cordon d'alimentation non compris \*2 Pour d'autres spécifications, reportez-vous à l'étiquette fi gurant sur l'adaptateur secteur.

## **Batterie rechargeable (NP-FM30)**

**Tension de sortie maximale** 8,4 V CC **Tension de sortie** 7,2 V CC **Capacité** 5,0 Wh (700 mAh) **Dimensions approximatives**  $38,2 \times 20,5 \times 55,6 \text{ mm (l/h/p)}$ **Poids approximatif** 65 g **Température de fonctionnement** 0 °C à 40 °C **Type**

Lithium-ion

La conception et les spécifications sont sujettes à modification sans préavis.

# **Types de différences**

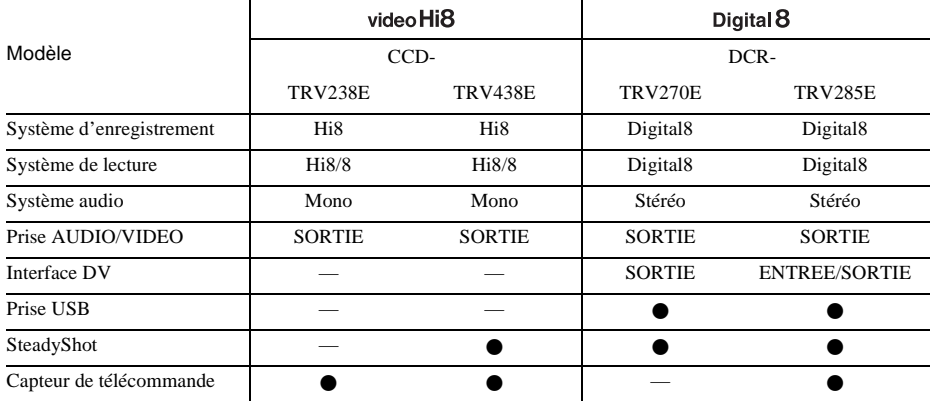

 $\bullet$  Fourni (e)

— Non fourni (e)

**The State** 

# **Identification des composants et des commandes**

**Caméscope**

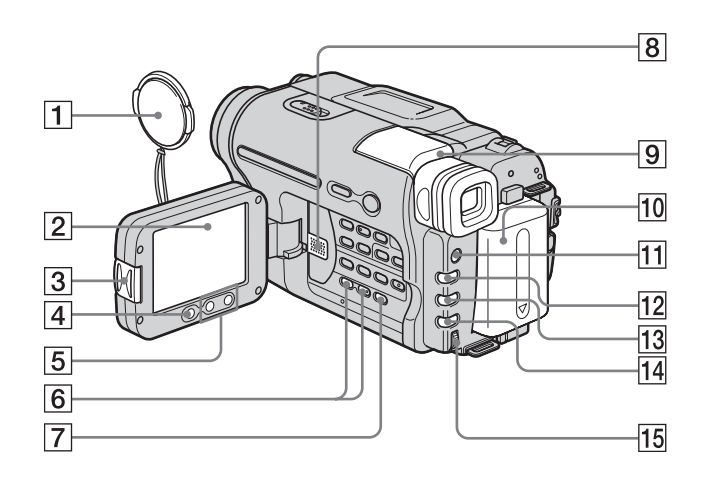

- A **Capuchon de l'objectif [\(pages 21](#page-20-0), [25](#page-24-0))**
- B **Ecran LCD ([pages 2,](#page-1-0) [16\)](#page-15-1)**
- C **Touche OPEN [\(page 16\)](#page-15-1)**
- D **Touche REC START/STOP sur le bord de l'écran LCD [\(page 21\)](#page-20-0)**
- E **Boutons de zoom situés sur le bord de l'écran LCD [\(page 23\)](#page-22-1)**
- F **Touche VOLUME –/+\* [\(page 34\)](#page-33-2)**
- G **Touche END SEARCH [\(page 33\)](#page-32-0)**
- **8** Haut-parleur
- I **Viseur ([pages 2](#page-1-1) et [16\)](#page-15-1)**

Si vous fixez la batterie à grande capacité NP-QM71D/QM91D (en option) sur le caméscope, relevez le viseur et réglez son angle.

**10** Batterie

- K **Touche LIGHT [\(page 23\)](#page-22-0)**
- L **Touche FADER [\(page 30\)](#page-29-0)**
- M **Touche BACK LIGHT [\(page 27\)](#page-26-0)**
- N **Touche FOCUS [\(page 29\)](#page-28-0)**
- O **Molette SEL/PUSH EXEC [\(page 43\)](#page-42-0)**

\* Cette touche possède un point tactile.

## **Pour fixer le capuchon d'objectif**

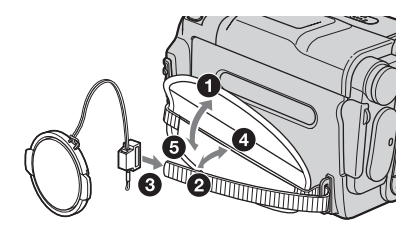
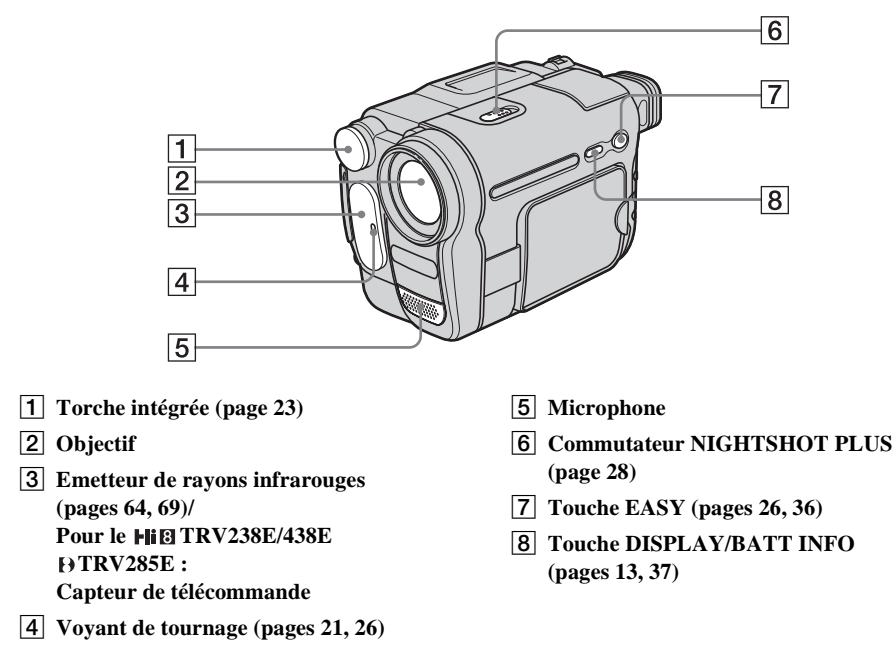

<span id="page-108-0"></span>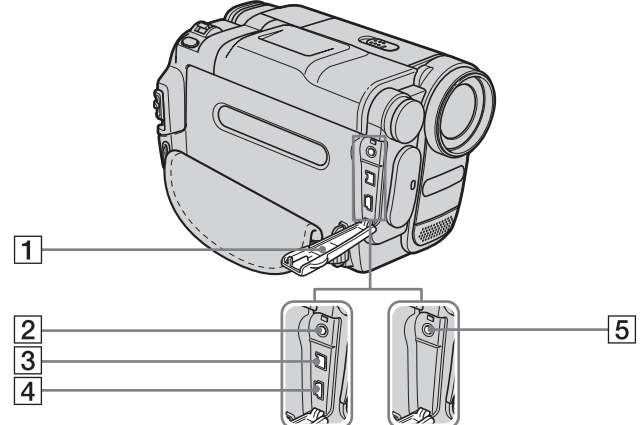

- A **Cache de la prise**
- B **Pour le TRV270E/285E : Prise A/V OUT ([pages 39,](#page-38-0) [62\)](#page-61-0)**
- **[3] Pour le <b>PTRV285E** : **Interface**  $\frac{1}{b}$  **DV** [\(page 62\)](#page-61-0) Pour le **FIRV270E** : **Interface**  $\mathbf{\hat{p}}$  **DV OUT** [\(page 62\)](#page-61-0)
- <span id="page-108-1"></span>D **Pour le TRV270E/285E : Prise**  $\psi$  (USB)
- E **Pour le TRV238E/438E : Prise A/V OUT [\(pages 39,](#page-38-1) [61\)](#page-60-0)**

 $→$  **Suite à la page suivante** 

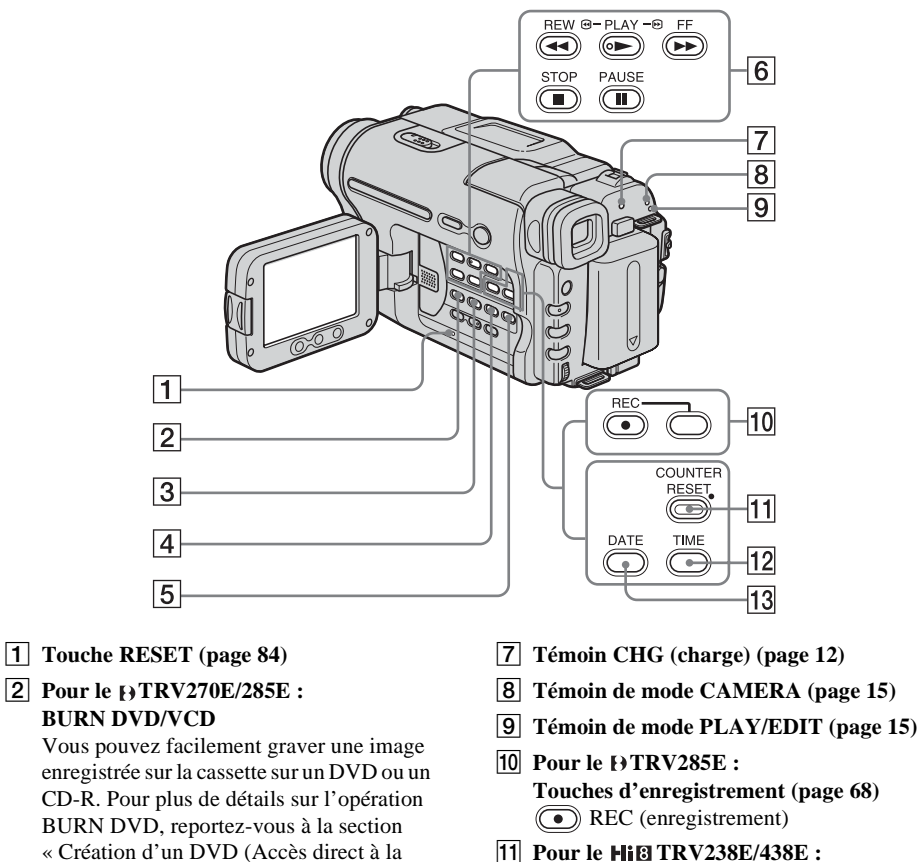

- **Touche COUNTER RESET [\(page 22\)](#page-21-0)** L **Pour le TRV238E/438E :**
- **Touche TIME ([pages 18,](#page-17-0) [25](#page-24-0))**
- M **Pour le TRV238E/438E : Touche DATE ([pages 18,](#page-17-0) [25](#page-24-0))**

\* Cette touche possède un point tactile.

**Touche EASY DUB (Easy Dubbing)** 

fourni.

- **[\(page 64\)](#page-63-1)** C **Touche TITLE [\(page 31\)](#page-30-0)**
- D **Touche EXPOSURE [\(page 28\)](#page-27-1)**

**Pour le FIE TRV238E/438E :** 

- E **Touche MENU\* [\(page 43\)](#page-42-0)**
- F **Touches de commande vidéo [\(page 34\)](#page-33-0)**

<span id="page-109-1"></span><span id="page-109-0"></span>fonction « Click to DVD » ( $\rightarrow$  TRV270E/ 285E) » [\(page 81\)](#page-80-0) et pour plus de détails sur l'opération BURN VCD, reportez-vous au « Guide de mise en route » sur le CD-ROM

- STOP (arrêt)
- REW (rembobinage)
- PLAY (lecture)**\***
- FF (avance rapide)
- **(iii)** PAUSE (pause)

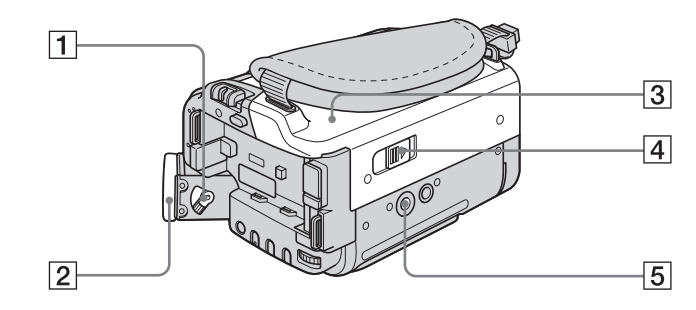

- A **Manette de réglage de l'oculaire [\(page 16\)](#page-15-0)**
- **Z Œilleton**
- **[3] Couvercle du logement de la cassette**
- D **Levier OPEN/EJECT [\(page 18\)](#page-17-1)**

#### E **Réceptacle pour trépied**

Assurez-vous que la longueur de la vis du trépied est inférieure à 5,5 mm. Sinon, vous ne serez pas en mesure de fixer solidement le trépied et la vis pourrait endommager votre caméscope.

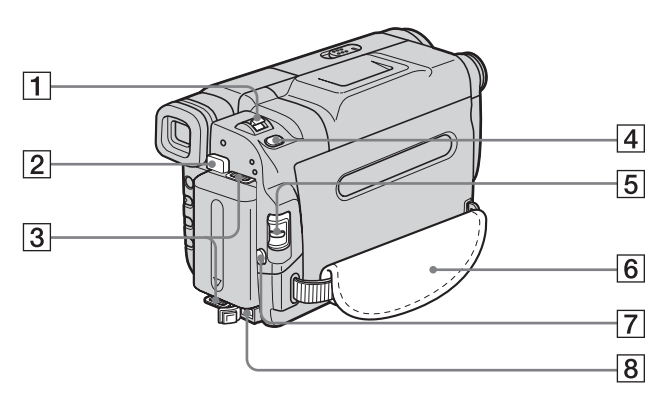

- A **Manette de zoom [\(page 23\)](#page-22-1)**
- B **Bouton de déblocage BATT (batterie) [\(page 12\)](#page-11-0)**
- C **Crochets pour la bandoulière**
- D **Pour le TRV270E/285E : Touche PHOTO [\(page 25\)](#page-24-1)**
- E **Commutateur POWER [\(page 15\)](#page-14-0)**
- F **Sangle [\(page 3\)](#page-2-0)**
- G **Touche REC START/STOP [\(page 21\)](#page-20-0)**
- H **Prise DC IN [\(page 12\)](#page-11-0)**

#### **Pour fixer la bandoulière**

Fixez la bandoulière fournie avec votre caméscope sur les crochets destinés à cet effet.

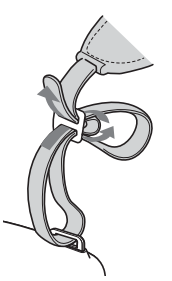

 $→$  **Suite à la page suivante** 

#### <span id="page-111-1"></span>**Télécommande**

Retirez la feuille de protection avant d'utiliser la télécommande.

Pour le **Hill TRV238E/438E** :

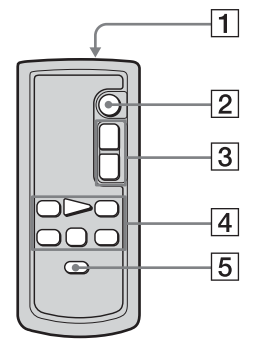

Pour le PTRV285E :

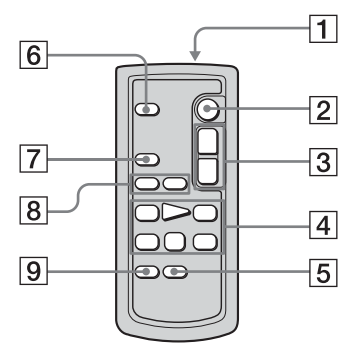

#### **1** Transmetteur

Après avoir mis le caméscope sous tension, pointez la télécommande vers le capteur de télécommande du caméscope pour le commander.

- B **Touche REC START/STOP [\(page 21\)](#page-20-0)**
- C **Touche de zoom [\(page 23\)](#page-22-1)**
- **EXECUTE:** Touches de commande vidéo **(rembobinage, lecture, avance rapide, pause, arrêt, ralenti) [\(page 34\)](#page-33-0)**
- E **Touche DISPLAY [\(pages 37](#page-36-0), [40\)](#page-39-0)**
- **6** Touche PHOTO [\(page 25\)](#page-24-1)
- G **Touche SEARCH M. [\(pages 41](#page-40-0), [42](#page-41-0))**
- H **Touches** .**/**> **([pages 41,](#page-40-1) [42\)](#page-41-0)**
- I **Touche ZERO SET MEMORY [\(page 40\)](#page-39-0)**

#### **Pour retirer la feuille de protection**

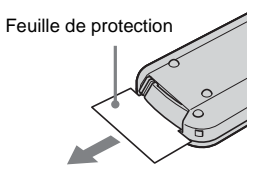

**Pour changer la pile bouton**

**1 Tout en appuyant sur le loquet, insérez l'ongle dans la fente pour ouvrir le couvercle du logement de la pile.** 

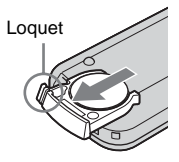

**2 Retirez la pile bouton au lithium.**

<span id="page-111-0"></span>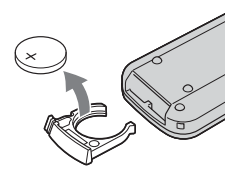

**3 Insérez une nouvelle pile bouton au lithium, le pôle positif (+) vers le haut.** 

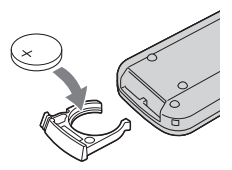

**4 Réinsérez le logement de la pile dans la télécommande jusqu'à ce qu'il s'encliquette.**

#### **ATTENTION**

Danger d'explosion si la pile n'est pas remplacée correctement. Remplacez-la uniquement par une pile du même type ou d'un type équivalent recommandé par le fabricant. Suivez les instructions du fabricant pour vous débarrasser des piles usagées.

#### b **Remarques sur la télécommande**

- La télécommande fonctionne avec une pile bouton au lithium (CR2025). N'utilisez pas de piles autres que celles du type CR2025.
- Le capteur de télécommande ne doit pas être orienté vers de fortes sources lumineuses telles que la lumière directe du soleil ou la lumière de lampes de plafond. Sinon, la télécommande pourrait ne pas fonctionner correctement.
- Si vous utilisez la télécommande fournie avec le caméscope, votre magnétoscope peut également fonctionner. Dans ce cas, sélectionnez un mode de commande autre que VTR 2 pour votre magnétoscope ou recouvrez le capteur du magnétoscope avec du papier noir.

<span id="page-113-0"></span>Les indicateurs suivants apparaissent sur l'écran LCD et dans le viseur pour indiquer le statut de votre caméscope.

Les indicateurs et leurs positions sur l'écran/ dans le viseur peuvent varier selon le modèle du caméscope.

#### **Exemple : indicateurs en mode CAMERA**

Code temporel [\(page 22\)](#page-21-0)/Compteur de bande [\(page 22\)](#page-21-0)/Autodiagnostic [\(page 95\)](#page-94-1)/ Enregistrement de photos sur une cassette [\(page 25\)](#page-24-1)

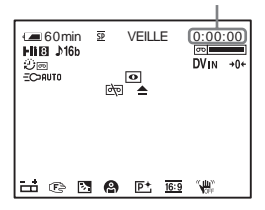

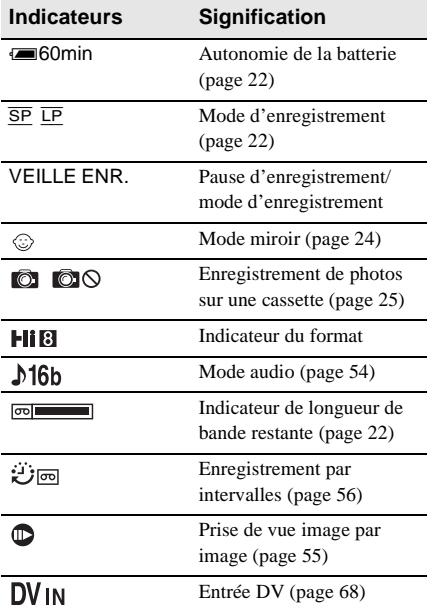

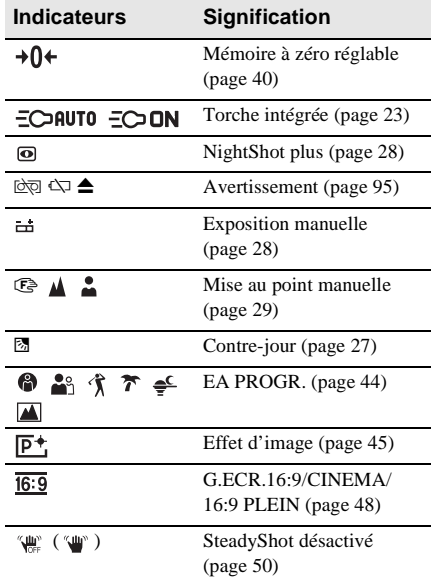

# **Index**

## **A**

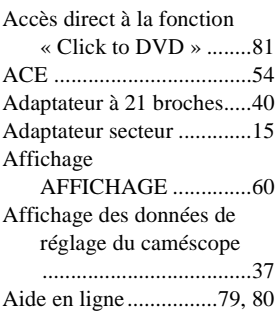

## **B**

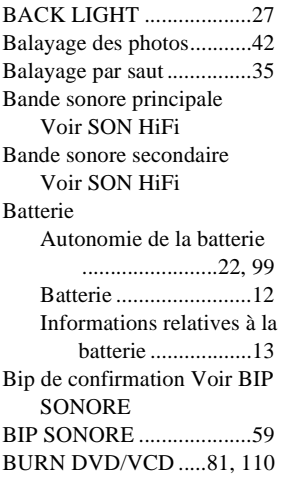

## **C**

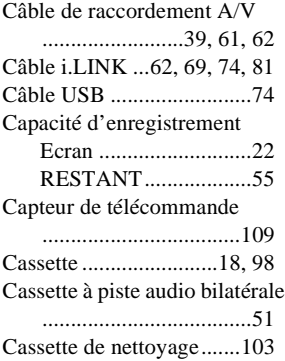

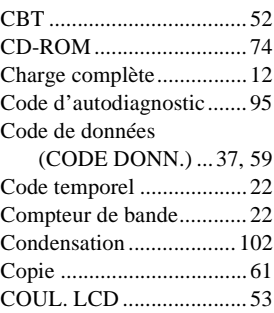

### **D**

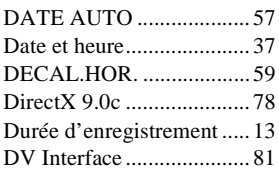

#### **E**

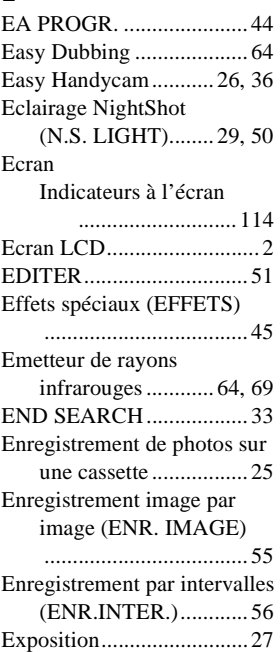

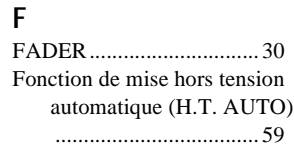

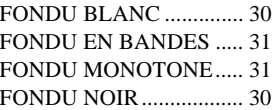

#### **G**

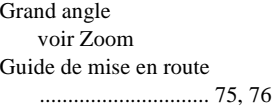

## **I**

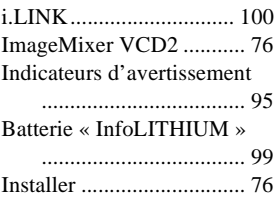

## **L**

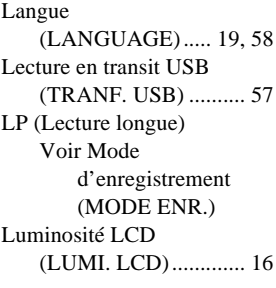

## **M**

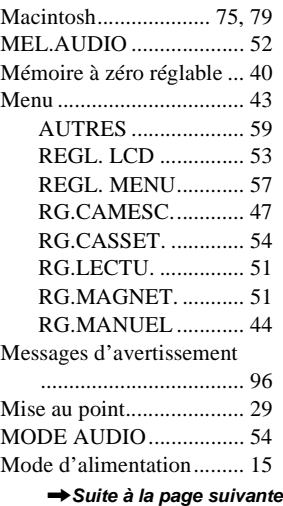

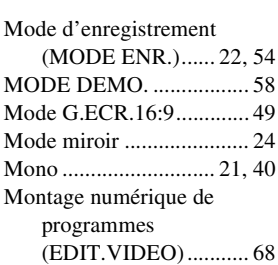

#### **N**

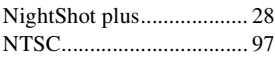

## **O**

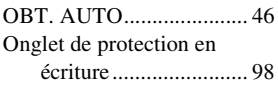

#### **P**

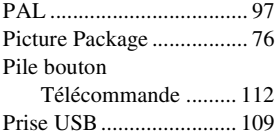

#### **R**

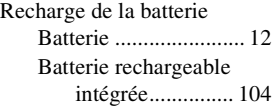

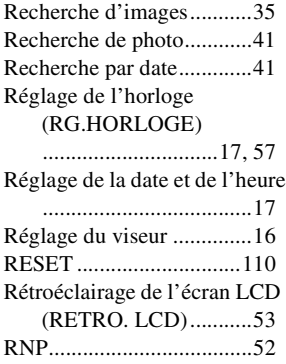

## **S**

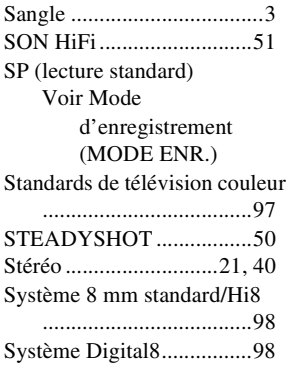

#### **T**

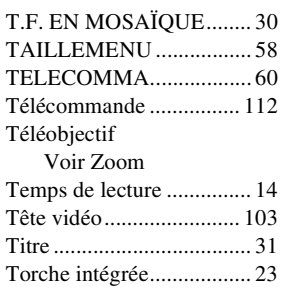

#### **U**

[Utilisation à l'étranger....... 97](#page-96-3)

## **V**

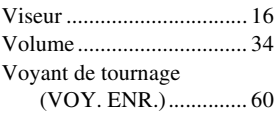

#### **W**

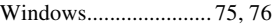

## **Z**

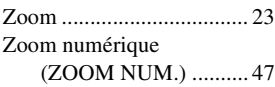

#### http://www.sony.net/

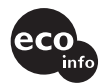

Imprimé sur papier recyclé à 70 % ou plus avec de l'encre à base d'huile végétale sans COV (composés organiques volatils).

Printed in Japan

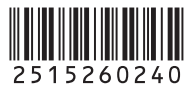